# DIGITAL CAMERA **KODAK PIXPRO FZ45**

# Podręcznik użytkow

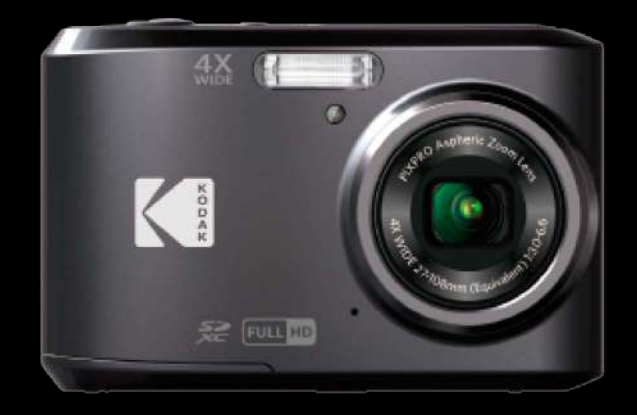

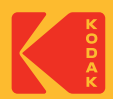

# <span id="page-1-0"></span>**PRZED URUCHOMIENIEM**

#### **Deklaracja zgodności**

Strona odpowiedzialna: JK Imaging Ltd. Adres: JK Imaging Ltd., 17239 So. Main Street, Gardena, CA 90248 USA Firmowa strona sieci web: kodakpixpro.com

#### **Dla klientów w USA.**

#### **Przetestowano pod kątem zgodności ze standardami FCC DO UŻYTKU DOMOWEGO LUB BIUROWEGO**

Urządzenie to jest zgodne z częścią przepisówi FCC rozdział 15. Jego działanie spełnia dwa nastepujące warunki: (1) Urządzenie to nie może powodować szkodliwych zakłóceń oraz (2) urządzenie to musi być odporne na wpływ wszelkich zakłóceń, łącznie z tymi, które mogą powodować niepożądane działanie.

#### **Dla klientów z Europy**

Znak "CE" oznacza, że ten produkt jest zgodny z wymaganiami dla krajów europejskich dotyczącymi bezpieczeństwa, zdrowia, ochrony środowiska i zabezpieczenia klienta. Aparaty ze znakiem "CE" są przeznaczone do sprzedaży w Europie.

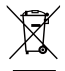

Ten symbol, przekreślony kosz na śmieci na kółkach, zgodnie z WEEE Aneks IV] oznacza konieczność segregacji zużytych urządzeń elektrycznych i elektronicznych w krajach europejskich. Należy przekazywać te urządzenia do dostępnego w danym kraju systemu utylizacji odpadów elektrycznych i elektronicznych.

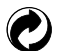

Baterie: Zużyte baterie prosimy przekazywać do wyznaczonych punktów zbiórki.

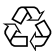

Opakowanie: Prosimy przestrzegać lokalnych przepisów dotyczących recyklingu opakowań.

#### **O tym podręczniku**

Dziękujemy za zakupienie Aparatu Cyfrowego KODAK PIXPRO. Ten podręcznik należy uważnie przeczytać i umieścić w bezpiecznym miejscu do wykorzystania w przyszłości.

- JK Imaging Ltd. zastrzega sobie wszelkie prawa do niniejszego dokumentu. Żadnej z części tej publikacji nie można kopiować, transmitować, przetwarzać, zapisywać w systemie odzyskiwania danych lub przekładać na inne języki lub na język komputerowy, w jakiejkolwiek formie lub w jakikolwiek sposób bez wcześniejszej pisemnej zgody JK Imaging Ltd.
- $\blacksquare$  Wszelkie znaki towarowe wspomniane w tym podręczniku służą wyłącznie do identyfikacji i mogą być własnością ich odpowiednich właścicieli.
- Ten podręcznik udostępnia instrukcję używania Aparatu Cyfrowego KODAK PIXPRO. Poczyniono starania, aby treść tego podręcznika była dokładna, ale JK Imaging Ltd. zastrzega sobie prawo do wykonania zmian bez powiadomienia.
- W tym podręczniku wykorzystano następujące symbole, pomocne w szybkiej i łatwej lokalizacji informacji.

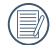

Wskazują użyteczne informacje, które należy poznać.

■ W poniższej instrukcji, we wprowadzeniu do obsługi aparatu mogą być stosowane następujące symbole. Służą one ułatwieniu zrozumienia:

[Własności pozycji]: Własności opcji interfejsu aparatu wskazywane są symbolem [ ].

# <span id="page-3-0"></span>**OGÓLNE ZALECENIA DOTYCZĄCE BEZPIECZEŃSTWA**

#### **Zalecenia bezpieczeństwa dla aparatu**

- Nie wolno zrzucać aparatu i dopuszczać do jego uderzania o twarde przedmioty.
- Nie wolno próbować rozbierać lub naprawiać aparatu.
- Nie należy używać aparatu ani go przechowywać w zakurzonym miejscu lub na plaży, w celu zapobieżenia ш przedostaniu się do aparatu pyłu lub piasku, które mogą spowodować jego uszkodzenie.
- Nie należy używać aparatu ani go przechowywać w środowisku gorącym lub pod bezpośrednim działaniem światła słonecznego.
- $\blacksquare$  Nie należy używać aparatu ani go przechowywać w silnym polu magnetycznym, przykładowo obok magnesu lub transformatora.
- Nie należy dotykać obiektywu aparatu.
- Nie należy wystawiać aparatu na długotrwałe, bezpośrednie działanie promieni słonecznych.
- W celu zapobieżenia uszkodzeniu aparatu przez wilgoć nie wolno używać ani przechowywać aparatu w środowisku o bardzo dużej wilgotności, takiej jak występuje podczas deszczu lub w pobliżu basenu.
- W przypadku kontaktu kamery z wodą wyłącz ją, wyjmij baterię i kartę pamięci oraz pozostaw do wyschnięcia przez 24 godziny.
- W przypadku przenoszenia aparatu z miejsca ciepłego do zimnego w jego wnętrzu może dojść do wykraplania pary wodnej. Przed włączeniem aparatu należy pewien czas odczekać.
- **Przed wyjęciem baterii i karty pamięci należy wyłączyć aparat.**
- Do czyszczenia korpusu aparatu nie wolno stosować środków ściernych, na bazie alkoholu ani organicznych.
- $\blacksquare$  Do czyszczenia soczewek używać profesionalnej ściereczki do czyszczenia soczewek oraz specjalnego środka czyszczącego.
- Jeśli aparat długo nie będzie długo używany należy pobrać z aparatu wszystkie zdjęcia i wyjąć kartę pamięci. T.
- Jeśli aparat długo nie będzie używany należy przechować go w suchym i czystym miejscu. **I**
- Nasza firma nie zwraca pieniędzy za utratę zdjęć lub filmów spowodowanych niewłaściwą obsługą urządzenia.

#### **Zalecenie dotyczące bezpieczeństwa baterii**

- Należy korzystać z dostarczonej samego typu baterii.
- Jeżeli w aparacie dojdzie do wycieku płynu z baterii skontaktować się ze sprzedawcą. Jeżeli dojdzie do wycieku płynu z baterii na skórę, należy przemyć skórę dużą ilością czystej wody i uzyskać pomoc lekarską.
- Utylizacja zużytych baterii powinna być prowadzona zgodnie z lokalnymi przepisami (krajowymi lub regionalnymi).
- W celu zapobieżenia uszkodzeniom nie wolno zrzucać baterii ani dopuszczać do uderzania nią o twarde przedmioty lub zarysowywania na ostrych krawędziach.
- $\blacksquare$  Nie wolno dopuszczać do zetknięcia baterii z przedmiotami metalowymi (w tym monetami), w celu uniknięcia zwarcia, rozładowania, rozgrzania lub przecieku.
- Nie wolno próbować rozbierać baterii.
- Nie wolno wystawiać baterii na działanie wody. Styki baterii powinny być zawsze suche. ш
- Nie wolno podgrzewać baterii ani wrzucać jej do ognia, co grozi wybuchem.
- Nie należy przechowywać baterii w środowisku gorącym lub pod bezpośrednim działaniem światła słonecznego.
- Jeżeli aparat będzie przechowywany przez dłuższy okres czasu, wyjąc baterię i przechować ja w suchym miejscu niedostępnym dla niemowląt i dzieci.
- W zimnym otoczeniu trwałość baterii ulegnie zauważalnemu zmniejszeniu.
- Baterię należy wkładać zgodnie z oznaczeniami biegunowości w komorze baterii. Nie należy jej wkładać do komory na siłę.

#### **Zalecenia dotyczące bezpieczeństwa karty pamięci**

- $\blacksquare$  Przy wyborze karty pamięci należy wybierać oryginalne karty znanych producentów.
- Przed pierwszym użyciem lub po włożeniu nowej, kartę pamięci należy sformatować z wykorzystaniem aparatu.
- Nie wolno zrzucać karty pamięci ani dopuszczać do jej uderzania o twarde przedmioty celem zapobieżenia jej uszkodzeniom.
- Nie wolno próbować rozbierać lub naprawiać karty pamieci.
- Nie wolno wystawiać karty pamięci na działanie wody. Powinna być zawsze sucha.
- $\blacksquare$  Nie wolno wyciągać karty pamięci, kiedy aparat jest włączony. W przeciwnym razie, karta pamięci zostanie uszkodzona.
- Nie wolno edytować danych bezpośrednio na karcie pamięci. Przed edycją należy skopiować dane na komputer.
- Jeśli aparat długo nie będzie długo używany, należy pobrać z aparatu wszystkie zdjęcia, wyjąć kartę pamięci i przechować ją w suchym miejscu.
- $\blacksquare$  Nie wolno modyfikować nazw plików lub folderów karty za pomocą komputera ponieważ tak zmodyfikowane nazwy mogą nie zostać rozpoznane przez aparat i może wystąpić błąd.
- Zdiecie wykonywane aparatem zapisywane jest w folderze, który jest automatycznie generowany na karcie SD. W tym folderze nie należy przechowywać zdjęć wykonanych za pomocą innego aparatu, ponieważ zdiecia te nie beda rozpoznawane podczas odtwarzania.
- Po włożeniu karty pamięci należy upewnić się, że nacięcie karty pasuje do oznaczeń na górze gniazda karty.

#### **Pozostałe zalecenia dotyczące bezpieczeństwa**

- Nie należy odłączać zasilania ani wyłączać aparatu w czasie procesu aktualizacji ponieważ mogą zostać zapisane błędne dane i aparat może się późnij nie włączyć.
- Nie zakładaj paska kamery na szyję dziecka.
- Podczas korzystania z aparatu w samolocie należy przestrzegać zasad określonych przez przewoźnika.
- Ze względu na ograniczenia technologii produkcji ekran LCD może posiadać klika martwych lub jaśniejszych pikseli, ale nie wpływa ot na jakość zdjeć.
- $\blacksquare$  Nie wolno wystawiać ekranu LCD na działanie wody. W wilgotnym środowisku przetrzeć ekran miękką i suchą szmatką.
- Jeżeli ekran LCD zostanie uszkodzony i dojdzie do kontaktu ciekłego kryształu ze skórą, natychmiast wytrzeć skórę suchą szmatką i spłukać ją czystą wodą. Jeżeli dojdzie do kontaktu ciekłego kryształu z oczami należy je przemyć czystą wodą przez co najmniej 15 minut i uzyskać pomoc medyczną. W razie przypadkowe połknięcia ciekłego kryształu natychmiast spłukać usta i uzyskać pomoc medyczną.

# **SPIS TREŚCI**

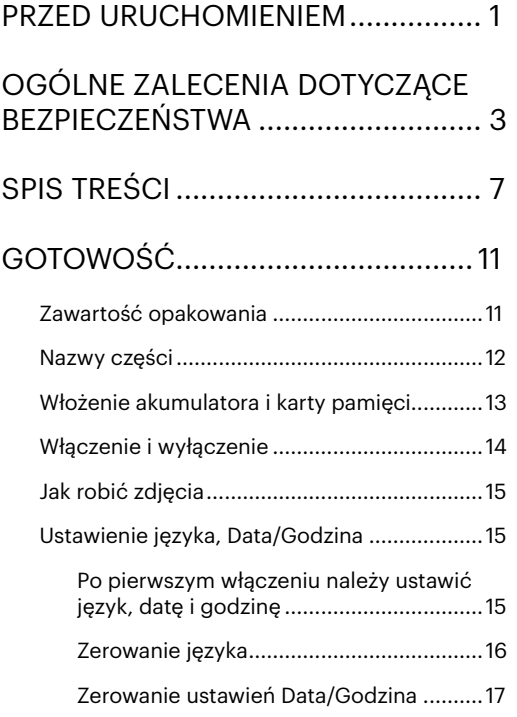

# [PRZEGLĄD TRYBÓW PRACY](#page-18-0) ...........18

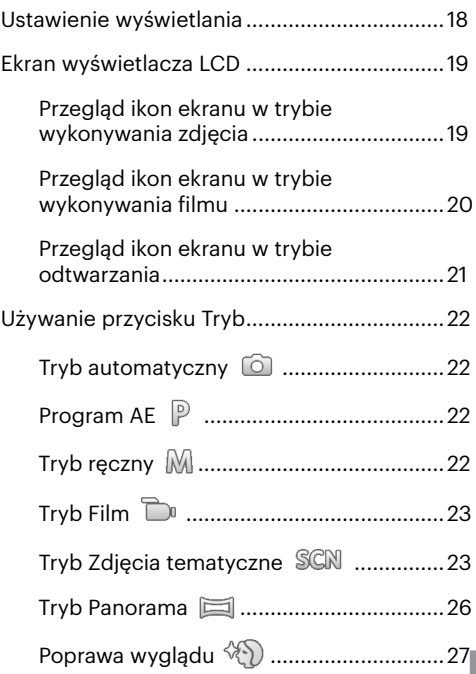

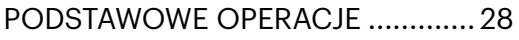

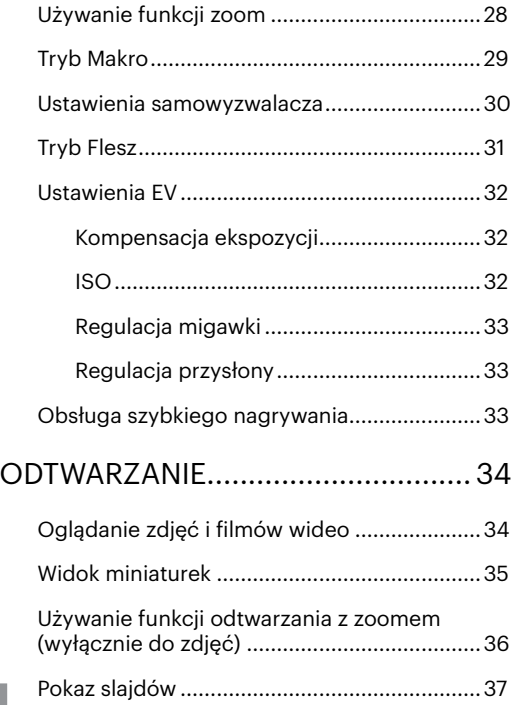

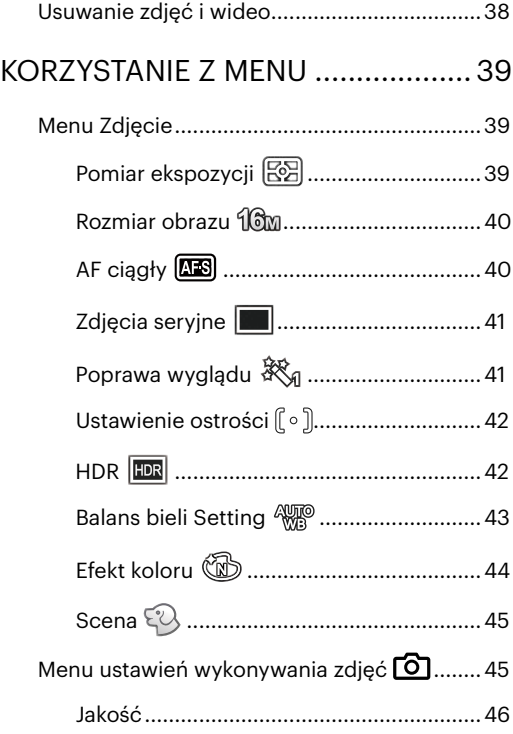

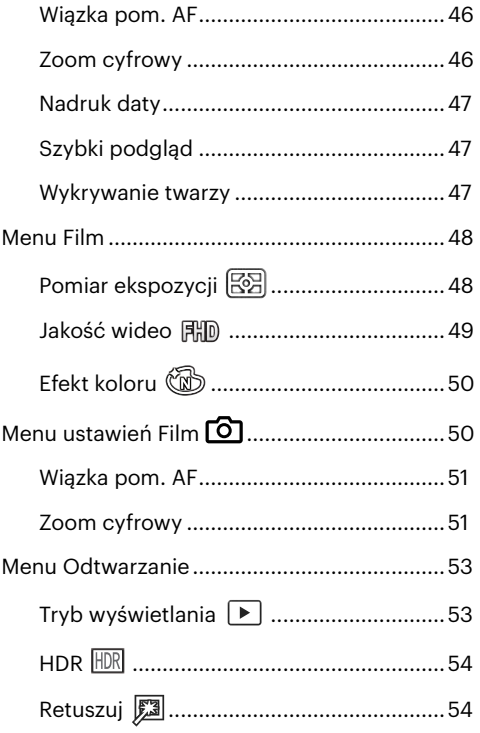

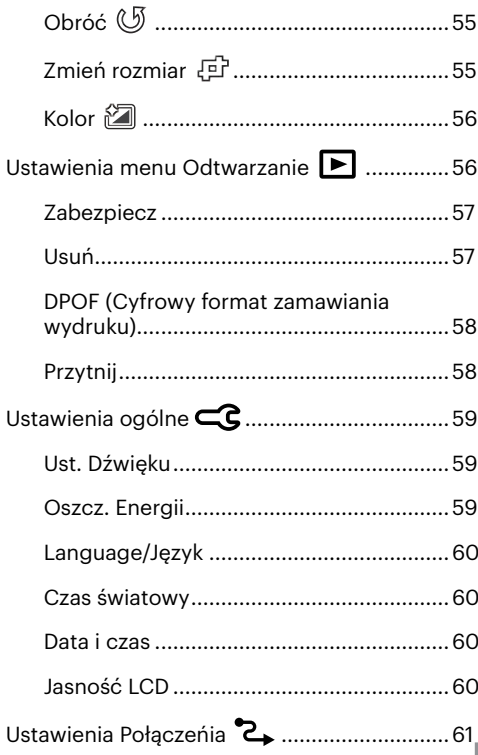

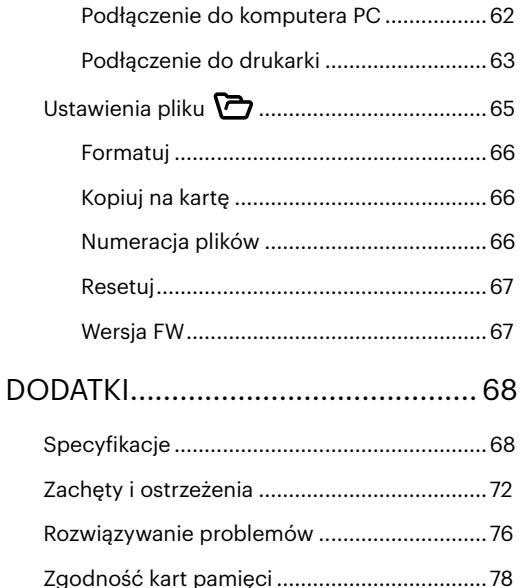

# <span id="page-11-0"></span>**GOTOWOŚĆ**

# **Zawartość opakowania**

Opakowanie powinno zawierać zakupiony Trybl aparatu z niżej wymienionymi elementami. Jeśli któregokolwiek elementu brakuje lub jest uszkodzony należy skontaktować się ze sprzedawcą.

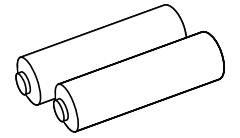

Baterie alkaliczne typu AA Mikro Kabel USB Pasek na nadgarstek

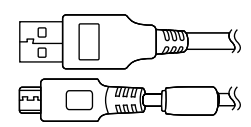

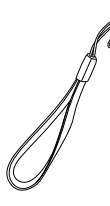

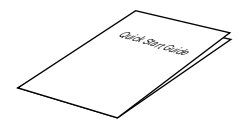

Podręcznik szybkiego uruchamiania karta gwarancyjna Karta serwisowa

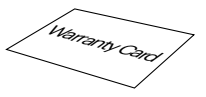

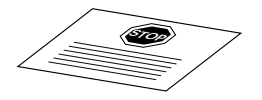

#### <span id="page-12-0"></span>**Nazwy części**

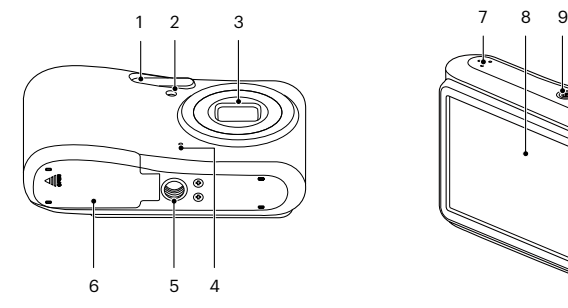

- 
- 2 Wiązka pomocnicza AF/Lampa samowyzwalacza
- 
- 
- 
- 
- 
- 
- 
- 10 Przycisk szybkiego nagrywania wideo
- 
- 
- 5 Gniazdo statywu 13 Przycisk zoom 21 Przycisk SET
- 6 Pokrywa baterii 14 Mikro port USB 22 Przycisk trybu
- 7 Głośnik 15 Przycisk odtwarzanie 23 Przycisk menu

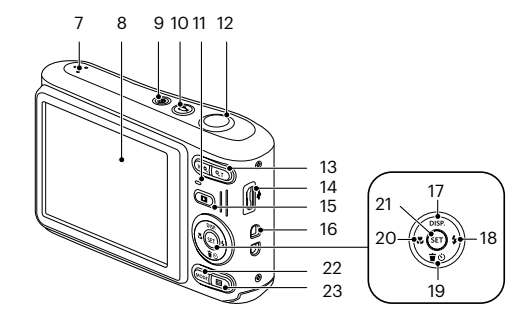

- 1 Lampa błyskowa 8 LCD 16 Oczko paska do noszenia aparatu
	- 9 Przycisk zasilania 17 [ **A** pisp. 1 Przycisk wyświetlacz/ Przycisk strzałki (W górę)
		- 18 [ ▶ ↓ ] Przycisk lampy błyskowej/ Przycisk strzałki (W prawo)
- 3 Obiektyw 11 Lampka wskaźnika 19 [  $\blacktriangledown$   $\blacktriangledown$  Przycisk usuń/Przycisk samowyzwalacz/Przycisk strzałki (W dół)
- 4 Mikrofon 12 Przycisk migawki 20 [  $\leftarrow$  ] Przycisk makro/Przycisk strzałki (W lewo)
	-
	-
	-

# <span id="page-13-0"></span>**Włożenie akumulatora i karty pamięci**

1. Otworzyć pokrywę przedziału baterii.

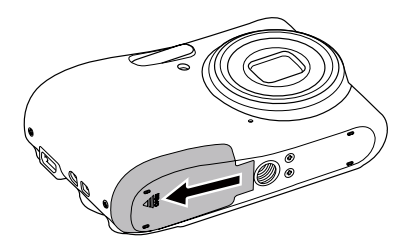

2. Umieść akumlator w odpowiednim miejscu zgodnie z kierunkiem pokazanym na rysunku.

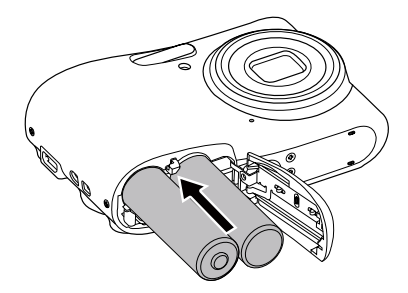

3. Włożyć kartę pamięci do gniazda karty, jak pokazano na rysunku.

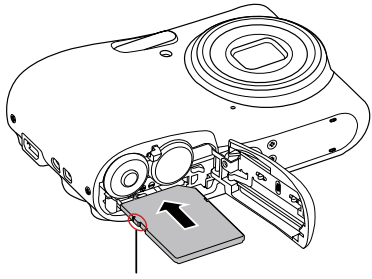

Zabezpieczenie przed zapisem

- Karta pamięci (SD/SDHC/SDXC) jest opcjonalna i nie ma jej w opakowaniu z produktem. Trzeba ja zakupić osobno. Prosimy o używanie oryginalnej karty pamięci klasy 10 lub wyższej i o pojemności od 4GB do 512GB.
- 

W celu wyjęcia karty pamięci otworzyć pokrywę przedziału baterii, delikatnie nacisnąć kartę pamięci w celu jej wysunięcia i ostrożnie wyjąć kartę.

<span id="page-14-0"></span>4. Zamknąć pokrywę przedziału baterii.

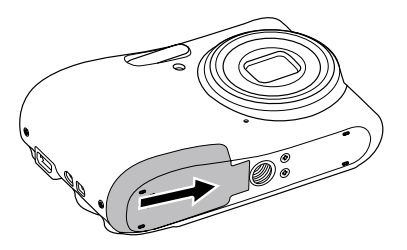

# **Włączenie i wyłączenie**

Naciśnij przycisk Power (Zasilanie) w celu włączenia aparatu. W celu wyłączenia aparatu, naciśnij ponownie przycisk Power (Zasilanie).

Przycisk zasilania

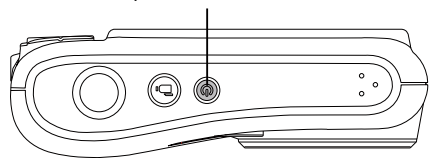

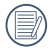

Kiedy zasilanie jest wyłączone, naciśnij i przytrzymaj przycisk odtwarzania  $\Box$ ), aby włączyć i uruchomić tryb odtwarzania.

# <span id="page-15-0"></span>**Jak robić zdjęcia**

- 1. Trzymaj aparat obiema rękami, uważaj, by nie zasłaniać palcami lampy błyskowej ani obiektywu.
- 2. Skieruj aparat na obiekt, a następnie wykadruj przy pomocy wyświetlacza LCD.
- 3. Użyj przycisk zoomu, aby wybrać pozycję tele (przybliżenia) lub wide (rozszerzenia), aby przybliżyć lub oddalić obiekt.
- 4. Aby ustawić ostrość na obiekcie, naciśnij przycisk migawki do połowy. W celu zrobienia zdjęcia, gdy ramka ostrości zmieni kolor na zielony, naciśnij przycisk migawki do końca.

# **Ustawienie języka, Data/Godzina**

#### **Po pierwszym włączeniu należy ustawić język, datę i godzinę**

- 1. Przy pierwszym obróceniu wyłącznika zasilania w celu włączeniu aparatu wyświetlany jest ekran wyboru iezyka.
- 2. Naciskając przyciski strzałek wybrać wymagany język.
- 3. Po naciśnieciu przycisku  $^{\text{(st)}}$  w celu potwierdzenia wyboru wyświetlony zostanie ekran wyboru daty i godziny.
- 4. Nacisnąć przycisk  $\left[\right]$   $\left[\right]$   $\left[\right]$  , aby wybrać blok, który ma zostać dostosowany: Czas wyświetlany jest w formacie YYYY.MM.DD/HH:MM.
- 5. Nacisnąć przycisk  $\left[\right]$  prsp.  $\left|/\right|$   $\blacktriangledown$   $\mathbf{\dot{g}}$  dostosować wartość w wybranym bloku.
- 6. Po naciśnieciu przycisku  $\overline{m}$ ) w celu potwierdzenia wyboru wyświetlony zostanie ekran wyboru daty i migawki.

#### <span id="page-16-0"></span>**Zerowanie języka**

Po ustawieniu języka po raz pierwszy, w celu wyzerowania języka postępować zgodnie z instrukcjami poniżej.

- 1. Nacisnąć przycisk  $\Box$ , nacisnąć przycisk  $\Box$  a nasel  $\Box$ /, aby wybrać  $\Box$ , a następnie nacisnąć przycisk (sm), aby wejść do menu.
- 2. Nacisnąć przycisk  $\left[\right]$  ( $\mathbf{r}$ )  $\mathbf{r}$   $\mathbf{r}$   $\mathbf{r}$ ) , aby wybrać opcie  $\mathbf{r}$ , a nastepnie nacisnąć przycisk  $\mathbf{r}$ ) / [  $\blacktriangleright$  4 1, aby wejść do menu.
- 3. Nacisnąć przycisk  $[\triangle_{\text{DISP}}]/[\triangledown_{\bullet} \cdot \cdot]$ , aby wybrać opcję [Language/Język], a następnie nacisnąć przycisk  $\binom{1}{1}$  /  $\blacktriangleright$   $\blacktriangleright$  1, aby wejść do menu.
- 4. Naciskając przyciski  $[$  bisp.  $]/[$   $\blacktriangledown$   $\vec{r}$   $\otimes$   $]/[$   $\blacktriangleleft$   $\mathbf{x}$   $]$   $/$ [  $\blacktriangleright$   $\mathbf{f}$  ] wybrać wymagany język i nacisnąć przycisk  $\mathbf{F}$ , aby potwierdzić.
- 5. Nacisnąć przycisk  $\Box$ , co spowoduje wyświetlenie ekranu migawki.

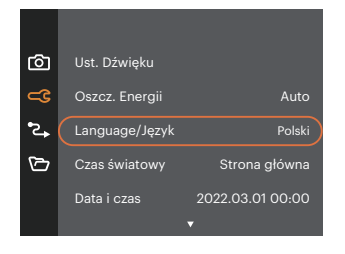

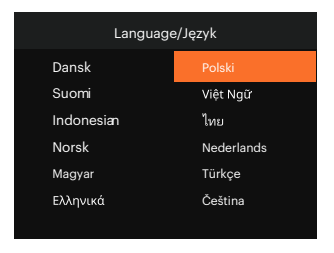

#### <span id="page-17-0"></span>**Zerowanie ustawień Data/Godzina**

Po ustawieniu Data/Godzina po raz pierwszy, w celu wyzerowania ustawień opcji Data/Godzina postępować zgodnie z instrukciami poniżej.

- 1. Nacisnąć przycisk  $\boxed{)}$ , nacisnąć przycisk  $[$  A psp.  $]$ / $[$   $\blacktriangledown$   $\frac{1}{2}$  dby wybrać  $\boxed{=}$ , a następnie nacisnąć przycisk (sm), aby wejść do menu.
- 2. Nacisnąć przycisk  $[$  **A** pisp.  $]/[$   $\blacktriangledown$   $\vec{r}$   $\otimes$  ], aby wybrać opcję  $\ll$  , a następnie nacisnąć przycisk  $\binom{6}{3}$  $\mathbf{I} \blacktriangleright$  1 aby weiść do menu.
- 3. Nacisnąć przycisk  $[\triangle]$  pisp.  $]/[\triangledown]$   $\Rightarrow$   $\triangledown$  , aby wybrać opcje [Data i czas], a nastepnie nacisnąć przycisk  $\binom{5}{2}$  $/$  [  $\blacktriangleright$   $\blacktriangle$  1, aby weiść do menu.

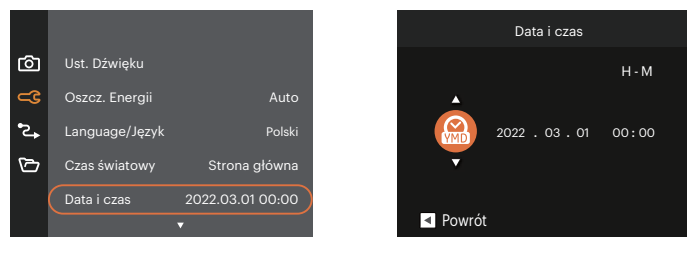

- 4. Nacisnąć przycisk  $[ \cdot \cdot \cdot \cdot] / [ \cdot \cdot \cdot \cdot \cdot \cdot]$ , aby wybrać blok, który ma zostać dostosowany: Czas wyświetlany jest w formacie YYYY.MM.DD/HH:MM.
- 5. Nacisnąć przycisk  $\left[\right]$  **budget by starto** i , aby wybrać wartość dla wybranego bloku. Po wykonaniu ustawień, nacisnąć przycisk (sm) w celu potwierdzenia.
- 6. Nacisnąć przycisk  $\Box$ , co spowoduje wyświetlenie ekranu migawki.

# <span id="page-18-0"></span>**PRZEGLĄD TRYBÓW PRACY**

## **Ustawienie wyświetlania**

Nacisnąć przycisk [  $\triangle$  pisp. ], aby wyświetlić ustawienia. Klasyczne, Pełne, Wył..

Klasyczne: Wyświetla wszystkie niezbęde parametry

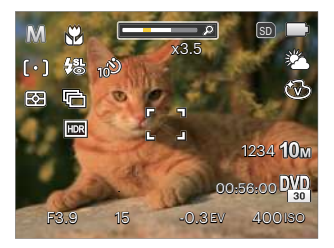

Wył.: Wyświetla jedynie wpływ

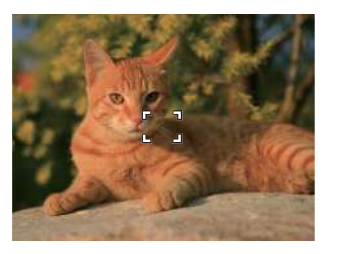

Pełne: Wyświetla wszystkie parametry wpływu, histogram oraz siatkę

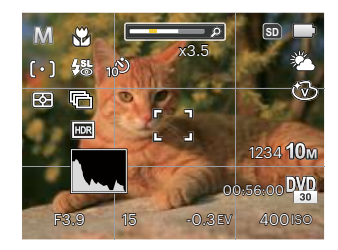

# <span id="page-19-0"></span>**Ekran wyświetlacza LCD**

#### **Przegląd ikon ekranu w trybie wykonywania zdjęcia**

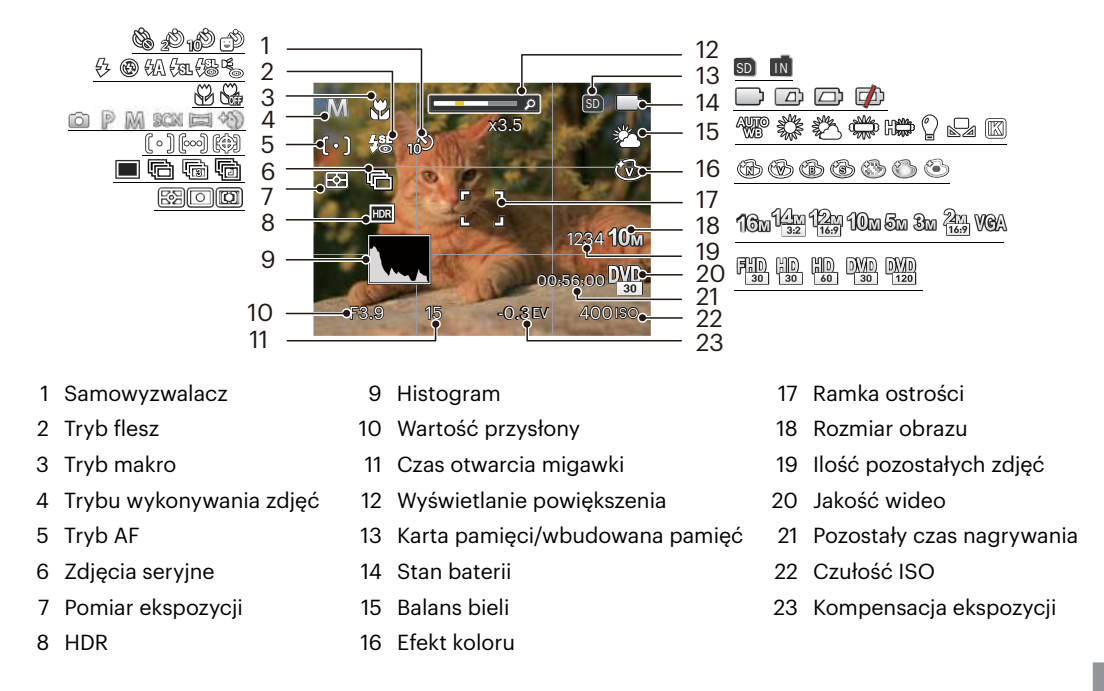

#### <span id="page-20-0"></span>**Przegląd ikon ekranu w trybie wykonywania filmu**

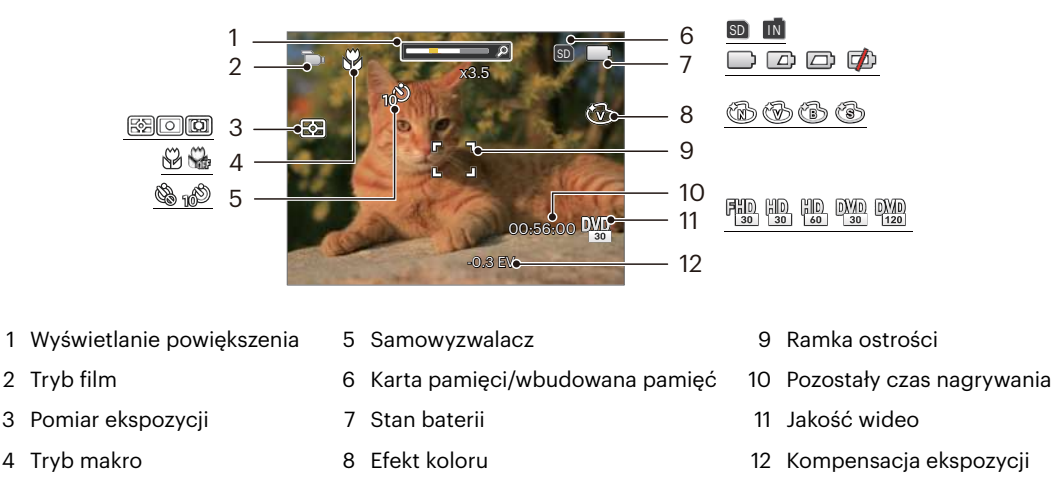

Dla uzyskania najlepszych wyników podczas nagrywania filmu zaleca się używanie karty pamięci SDHC/ SDXC.

Istnieje możliwość regulacji zoomu optycznego i cyfrowego (w sumie 24X). Zoom cyfrowy posiada zbliżenie 6X.

#### <span id="page-21-0"></span>**Przegląd ikon ekranu w trybie odtwarzania**

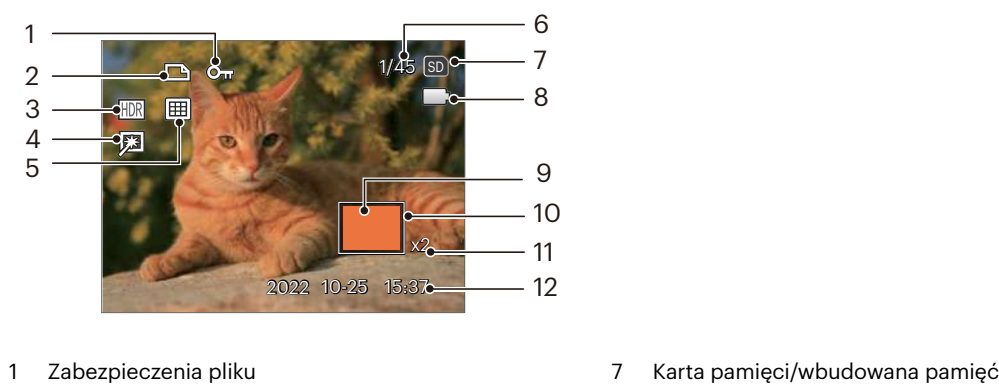

- 
- 
- 
- 
- 
- Wielkość pamięci (wskazuje aktualną ilość zdjęć i całkowitą ilość zdjęć)
- 
- Pliku DPOF 8 Stan baterii
- HDR 9 Obszar powiększenia
- Retuszuj 10 Obszar objęty zasięgiem
- Tryb wyświetlania 11 Współczynniki zoomu obrazów
	- Data wykonania

# <span id="page-22-0"></span>**Używanie przycisku Tryb**

Aparat wyposażony jest w wygodny Przycisk Trybu , który umożliwia łatwe przełączanie pomiędzy różnymi wykorzystywanymi trybami. Naciśnij przycisk  $[$   $\blacktriangleleft \mathcal{X}$  ]/ $\blacktriangleright \blacktriangleright$  ], aby wybrać tryb, naciśnij  $\binom{5}{5}$  aby potwierdzić.

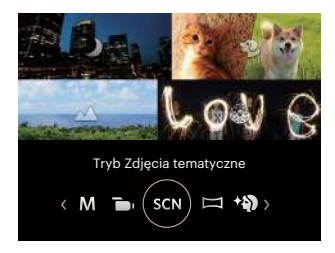

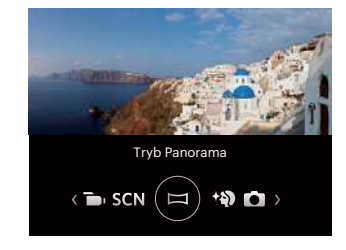

## **Tryb automatyczny**

Tryb Auto jest najłatwiejszy do wykonywania zdjęć. Podczas pracy w tym trybie, aparat automatycznie optymalizuje parametry w celu uzyskania najlepszych wyników.

# **Program AE**

Użytkownik może wybrać wartość ISO lub EV zależnie od osobistych preferencji, a kamera automatycznie ustawi szybkość migawki i wielkość apertury.

## **Tryb ręczny**

Można ręcznie dostosować wartość przysłony / szybkość migawki i wartość ISO. Ten tryb jest najczęściej używany do robienia zdjęć statycznych.

# <span id="page-23-0"></span>**Tryb Film**

Przełączenie na nagrywanie filmu wideo.

### **Tryb Zdjęcia tematyczne**

Można wybrać odpowiedni tryb z 14 trybów scen, stosowanie do bieżącego środowiska wykonywania zdjęć. Następnie aparat automatycznie konfiguruje najbardziej odpowiednie ustawienia. Naciskając przyciski [  $\blacktriangleleft \mathcal{X}$  ]  $/[ \blacktriangleright$   $\blacktriangleright$  ] wybrać tematykę i nacisnąć przycisk  $(\text{sn})$ , aby potwierdzić.

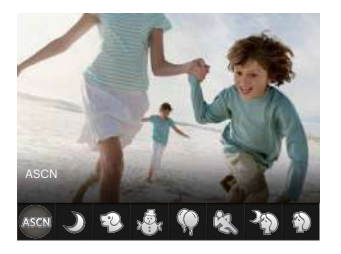

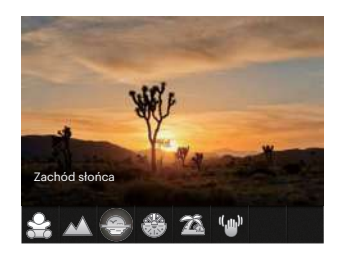

#### **ASCN (Tryb Auto zdjęć tematycznych)**

W trybie "ASCN" aparat może w sposób inteligentny wykrywać różne warunki otoczenia i automatycznie wybierać najlepszą tematykę i ustawienia zdjęcia.

"ASCN" może w inteligentny sposób wykrywać następujące sceny:

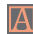

Automatyczny Aparat automatycznie wyreguluje ekspozycję i ostrość, aby zapewnić dobrą jakość obrazów.

Pejzaż Dla pejzaży, automatycznie wyreguluje ekspozycję w celu dopasowania do tła.

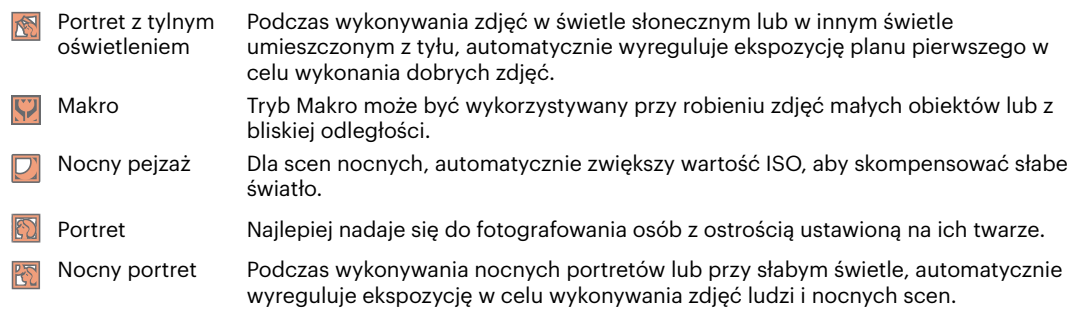

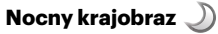

Do scen nocnych. Zalecane użycie statywu.

#### **Tryb Zwierzęta domowe**

Błyskawicznie rozpoznaje zwierzątko (pies/kot) i wykonuje mu zdjęcie w ruchu.

# **Śnieg**

Do scen ze śniegiem. Naturalne zdjęcia i czyste białe sceny.

# **Przyjęcie**

Do wykonywania zdjęć w pomieszczeniach nawet przy skomplikowanych warunkach oświetlenia.

# **Sport**

Do szybko przesuwających. się obiektów. Ostre obrazy bez zakłóceń.

#### **Nocny portret**

Do portretów wykonywanych w nocy.

# **Portret**

Do zdjęć portretowych.

# **Dzieci**

Automatycznie wyłącz lampę błyskową. Pozwala uniknąć zaniepokojenia. Odpowiednie dla wykonywania zdjęć dzieci.

#### **Krajobraz**

Do pejzaży. Żywe odtwarzanie koloru zielonego i niebieskiego.

#### **Zachód słońca**

Do zachodów słońca. Zdjęcia obiektów w silnym świetle słonecznym.

### **Sztuczne ognie**

Do ogni sztucznych w nocy. Zalecane użycie statywu.

# **Plaża**

Służy do wykonywania zdjęć w warunkach silnego światła słonecznego.

# **Amortyzator**

Tryb ten może zmniejszyć (ewentualne) rozmycie fotografii spowodowane poruszeniem ręki, warunkami słabego oświetlenia lub długim czasem ekspozycji.

#### <span id="page-26-0"></span>**Tryb Panorama**

Ta funkcja pozwala na robienie panoramicznych zdięć, które pokazują więcej niż pojedynczą fotografia. Podążaj z aparatem za strzałką, gładkim i równomiernym ruchem, aby bezbłędnie uchwycić ultraszeroki obraz, nawet w 180 stopniach.

- 1. Naciskając przyciski strzałek wybrać kierunek wykonywania zdjęcia. (Jeżeli nie zostanie dokonany żaden wybór domyślnie przyjmowany jest kierunek w prawo) Dwie (2) sekundy później aparat jest gotowy do wykonania zdjęć. Można również nacisnąć przycisk (ET) lub do połowy wcisnąć przycisk migawki, aby być gotowym do wykonania zdjęć.
- 2. Wykadruj pierwszy widok obrazu panoramicznego na ekranie LCD i naciśnij przycisk migawki w celu wykonania zdjęcia.
- 3. Po wykonaniu pierwszego zdjęcia zostaną wyświetlone dwie ikony z lewej i z prawej strony wyświetlacza LCD. Gdy przesuniesz aparat do pozycji, w której okrągła ikona kierunku oraz kwadratowa ikona pozycji zmienią kolor na zielony, nałożą się na siebie, a aparat automatycznie wykona kolejne zdjęcie. Powtarzanie powyższej procedury pozwoli na wykonanie do 4 zdjęć.

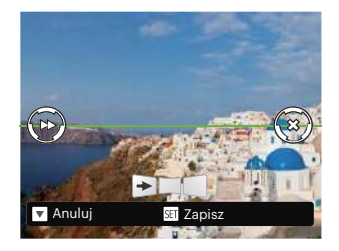

- 4. Jeżeli zdjęć jest mniej niż 4, naciśnij przycisk , a aparat dokona automatycznego połączenia. Naciśnij przycisk odtwarzania, aby wybrać tryb odtwarzania i zobaczyć efekt.
- 5. Po wykonaniu 4 zdjęć aparat połączy zdjęcia automatycznie. Naciśnij przycisk odtwarzania, aby wybrać tryb odtwarzania i zobaczyć efekt.
- 

Podczas wykonywania zdjęcia, lampa błyskowa, samowyzwalacz, tryby makro oraz kompensacia ekspozycii nie są dostępne. W tym momencie nie jest też dostepna regulacja ogniskowej.

W trybie Montażu Panoramicznego, kiedy rozmiar obrazu wynosi 2M, można połączyć do 4 zdjęć w trybie Montażu.

<span id="page-27-0"></span>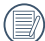

Jeśli w trakcie wykonywania zdjęć w trybie panoramicznym, na ekranie LCD wyświetla się  $\mathcal{P}$  "Nieprawidłowe wyrównanie. Spróbuj ponownie.", to znaczy że w trakcie przesuwania kamery, kat ruchu jest stale poza zieloną linia i zdjęcia nie można wykonać. Trzeba powtórzyć wykonywanie zdjęć.

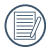

Zapewnienie prawidłowego wykonania zdjęć w trybie panoramicznym wymaga poziomego przesuwania kamery i zminimalizowania wstrząsów.

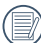

Podczas wykonywania zdjęć do panorama, nacisnąć przycisk (\*r), w celu przerwania wykonywania zdjęć i zapisania dotychczas wykonanych. Nacisnąć przycisk [  $\blacktriangledown$   $\blacktriangledown$  ] w celu anulowania wykonywania zdjęć i niezapisania dotychczas wykonanych.

### **Poprawa wyglądu**

Aparat ustawia automatycznie ekspozycję do robienia zdjęć w naturalnych kolorach.

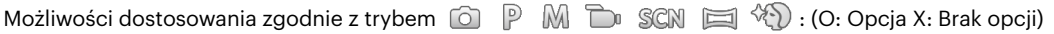

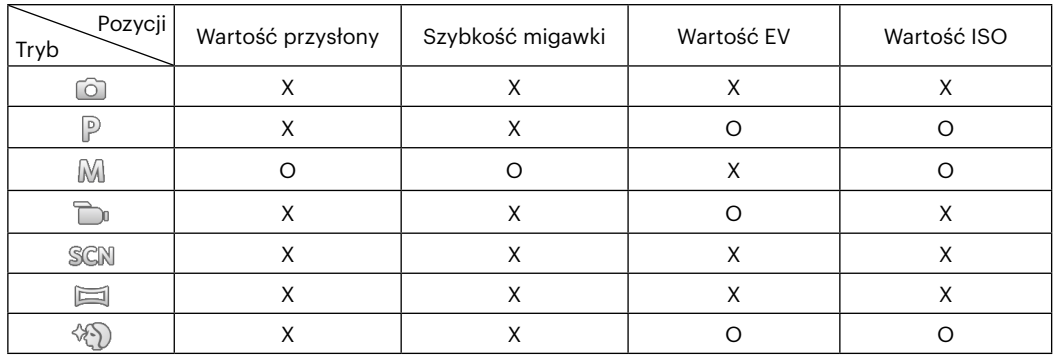

# <span id="page-28-0"></span>**PODSTAWOWE OPERACJE**

# **Używanie funkcji zoom**

Twój aparat jest wyposażony w dwa rodzaje zoomu: zoom optyczny i zoom cyfrowy. Naciśnij przycisk Zoom, aby powiększyć lub pomniejszyć obiekt w czasie wykonywania zdjęć.

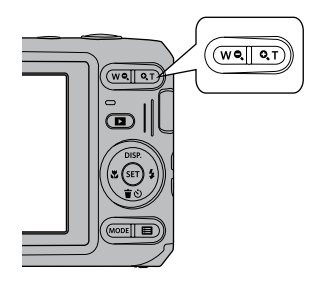

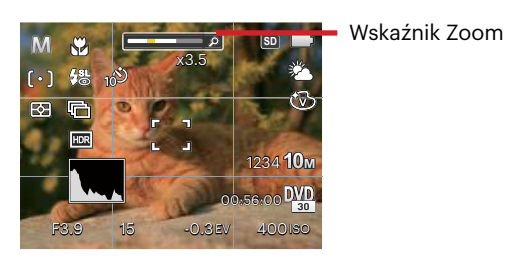

Kiedy powiększenie optycznie osiągnie wartość progową jak powiększenie cyfrowe puścić i Naciśnij przycisk Zoom do położenia T, w celu przełączenia między powiększeniem optycznym a powiększeniem cyfrowym.

# <span id="page-29-0"></span>**Tryb Makro**

Tryb Makro może być wykorzystywany przy robieniu zdjęć małych obiektów lub z bliskiej odległości. Ten tryb umożliwia użycie funkcji zoom w przypadku niewielkiej odległości od obiektu.

1. Nacisnąć przycisk  $[\triangleleft \mathbf{x}]$ , aby wejść do menu makro.

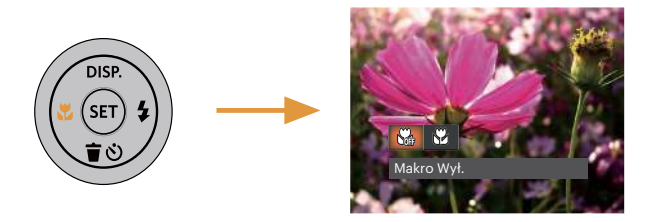

- 2. Naciskać przycisk  $\begin{bmatrix} -\frac{1}{2} & 1 \end{bmatrix}$  , aby wybrać jeden z następujących 2 trybów:
	- Makro Wył. Note Wybierz tę opcje w celu wyłączenia trybu Makro.
	- Makro Wł.  $\mathbb{S}$ Wybierz tę opcję, aby ustawić ostrość na obiekcie, przy odległości 5cm od obiektywu.
- 3. Naciśnij przycisk (st), aby zatwierdzić ustawienia i wyjść z menu.

# <span id="page-30-0"></span>**Ustawienia samowyzwalacza**

Korzystanie z niniejszej funkcji pozwala na wykonywanie zdjęć w określonym czasie. Aparat może zostać ustawiony na wykonanie zdjęcia w 2 lub 10 sek. od naciśnięcia migawki lub po wykryciu uśmiechu.

1. Nacisnać przycisk  $\sqrt{ } \bullet \bullet$  1. aby weiść do menu samowyzwalacza.

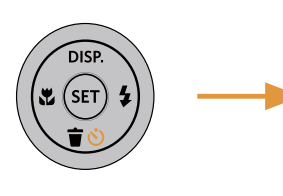

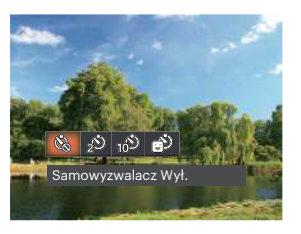

- 2. Naciskać przycisk  $[ \blacktriangleleft \mathbf{x} ] / [ \blacktriangleright \mathbf{f} ]$ , aby wybrać jeden z następujących 4 trybów:
	- Samowyzwalacz Wył. Wyłączenie samowyzwalacza.
	- Samowyzwalacz 2 sek. Po naciśnięciu przycisku migawki pojedyncze zdięcie wykonywane jest z 2 sekundowym opóźnieniem.
- Samowyzwalacz 10 sek. Po naciśnięciu przycisku migawki pojedyncze zdjęcie wykonywane jest z 10 sekundowym opóźnieniem.
- Samowyzwalacz Uśmiech Nacisnąć przycisk migawki, a zdjęcie zostanie wykonane natychmiast po tym, jak wykryta zostanie uśmiechnięta twarz.
- 3. Naciśnij przycisk (ser), aby zatwierdzić ustawienia i wyjść z menu.
- - Przy włączonym samowyzwalaczu, naciśnięcie migawki lub przycisku  $\lceil \blacktriangledown \mathbf{\hat{i}}$   $\Diamond$   $\lceil$  wyłącza tę funkcję i powoduje powrót ekranu wykonywania zdjęć oraz utrzymanie ustawień samowyzwalacza.
	- Włączenie wykrywania uśmiechu poprzez naciśnięcie migawki lub przycisku (set) może wyłączyć samowyzwalacz i spowodować powrót do ekranu fotografowania bez utrzymania jego ustawień.

# <span id="page-31-0"></span>**Tryb Flesz**

Lampa błyskowa zapewnia dodatkowe światło na scenie. Jest zwykle stosowana podczas fotografowania pod światło, aby zaznaczyć obiekt; nadaje się również do pomiarów i fotografowania w ciemnych miejscach, aby poprawić ekspozycję.

1. Nacisnąć przycisk  $[\triangleright \bigarrow \bigarrow]$ , aby wejść do menu ustawień lampy błyskowej.

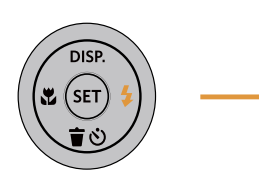

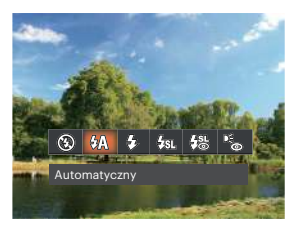

- 2. Naciskać przycisk  $[ \blacktriangleleft \mathcal{X}] / [ \blacktriangleright \blacktriangleleft ]$ , aby wybrać jeden z następujących 6 trybów:
	- $(\overline{(\overline{P})})$ Bez wymuszenia Lampa błyskowa jest wyłączona.
	- $\mathcal{G}(\mathcal{A})$  Automatyczny Lampa błyskowa aparatu jest wyzwalana automatycznie,w zależności od warunków oświetlenia.
- Wymuszenie lampy błyskowej Lampa błyskowa jest wyzwalana przy każdym zdjęciu.
- Wolna synchronizacja  $\ell_{\mathrm{SL}}$ Umożliwia to wykonywanie zdjęć ludzi nocą i wyraźne pokazywanie obiektów na tle nocy. Zalecane jest używanie statywu.
- Wolna sync. + Redukcja czerwon. 缌 Ten tryb należy używać do zdięć z synchronizacją z długim czasem ekspozycji oraz redukcją efektu czerwonych oczu.
- 嗚 Redukcja czerwonych oczu Aparat wykonuje serię krótkich przedbłysków przed wykonaniem zdiecia w celu redukcii efektów czerwonych oczu.
- 3. Naciśnij przycisk (set), aby zatwierdzić ustawienia i wyjść z menu.

# <span id="page-32-0"></span>**Ustawienia EV**

Menu funkcji EV aparatu zawiera wiele funkcji takich jak regulacja EV, ISO, migawka itp. Prawidłowe ustawienie funkcji pozwoli na wykonywanie lepszej jakości zdjęć.

Aby dokonać ustawień postępuj zgodnie z poniższymi wskazówkami:

- 1. Nacisnąć przycisk (sm), aby wyświetlić ekran ustawień.
- 2. Nacisnąć przycisk  $\left[ \begin{array}{cc} -\frac{1}{2} & 1 \end{array} \right]$ , aby wybrać opcje ustawień.

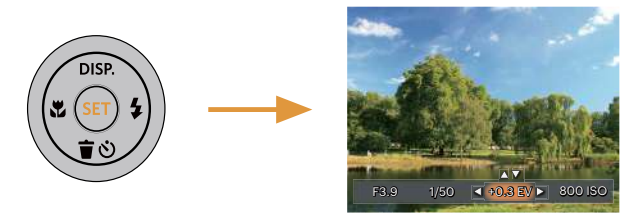

- 3. Nacisnąć przycisk  $\left[\right]$   $\bullet$  pise  $\left|/\right|$   $\bullet$   $\bullet$   $\circ$   $\left|$ , aby dostosować wartości opcii.
- 4. Naciśnij przycisk (set), aby zakończyć ustawianie i przejść do ekranu wykonywania zdjęć.

#### **Kompensacja ekspozycji**

Kompensacja ekspozycji umożliwia regulację wartości ekspozycji świetlnej dla uzyskania najlepszego obrazu.

Zakres regulowanej wartości ekspozycji wynosi od EV -3.0 do EV+3.0.

#### **ISO**

Funkcja ISO umożliwia ustawienie czułości sensora aparatu, w oparciu o jasność otoczenia fotografowanego obiektu. W celu poprawienia wydajności w ciemnych miejscach wymagana jest wyższa wartość ISO. Z drugiej strony, niższa wartość ISO jest wymagana w miejscach z jasnym oświetleniem.

Zdjęcia wykonane z wyższą wartością ISO mają więcej zakłóceń niż zdjęcia wykonane z niższą wartością ISO. Opcje ISO zawierają Auto, 100, 200, 400, 800, 1600 oraz 3200.

#### <span id="page-33-0"></span>**Regulacja migawki**

Dla czasu otwarcia migawki aparat może automatycznie ustawić wartość przysłony odpowiadającą ręcznie ustawionemu czasowi otwarcia migawki tak, aby uzyskać najbardziej odpowiednią wartość ekspozycji. Ruch obiektu może być pokazany przez regulację szybkości migawki. Wysoka wartość migawki może umożliwić wyraźne uchwycenie ruchu szybko poruszających się obiektów, podczas gdy niska wartość migawki umożliwia zrobienie zdjęcia szybko poruszającemu się obiektowi z zaznaczeniem wrażenia ruchu.

#### **Regulacja przysłony**

Można dostosować wartość przysłony. W przypadku dużej wartości przysłony punkt ostrości znajdować się będzie na głównym obiekcie, podczas gdy tło będzie rozmazane. Na zdjęciach wykonanych przy małej wartości przysłony zarówno tło jak i główny obiekt beda wyraźne.

# **Obsługa szybkiego nagrywania**

W trybie wykonywania zdjęć naciśnij klawisz skrótu Nagrywania (b), aby rozpocząć nagrywanie.

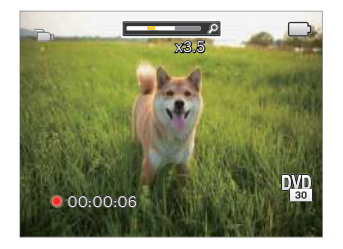

Po zakończeniu nagrywania naciśnij ponownie klawisz skrótu Nagrywania (a) lub przycisk migawki, aby zapisać film i powrócić do ekranu wykonywania zdjęć.

# <span id="page-34-0"></span>**ODTWARZANIE**

# **Oglądanie zdjęć i filmów wideo**

Aby oglądać na ekranie LCD zrobione zdjęcia i filmy wideo:

- 1. Po naciśnieciu przycisku  $\Box$ ) na ekranie LCD zostanie wyświetlone ostatnie zdjęcie lub film wideo.
- 2. Użyj przycisków  $\left[\right. \right. \left( \left. \right. \right)$   $\left. \right. \left( \left. \right)$  and  $\left. \right)$  and przewiniecia listy zdieć lub filmów wideo zapisanych w pamieci wewnętrznej lub na karcie pamięci.
- 3. W celu odtworzenia wybranego filmu wideo, naciśnij przycisk (iii) aby przejść do trybu odtwarzania filmu.

Przy odtwarzaniu wideo, ukaże się ekran z przewodnikiem obsługi. Naciśnij odpowiedni przycisk aby uruchomić pożądaną funkcję.

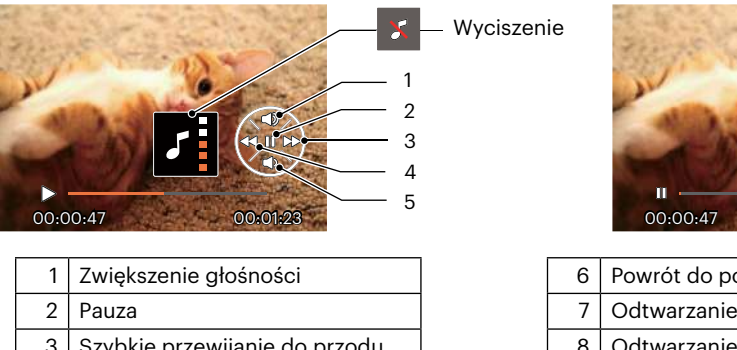

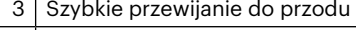

- 
- 5 Zmniejszanie głośności

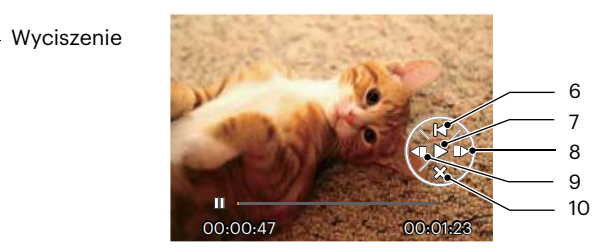

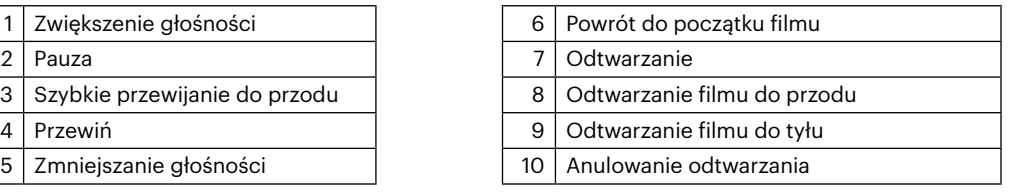

# <span id="page-35-0"></span>**Widok miniaturek**

W trybie Odtwarzanie, naciśnii jedną z cześci przycisku Zoom W Q, aby wyświetlić na ekranie miniatury zdjeć i wideo.

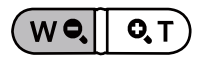

- 1. Naciśnij przycisk Zoom, aby wybrać miniaturki 3 x 3 i 4 x 4.
- 2. Kiedy wyświetlane są miniaturki zdjęć w układzie 3 x 3 lub 4 x 4 naciskać przyciski strzałkę w celu wybrania zdięcia lub klipu wideo do obejrzenia.

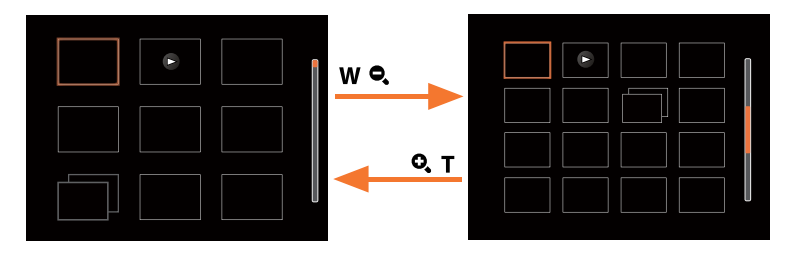

3. Naciskać przyciski strzałek aby wybrać obraz lub klip wideo do obejrzenia i nacisnąć przycisk (st) w celu przywrócenia ich do pierwotnej wielkości.

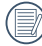

Jeśli na ekranie LCD pojawi się wskaźnik  $\triangleright$ , wyświetlany jest plik z filmem.

Naciśnij przycisk (sr) w celu przywrócenia oryginalnego rozmiaru obrazu ikony podglądu.
# **Używanie funkcji odtwarzania z zoomem (wyłącznie do zdjęć)**

Podczas odtwarzania zdjęć, można także użyć suwaka Zoom, do powiększania zdjęć 2 do 8 razy.

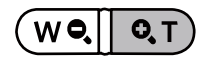

- 1. Naciskać przycisku  $[\triangleleft \mathcal{X}] / [\triangleright \frac{1}{2}]$ , aby wybrać zdjęcie do powiększenia.
- 2. Naciśnij jedną z części przycisku zoom  $\left( \mathbf{Q}, \mathbf{T} \right)$ , aby dokonać powiększenia.
- 3. W dolnym, prawym rogu ekranu wyświetlana jest krotność powiększenia i obszar operacji powiększenia zdjęcia.

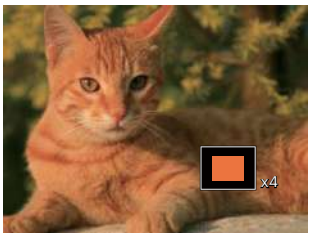

- 4. Naciskać przyciski strzałek w celu nawigowania i wybrania części zdjęcia do powiększenia.
- 5. Naciśnij przycisk (ser) w celu przywrócenia oryginalnej skali obrazu.

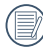

Nie można powiększać obrazów z filmami.

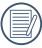

Uwaga: wyświetlacz LCD tego aparatu może wyświetlać tylko ułamek szczegółów i rozdzielczości rzeczywistego zdjęcia lub pliku wideo. Po pobraniu zdjęć/filmów na komputer zobaczysz pełną rozdzielczość przechwyconych zdjęć/filmów.

# **Pokaz slajdów**

To ustawienie umożliwia widok wszystkich zapisanych obrazów jako pokaz slajdów.

- 1. Naciśnij przycisk  $\Box$ , aby przejść do ekranu odtwarzania.
- 2. Naciśnij przycisk (sm), aby przejść do opcji pokaz slajdów.
- 3. Naciskać przycisk  $[\triangleleft \mathcal{X}] / [\triangleright \mathcal{Y}]$ , aby wybrać pokaz slajdów lub [Anuluj], w celu powrotu do ekranu odtwarzania.

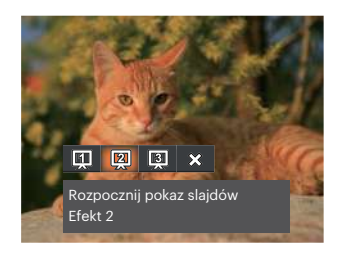

Rozpocznij pokaz slajdów

 $\cdot$  Ffekt 1

Rozpocznij pokaz slajdów

 $\cdot$  Ffekt 2

Rozpocznij pokaz slajdów

- Efekt 3
- 4. Naciśnii przycisk (sm) w celu potwierdzenia ustawienia.

# **Usuwanie zdjęć i wideo**

W trybie odtwarzania naciskać przycisk  $[\nabla \vec{v}]$ . aby wybrać zdiecia i wideo. Aby usunąć obrazy lub film wideo:

- 1. Naciśnii przycisk  $\Box$  aby przejść do trybu odtwarzania.
- 2. Nacisnąć przycisk  $[\triangleleft \mathbf{x}] / [\triangleright \triangleleft$  , aby wybrać zdjęcia i wideo od usunięcia.
- 3. Nacisnąć przycisk  $[\nabla \cdot \mathbf{\hat{i}} \cdot \mathbf{\hat{j}}]$ , aby wyświetlić ekran usuwania.

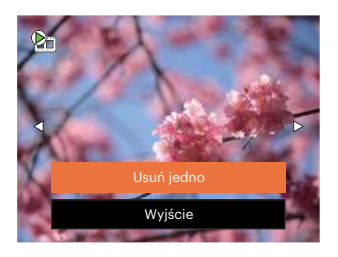

4. Nacisnąć przycisk [  $\triangle$  pise  $1/$ [  $\blacktriangledown \equiv \odot 1$ , aby wybrać [Usuń jedno] lub [Wyjście], a następnie nacisnąć przycisk (sET), aby potwierdzić.

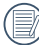

Usuniętych zdjęć/filmów wideo nie można przywrócić.

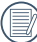

Instrukcje dotyczące opcji menu usuwania, znajdują się na stronie 57.

# **KORZYSTANIE Z MENU**

# **Menu Zdjęcie**

Tryb:  $\odot$   $\mathbb{P}$  M scn  $\equiv$   $\langle \mathcal{E} \rangle$ 

- 1. W trybie wykonywania zdjęć, nacisnąć przycisk  $\overline{\mathbf{B}}$ , aby weiść do menu wykonywania zdieć.
- 2. Nacisnąć przycisk  $[\triangle]$  pisp.  $]/[\triangle]$   $\Rightarrow$   $\Rightarrow$   $\Diamond$   $]$ , aby wybrać menu wykonywania zdjęć, które ma zostać ustawione.
- 3. Nacisnąć przycisk  $\begin{bmatrix} -1 \\ 1 \end{bmatrix}$  / $\begin{bmatrix} \bullet & 1 \\ 1 \end{bmatrix}$ , aby wybrać menu wykonywania zdjęć, które ma zostać ustawione i nacisnać przycisk (sm), aby potwierdzić.

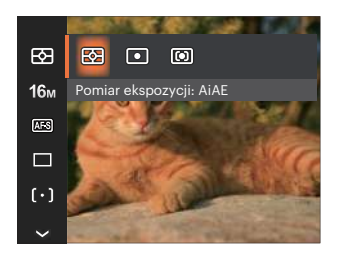

# **Pomiar ekspozycji**

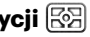

Wykorzystaj poniższe ustawienia, aby wybrać "cel" wykorzystywany przez aparat do pomiaru.

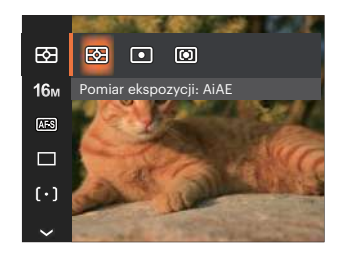

- AiAE(Artificial Intelligence AE [Sztuczna inteligencia AE])
- Automatyczny wybór pomiaru centralnego i peryferyjnego w celu obliczenia odpowiedniej wartości pomiaru poprzez ważenie.
- 
- Punktowy Pomiar obiektów obejmuje mały obszar w centrum pola widzenia aparatu.
	-
- Środek Pomiar obiektów jest większym obszarem w centrum pola widzenia kamery.

## **Rozmiar obrazu**

Ustawienie rozmiaru odnosi się do rozdzielczości obrazu w pikselach. Wyższa rozdzielczość umożliwia drukowanie większych rozmiarów obrazu, bez pogorszenia jakości obrazu.

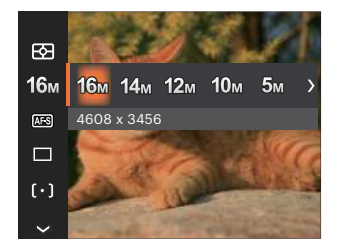

- 16M: 4608 x 3456
- 14M: 4608 x 3072 (3:2)
- $\cdot$  12m: 4608 x 2592 (16:9)
- $10M: 3648 \times 2736$
- $5M: 2592 \times 1944$
- $3M: 2048 \times 1536$
- $2M: 1920 \times 1080$  (16:9)
- $VGA: 640 \times 480$

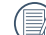

Im większa liczba nagranych pikseli, tym wyższa będzie jakość obrazu. Kiedy liczba nagranych pikseli jest mniejsza, będzie można nagrać więcej klatek na karcie pamięci.

# **AF ciągły**

Włączenie ciągłego AF w celu ciągłego, automatycznego ustawiania ostrości podczas wykonywania zdjęć.

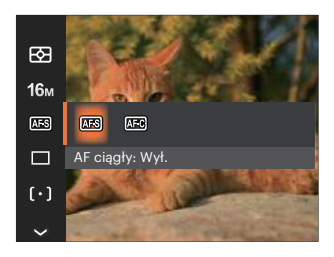

- AF ciągły: Wył.
- AF ciągły: Wł.

## **Zdjęcia seryjne**

Użyj tego ustawienia do wykonywania zdjęć seryjnych. Po przejściu do tego trybu w celu użycia tej funkcji należy przytrzymać przycisk migawki.

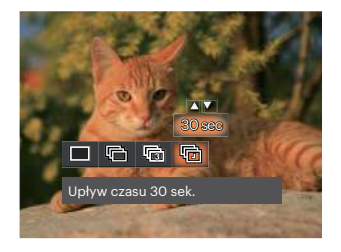

Pojedyncze

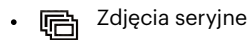

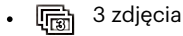

- Upływ czasu
- 响 (30 sek./1 min./5 min./10 min.)

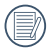

W tym trybie,aby umożliwić wykonywanie zdięć servinych, opcją flesz jest niedostępna.

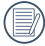

Naciśnij przycisk migawki, aby rozpocząć wykonywanie zdjęć ciągłych.

# **Poprawa wyglądu**

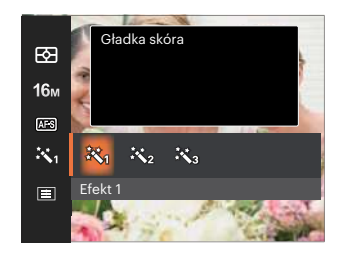

- Efekt 1 Gładka skóra
- Efekt 2 終え Gładka skóra + Rozjaśnianie oczu
- Efekt 3 彩。 Gładka skóra + Rozjaśnianie oczu + Powiększanie oczu

## **Ustawienie ostrości**

Istnieje możliwość wyboru różnych metod nastawiania ostrości dla różnych trybów.

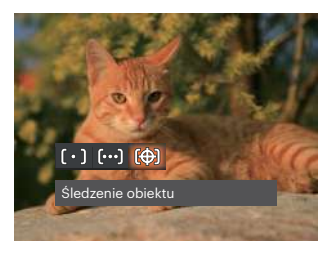

- AF pojedynczy Na środku ekranu LCD pojawia się ramka ustawienia ostrości obiektu.
- roon AF wielopunktowy Aparat automatycznie ustawia ostrość obiektu w szerokim zakresie w celu odszukania punktu ostrości.
- Śledzenie obiektu 險 Inteligentne śledzenie obiektu w ruchu, podczas wykonywania zdjęć z ustawianiem ostrości.

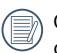

Gdy  $\circled{r}$  jest włączone, funkcja Śledzenie obiektu nie jest dostępna.

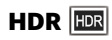

Za pomocą niniejszych ustawień można regulować szeroki zakres dynamiki obrazu podczas wykonywania zdjęć statycznych. Strefa oświetlona jest jasna, po ciemnej stronie można wyróżnić kontur i głębię obiektu. (Zalecane użycie statywu)

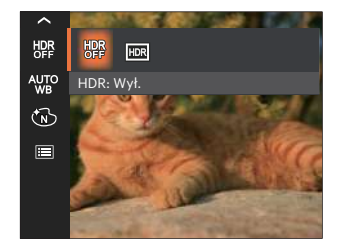

- HDR: Wył.
- $HDR: Wl$ .
- 

Przy dużym kontraście światła (zbyt ciemno lub zbyt jasno), ta funkcja pozwala na wykonanie zadowalających zdjęć.

## **Balans bieli Setting**

The Balans bieli setting allows you to adjust the color temperature for different lighting scenes to ensure the most accurate color reproduction.

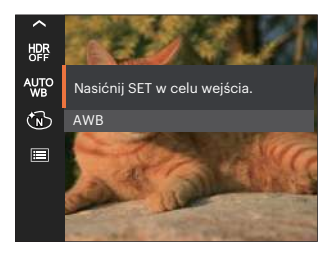

- 
- Światło dzienne **Recault Australia** Ręczny balans bieli
- 
- 
- 

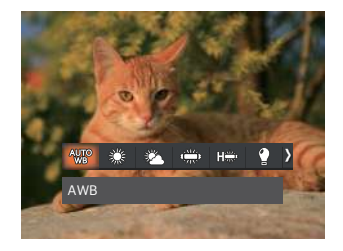

- AWB and the settlement of the settlement of the settlement of the settlement of the settlement of the settlement of the settlement of the settlement of the settlement of the settlement of the settlement of the settlement o
	- -

(Wcisnąć do końca przycisk migawki, aby wykryć wartość balansu bieli) Zachmurzenie

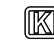

# Jarzeniowe **Temp.** Immediately Character Temp. kolorów (1900K~10000K)

Naciśnij przyciski [ ▲ pisp. ]/[  $\blacktriangledown \tilde{\blacktriangledown}$   $\diamond$  ], aby wprowadzić "Wartość regulacji K"; Naciśnij przycisk [ ] , aby opuścić wartość K. Jarzeniowe CWF

# **Efekt koloru**

Ustawienia kolorów obrazu pozwalają użytkownikowi na wybór różnych efektów.

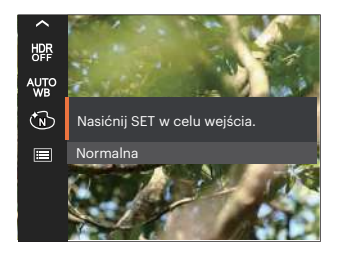

- ĆМЪ)
- 
- BD
- (S) Retro  $\bullet$

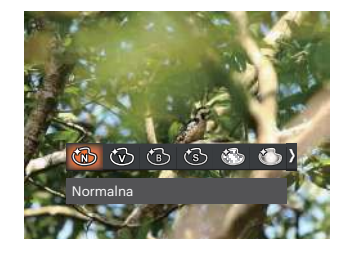

- Normalna **Marzenia** (Solution Marzenia
- Jaskrawy **Communisty Communisty Winietowanie**
- Czarno-białe **Studio** Studio

Gdy włączona jest funkcja HDR lub Zdjęcia seryjne, Marzenia, Winietowanie i Studio nie są wyświetlane.

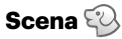

Wybierz tryb sceny w Tryb Zdjęcia tematyczne ( ). Patrz rozdział "Tryb Zdjęcia tematyczne" na stronie 23.

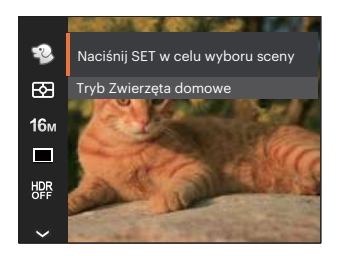

W trybie  $\Diamond$  możesz nacisnąć przycisk  $[\nabla \bullet]$ na ekranie fotografowania, aby ustawić automatyczne fotografowanie.

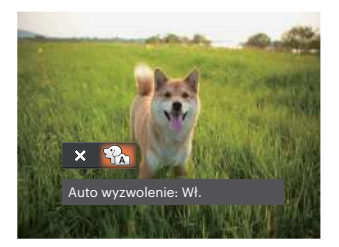

# **Menu ustawień wykonywania zdjęć**  ன

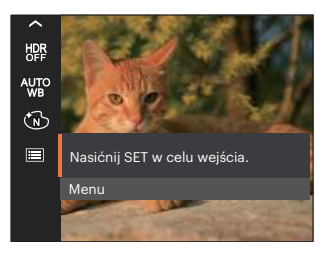

Nacisnąć przycisk (str), aby wejść do menu.

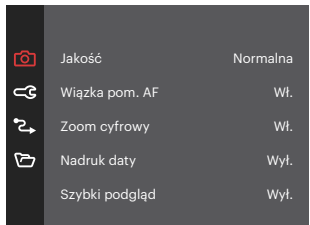

#### **Jakość**

Do wyregulowania współczynnika kompresji obrazu można użyć ustawienia Jakość.

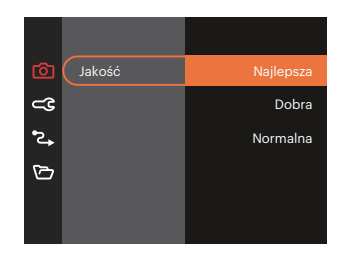

- Najlepsza 16M Średnia wielkość pliku: 4.0MB  $\bullet$
- Dobra 16M Średnia wielkość pliku: 2.3MB
- Normalna 16M Średnia wielkość pliku: 2.0MB  $\ddot{\phantom{a}}$

## **Wiązka pom. AF**

W ciemniejszym środowisku, można włączyć opcję Wiązka pom. AF, w celu uzyskania lepszej ostrości.

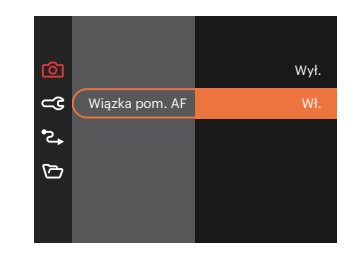

## **Zoom cyfrowy**

To ustawienie służy do regulacji zoomu cyfrowego. Jeśli ta funkcja jest wyłączona, może być stosowany tylko zoom optyczny.

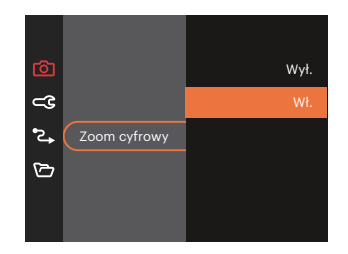

#### **Nadruk daty**

Włącz nadruk Data/Czas na zdjęciu.

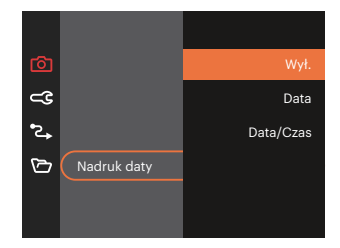

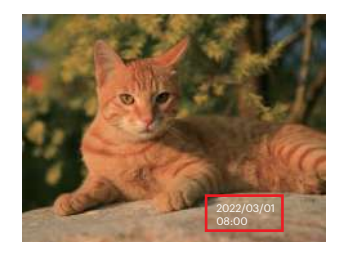

## **Szybki podgląd**

Opcja ta umożliwia szybki podgląd zdjęć, natychmiast po ich wykonaniu. Każde zdjęcie wyświetlane jest na ekranie LCD na wybrany czas.

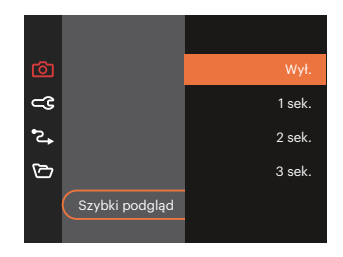

#### **Wykrywanie twarzy**

Do wykrywania i ustawiania ostrości twarzy, aby wszystkie twarze były jak najbardziej wyraźne w trybie zdjęć.

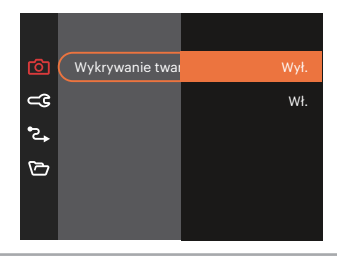

# **Menu Film**

Tryb: Du

1. Naciśnii przycisk  $\overline{(\text{MoDE})}$ , wybrać tryb  $\overline{\phantom{a}}$ i nacisnąć przycisk  $\Box$ , aby weiść do menu Film.

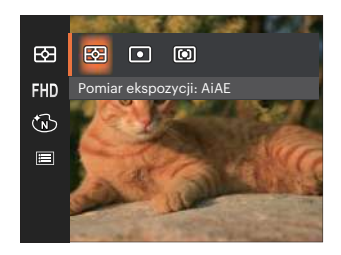

- 2. Nacisnać przycisk  $\left[ \right]$   $\bullet$  pise  $\left] / \left[ \right]$   $\bullet$   $\bullet$   $\circ$   $\left]$  , aby wybrać menu Film, które ma zostać ustawione.
- 3. Nacisnąć przycisk  $[ \blacktriangleleft \mathcal{X} ]/[ \blacktriangleright \frac{1}{2} ]$ , aby wybrać menu Film, które ma zostać ustawione i nacisnąć przycisk (sr), aby potwierdzić.

# **Pomiar ekspozycji**

Wykorzystaj poniższe ustawienia, aby wybrać "cel" wykorzystywany przez aparat do pomiaru.

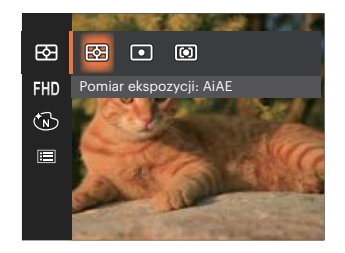

- AiAE(Artificial Intelligence AE [Sztuczna inteligencja  $AE$ ])
	- Automatyczny wybór pomiaru centralnego i peryferyjnego w celu obliczenia odpowiedniej wartości pomiaru poprzez ważenie.
- 

Punktowy Pomiar obiektów obejmuje mały obszar w centrum pola widzenia aparatu.

Środek Pomiar obiektów jest większym obszarem w centrum pola widzenia kamery.

## **Jakość wideo**

Służy do ustawienia rozdzielczości obrazu podczas nagrywania filmu.

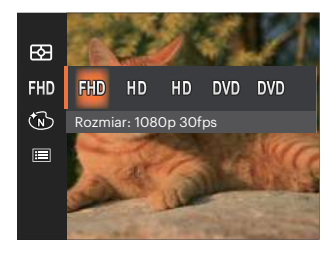

Wymagania prędkości odczytu i zapisu karty SD dla nagrywania obrazów z dużą ilością pikseli:

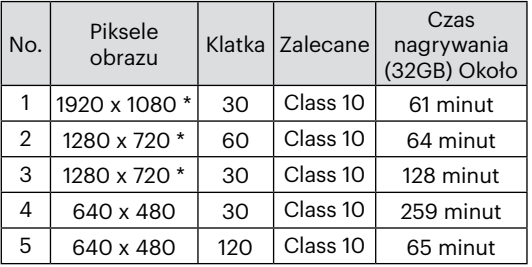

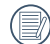

\*Jednorazowo można nagrać film maksymalnie 29 minutowy.

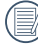

Podczas nagrywania obrazów z dużą ilością pikseli,nagrzewanie obudowy aparatu doprowadzi do przerwania nagrywania, co nie jest wadą urządzenia.

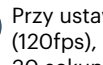

wieniu formatu wideo na 640 x 480 czas wykonywania zdjęcia wynosi 30 sekund, a czas odtwarzania 2 minuty.

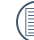

Nagrywanie dźwięku przy wybranych ustawieniach 640 x 480 (120fps) jest niedostępne.

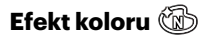

Ustawienia kolorów obrazu pozwalają użytkownikowi na wybór różnych efektów.

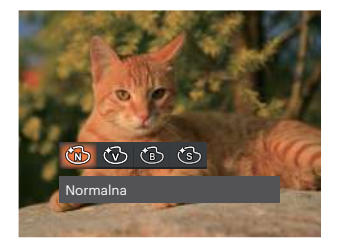

- **B** Normalna
- *<u></u><del></u><del>⊙</del></sup> Jaskrawy*</del>
- **6 Czarno-białe**
- ි Retro

# **Menu ustawień Film**

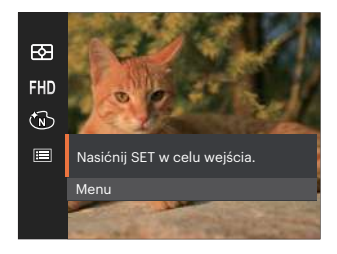

# Nacisnąć przycisk (sri), aby wejść do menu.

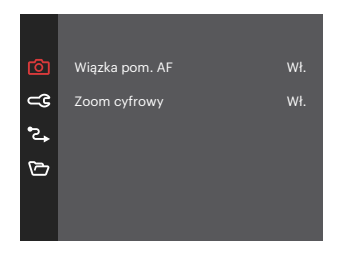

## **Wiązka pom. AF**

W ciemniejszym środowisku, można włączyć opcję Wiązka pom. AF, w celu uzyskania lepszej ostrości.

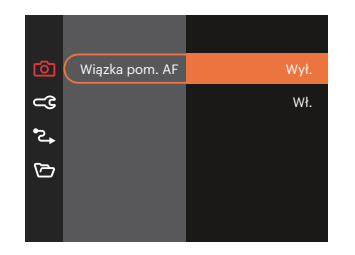

## **Zoom cyfrowy**

To ustawienie służy do regulacji zoomu cyfrowego. Jeśli ta funkcja jest wyłączona, może być stosowany tylko zoom optyczny.

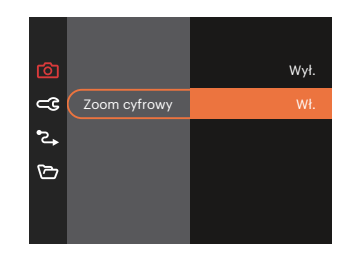

## • Opcje wykonywania zdjęć (O: dostępna X: niedostępna)

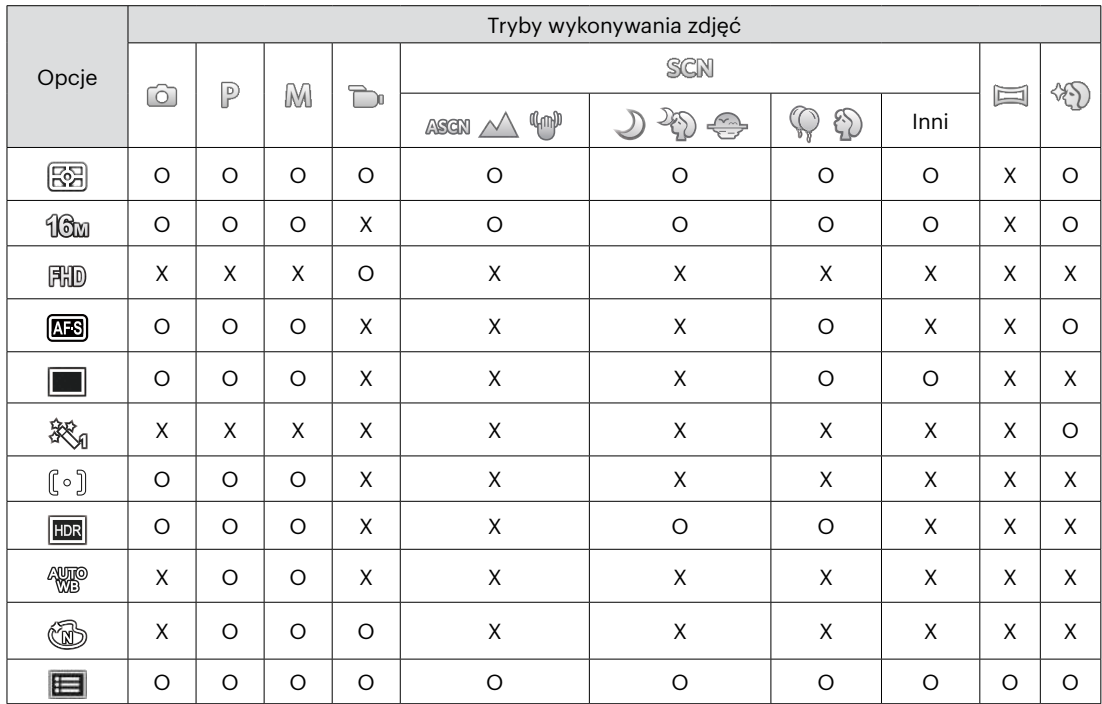

# **Menu Odtwarzanie**

# Tryb:  $\boxed{\triangleright}$

1. Nacisnąć przycisk  $\Box$ , aby wyświetlić ekran odtwarzania i nacisnąć przycisk  $\Box$ , aby wejść do menu.

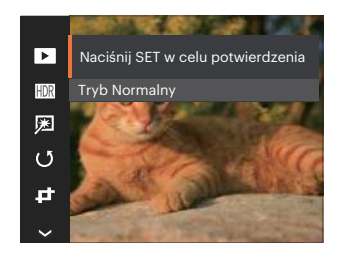

- 2. Nacisnąć przycisk  $[\triangle]$  pisp.  $]/[\triangle]$   $\Rightarrow$   $\triangle$   $\circ$   $]$ , aby wybrać odtwarzanie, które ma zostać ustawione i nacisnąć przycisk (sm), aby wejść.
- 3. Naciskając przyciski [ A pise ]/[  $\blacktriangledown$   $\vec{v}$   $\odot$  ] lub  $\begin{bmatrix} -4 & \frac{1}{2} \end{bmatrix}$  wybrać opcję i nacisnąć przycisk , aby potwierdzić.

## **Tryb wyświetlania**

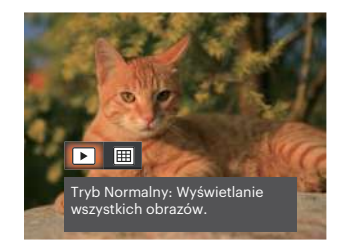

- Tryb Normalny: Wyświetlanie -⊾ l wszystkich obrazów.
- Tryb Data: Ustawienie 圃 według daty.

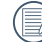

Folder daty wyświetla pliki zgodnie z datą wykonania.

# **HDR**

Za pomocą funkcji HDR, można dokonać tzw. nałożonej ekspozycji zrobionych zdjęć. Dzięki optymalizacji obszarów podświetlonych i ciemniejszych na zdjęciu, które mogą być prześwietlone lub posiadać wysoki kontrast obrazu, obraz będzie bardziej prawidłowy i przestrzenny.

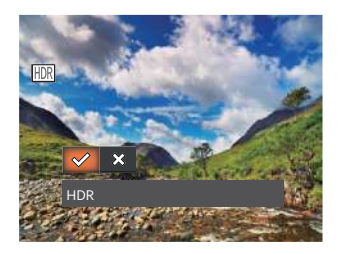

- HDR
- ╳ Anuluj

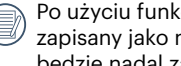

Po użyciu funkcji HDR, obraz zostanie zapisany jako nowy plik, a oryginalny plik będzie nadal zapisany w pamięci.

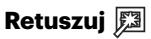

Funkcja upiekszania podczas odtwarzania umożliwia upiększanie przy użyciu trzech pojedynczych efektów.

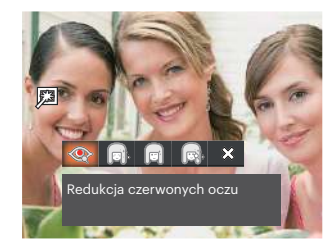

- Redukcja czerwonych oczu
- Gładka skóra
- Rozjaśnianie oczu
- Powiększanie oczu
- Anuluj╳

# **Obróć**

Ustawienie to można użyć do zmiany orientacji obrazu.

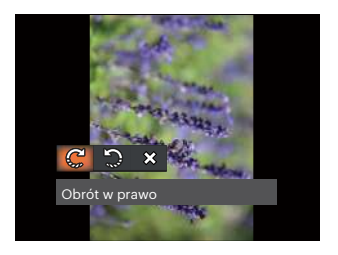

- ഘ Obrót w prawo
- Obrót w lewo
- $\otimes$ Anuluj

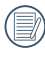

Zdjęć panoramicznych i obrazów wideo nie można obracać.

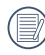

Plik z obróconym zdjęciem zastąpi zdjęcie oryginalne.

# **Zmień rozmiar**

To ustawienie umożliwia zmianę rozmiaru obrazu do określonej rozdzielczości i zapisanie go jako nowy obraz.

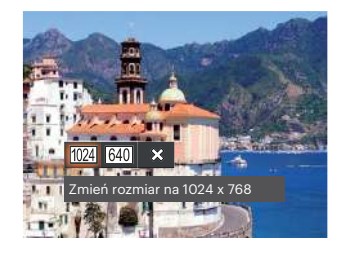

- Zmień rozmiar na 1024 x 768 1024  $\overline{\phantom{a}}$
- Zmień rozmiar na 640 x 480  $640$
- ╳ Anuluj

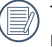

Tylko do regulacji zdjęć o wysokiej rozdzielczości do tych o niskiej rozdzielczości.

Rozmiary zdjęć wykonanych w trybie panoramy lub obróconych nie mogą być regulowane.

## **Kolor**

Ninieisze ustawienie pozwala na zmianę efektu koloru zdjęcia. Wynik jest zapisywany jako nowe zdjęcie i przechowywany na karcie pamięci wraz z oryginalnym zdjęciem.

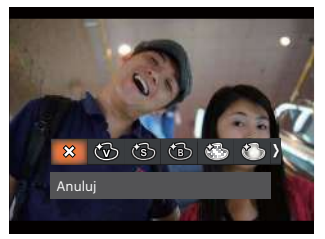

- 惢 Anuluj  $\bullet$
- Jaskrawy
- Retro
- Czarno-białe
- Ziarnisty
- Marzenia

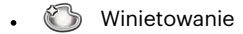

Studio 63

# **Ustawienia menu Odtwarzanie**

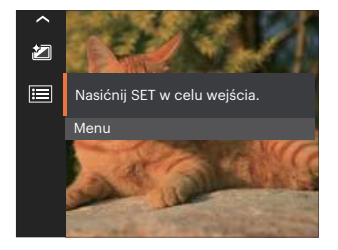

# Nacisnąć przycisk (set), aby wejść do menu.

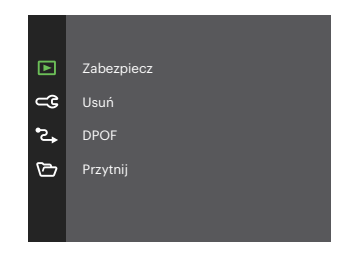

#### **Zabezpiecz**

Aby zabezpieczyć obrazy lub filmy wideo przed przypadkowym usunięciem, można użyć tego ustawienia do zablokowania jednego lub wszystkich plików.

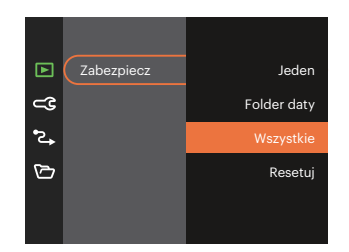

- Jeden Blokuje wybrane zdjęcie lub wideo jeżeli jest niezabezpieczone; odblokowuje wybrane zdjęcie lub wideo jeżeli jest zabezpieczone.
- Folder daty Zabezpiecz wszystkich zdjęć w Folderze daty.
- Wszystkie Blokuje wszystkie zdjęcia lub wideo.
- Resetuj Anuluje blokadę wszystkich zdjęć lub wideo.

#### **Usuń**

Można usunąć jeden lub wszystkie pliki zdjęć/wideo.

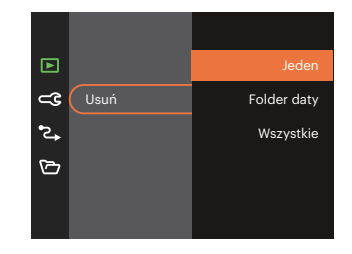

- Jeden Usuwanie jednego zdjęcia lub wideo.
- Folder daty Usuwanie wszystkich zdjęć w Folderze daty.
- Wszystkie Usuwanie wszystkich zdjęć lub wideo.
- 

Wskaźnik " <a> oznacza, że plik jest zabezpieczony. Przed usunięciem pliku należy usunąć zabezpieczenie pliku.

Usuwanie plików może spowodować zresetowanie ustawień DPOF.

Jeśli w folderze danych jakieś zdjęcie jest chronione, to zostanie zachowane, a inne zdięcia zostaną wykasowane.

## **DPOF (Cyfrowy format zamawiania wydruku)**

DPOF umożliwia nagrywanie obrazów wybranych do drukowania i zapisanie wyboru na kartę pamięci, którą można w prosty sposób zanieść do punktu drukowania zdjęć bez konieczności ustnego określania drukowanych zdjęć.

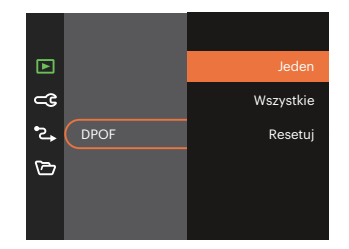

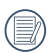

Do drukowania wymagana jest drukarka z obsługą DPOF.

## **Przytnij**

Ustawienie Przytnij umożliwia wybór obszaru zdiecia do wycięcia i zapisania go jako nowe zdiecie.

1. Wybrać [Tak], aby potwierdzić przycięcie. Używaj przycisku przybliżania/oddalania oraz przycisków kierunkowych, aby wybrać obszar do przycięcia.

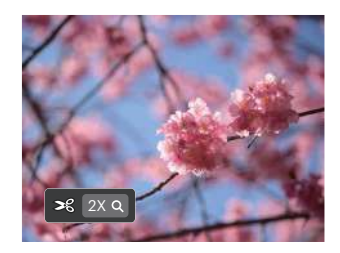

2. Nacisnąć przycisk (str), co spowoduje wyświetlenie komunikatu [Zapisać zmiany?]. Wybrać  $\left[\sqrt{2}\right]$ , aby zmienić i zapisać obraz. Wybrać  $\left[\right.\hat{\times}\right]$ , aby anulować zmiany i powrócić do ekranu zachęty do przycięcia.

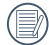

Obraz nie może być przycięty ponownie jeśli jest przycięty do rozmiaru 640 X 480.

# **Ustawienia ogólne**

 $\mathbb{P}$  $M \rightarrow$  san  $\equiv$  40  $\triangleright$ Tryb: o

- 1. Nacisnąć przycisk **+** nacisnąć przycisk  $\left[\right]$   $\triangle$  pisp.  $\left|/\right|$   $\triangledown$   $\frac{1}{2}$   $\circ$   $\frac{1}{2}$ , aby wybrać  $\boxed{=}$ , a następnie nacisnąć przycisk (sm), aby wejść do menu.
- 2. Nacisnąć przycisk  $[\triangle]$  pisp.  $]/[\triangledown \Rightarrow$   $\odot$   $]$ , aby wybrać opcję  $\subset \subset \subset$ , a następnie nacisnąć przycisk  $\binom{1}{1}$   $\left[\right.\rightleftharpoons\right]$ , aby wejść do menu.

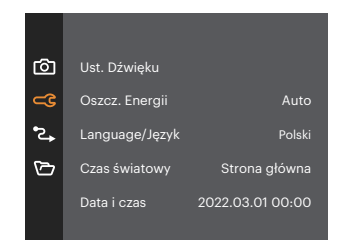

- 3. Nacisnać przycisk  $\left[ \right]$   $\bullet$  pise  $\left] / \left[ \right]$   $\bullet$   $\bullet$   $\circ$   $\left]$  , aby wybrać pozycję, która ma zostać ustawiona, a następnie nacisnąć przycisk  $\binom{1}{1}$  /  $\blacktriangleright$   $\blacklozenge$  1. aby wejść do menu.
- 4. Naciskając przyciski  $\left[ \right]$  pise  $\left| \right|$   $\mathbf{\nabla} \equiv \mathbf{\hat{e}}$ ) lub  $\begin{bmatrix} -4 & 1 \\ 1 & 2 \end{bmatrix}$  wybrać opcję i nacisnąć przycisk , aby potwierdzić.

## **Ust. Dźwięku**

To ustawienie umożliwia regulację głośności dźwięku.

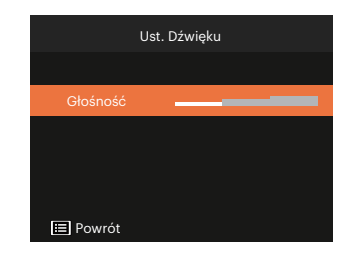

## **Oszcz. Energii**

To ustawienie umożliwia oszczędzanie energii i uzyskanie maksymalnego, możliwego czasu działania baterii.

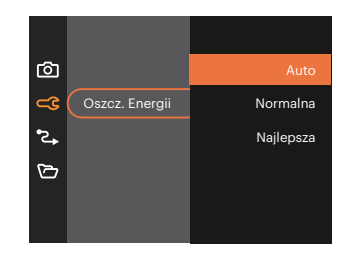

## **Language/Język**

Patrz rozdział "Zerowanie ustawień języka" na stronie 16.

## **Czas światowy**

Ustawienie Strefa, to funkcja użyteczna podczas podróży zagranicznych. Funkcja ta pozwala na wyświetlanie na ekranie LCD lokalnego czasu podczas podróży zagranicznych.

- 1. Naciskać przycisk [ ]/[ ] , aby wybrać pola miejsce wylotu  $\left( \right)$  i przeznaczenie ( ).
- 2. Nacisnąć przycisk  $[ \cdot \cdot \cdot ] / [ \cdot \cdot \cdot \cdot ]$ , aby wybrać miasto znajdujące się w tej samej strefie czasowej, jak określona dla pola. Nacisnąć przycisk (set), aby potwierdzić ustawienia.

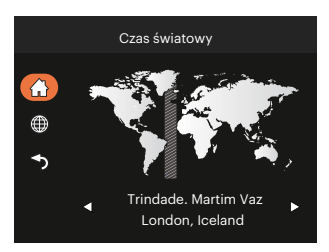

## **Data i czas**

Patrz rozdział "Zerowanie ustawień Data/Godzina" na stronie 17.

## **Jasność LCD**

Użyj tego ustawienia do regulacji jasności LCD.

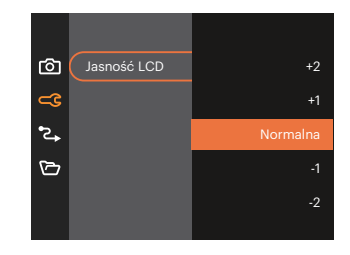

# **Ustawienia Połączeńia**

Tryb:  $\odot$   $\odot$   $\odot$   $\odot$   $\odot$   $\odot$   $\odot$   $\odot$   $\odot$   $\odot$   $\odot$   $\odot$ 

- 1. Nacisnąć przycisk  $\Box$ , nacisnąć przycisk  $[\triangle]$  psp.  $]/[\triangledown \bigcirc \bigcirc ]$ , aby wybrać  $\Box$ , a następnie nacisnąć przycisk (ser), aby wejść do menu.
- 2. Nacisnąć przycisk  $[$  **A** pisp  $]/[$   $\blacktriangledown$   $\vec{r}$   $\otimes$  ], aby wybrać opcję  $\blacktriangledown$ , a następnie nacisnąć przycisk  $\binom{3r}{r}$  $\mathbf{F} \blacktriangleright \mathbf{2}$  1, aby weisć do menu.
- 3. Wybrać opcję [USB], a następnie nacisnąć przycisk  $\binom{1}{1}$  / [ $\blacktriangleright$   $\clubsuit$ ], aby wejść do menu.

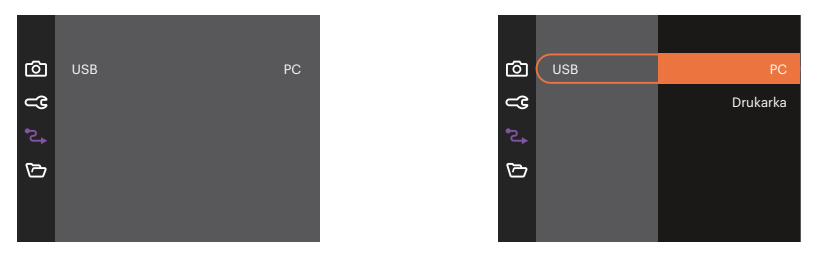

4. Naciskając przyciski [ $\triangle$  pisp. ]/[ $\blacktriangledown$   $\Rightarrow$   $\blacktriangledown$  ] wybrać opcję i nacisnąć przycisk  $\binom{1}{x}$ , aby potwierdzić.

## **Podłączenie do komputera PC**

Za pomocą przewodu USB można podłączyć aparat do komputera w celu skopiowania (przesłania) zdjęć.

#### **Ustawienia trybu USB**

Naciskając przyciski  $[\triangle_{\text{DISP}}] / [\triangle_{\text{IVP}}]$  wybrać [PC] i nacisnąć przycisk  $(F)$ , aby potwierdzić.

#### **Przenoszenie plików do komputera PC**

Komputer automatycznie wykryje aparat jako dysk wymienny. Kliknij dwukrotnie ikonę Mój komputer w celu odszukania dysku wymiennego i skopiuj foldery i pliki z napędu do katalogu komputera PC, tak jak przy kopiowaniu zwykłego folderu lub pliku.

Wykonaj następujące, podane poniżej czynności w celu połączenia aparatu z komputerem PC.

- 1. Upewnij się, że włączony jest aparat i komputer PC.
- 2. Podłącz jeden koniec dostarczonego kabla USB do portu USB aparatu.
- 3. Podłącz drugi koniec kabla do wolnego portu USB w komputerze PC.
- 4. Po zakończeniu transmisji odłączyć kabel USB zgodnie z instrukcją określającą sposób bezpiecznego usuwania urządzeń USB.

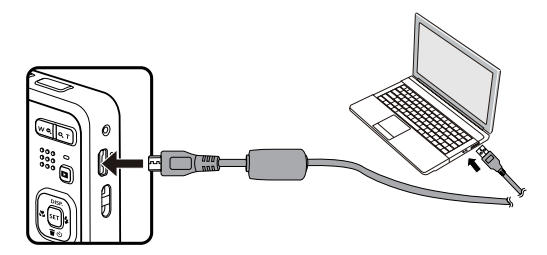

#### **Podłączenie do drukarki**

#### **Ustawienia trybu USB**

Naciskając przyciski [ **A** pisp. ]/[  $\blacktriangledown$  j wybrać [Drukarka] i nacisnąć przycisk <sup>(sr)</sup>, aby potwierdzić.

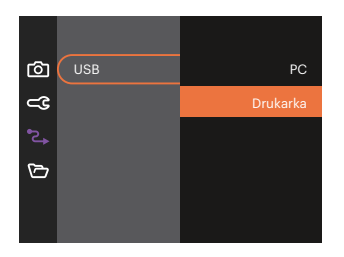

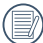

Po zresetowaniu aparatu, nastąpi automatyczne przełączenie go z trybu USB do trybu PC.

#### **Drukarka**

- 1. Upewnij się, że włączony jest aparat i drukarka.
- 2. Podłącz jeden koniec dostarczonego kabla USB do portu USB aparatu.
- 3. Podłącz drugi koniec kabla do portu USB drukarki.

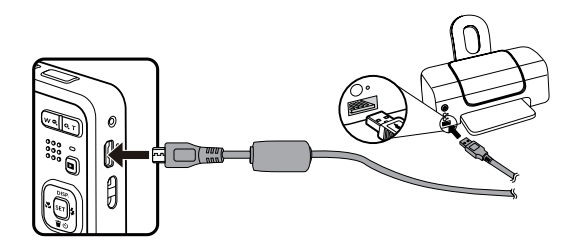

Jeśli aparat nie jest podłączony do drukarki, na ekranie LCD pojawi się komunikat o następującym błędzie.

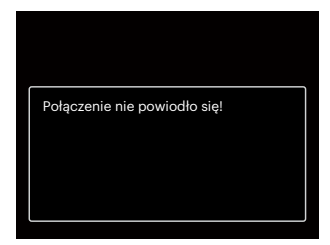

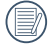

Wskazany powyżej komunikat błędu może się także pojawiać przy nieprawidłowym ustawieniu trybu USB, należy wtedy odłączyć kabel USB, sprawdzić ustawienia trybu USB, upewnić się, że drukarka jest włączona, a następnie ponownie podłączyć kabel USB.

# **Ustawienia pliku**

Tryb:  $\odot$   $\odot$   $\odot$   $\odot$   $\odot$   $\odot$   $\odot$   $\odot$   $\odot$   $\odot$   $\odot$   $\odot$ 

- 1. Nacisnąć przycisk  $\Box$ , nacisnąć przycisk  $[\triangle]$  psp.  $]/[\blacktriangledown \bigcirc$  dov wybrać  $\Box$ , a następnie nacisnąć przycisk (st), aby wejść do menu.
- 2. Nacisnąć przycisk  $\left[\right]$  ( $\bullet$  pisp.  $\left| \right|$   $\left| \right| \bullet \bullet$ ), aby wybrać opcję  $\left\{ \bigcirc \right\}$ , a następnie nacisnąć przycisk  $\left\{ \circ \right\}$ /  $[\triangleright$   $\downarrow$  ], aby wejść do menu.

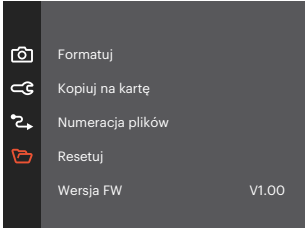

- 3. Nacisnąć przycisk  $[\triangle]$  plsp.  $]/[\blacktriangledown]$   $\blacktriangledown$  , aby wybrać pozycję, która ma zostać ustawiona, a następnie nacisnąć przycisk  $(\text{er}) / [ \blacktriangleright \frac{1}{4} ]$ , aby wejść do menu.
- 4. Naciskając przyciski  $[\triangle]$  pisp.  $]/[\triangledown]$  wybrać opcję i nacisnąć przycisk  $(\mathbf{F})$ , aby potwierdzić.

#### **Formatuj**

Uwaga: formatowanie powoduje usunięcie całej zawartości karty pamięci i pamięci wewnętrznej, włącznie z zabezpieczonymi zdjęciami i plikami filmów.

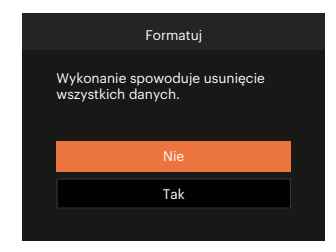

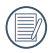

W przypadku braku karty pamięci w urządzeniu zostanie sformatowana wbudowana pamięć aparatu; karta pamięci zostanie sformatowana w przypadku, gdy będzie znajdować się w aparacie.

## **Kopiuj na kartę**

Użyj tego ustawienia do skopiowania plików zapisanych w pamięci wewnętrznej na kartę pamięci.

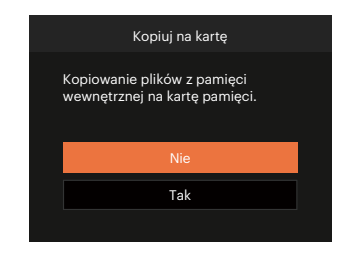

Jeżeli nie ma karty pamięci w aparacie,ta funkcja nie działa.

## **Numeracja plików**

Po wykonaniu zdjęcia lub nagraniu filmu wideo, aparat zapisze go, jako plik z nazwą zakończoną kolejnym numerem. Element ten można użyć do wyboru kolejnej numeracji plików lub rozpoczynania numeracji od 1 i zapisywania w innym folderze na karcie pamięci.

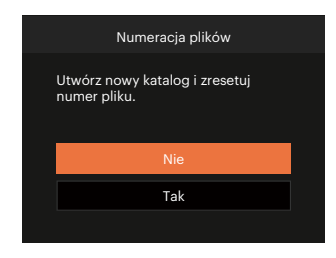

## **Resetuj**

Użyj tego ustawienia do przywrócenia domyślnych ustawień aparatu.

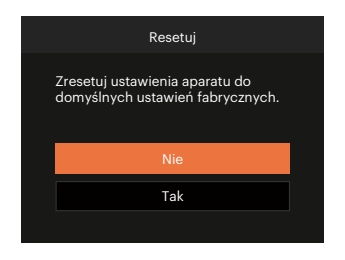

## **Wersja FW**

Użyj tego ustawienia do podglądu bieżącej wersji oprogramowania aparatu.

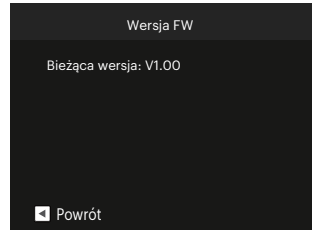

Jeżeli na karcie SD obecna jest nowa wersja oprogramowania sprzętowego, wybrać opcję [Tak], aby dokonać aktualizacji.

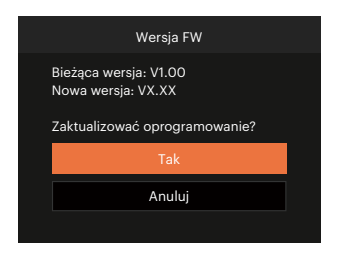

# **DODATKI**

# **Specyfikacje**

"Konstrukcja i specyfikacje mogą zostać zmienione bez powiadomienia."

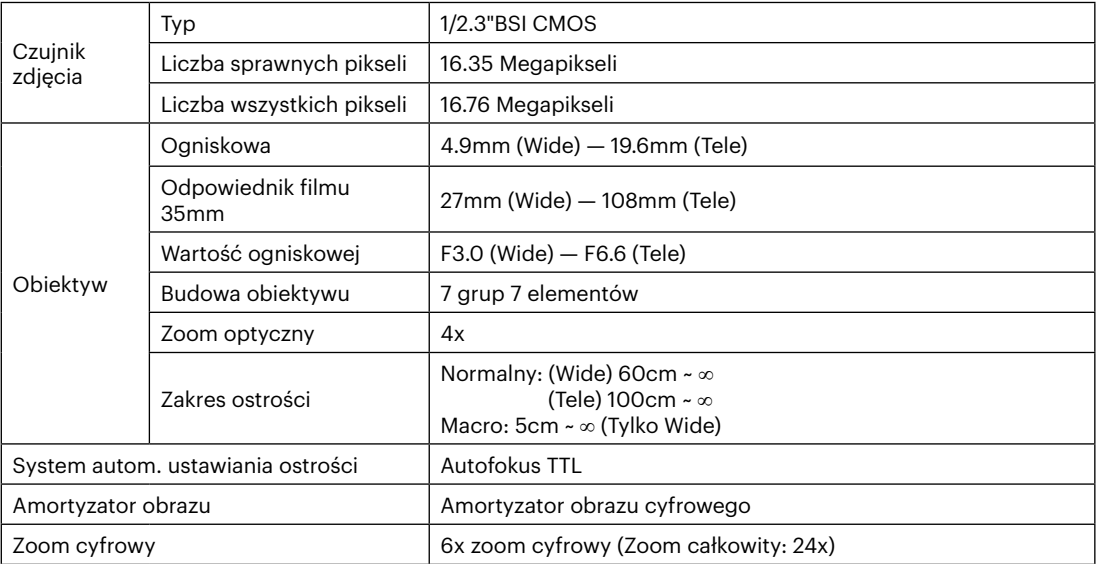

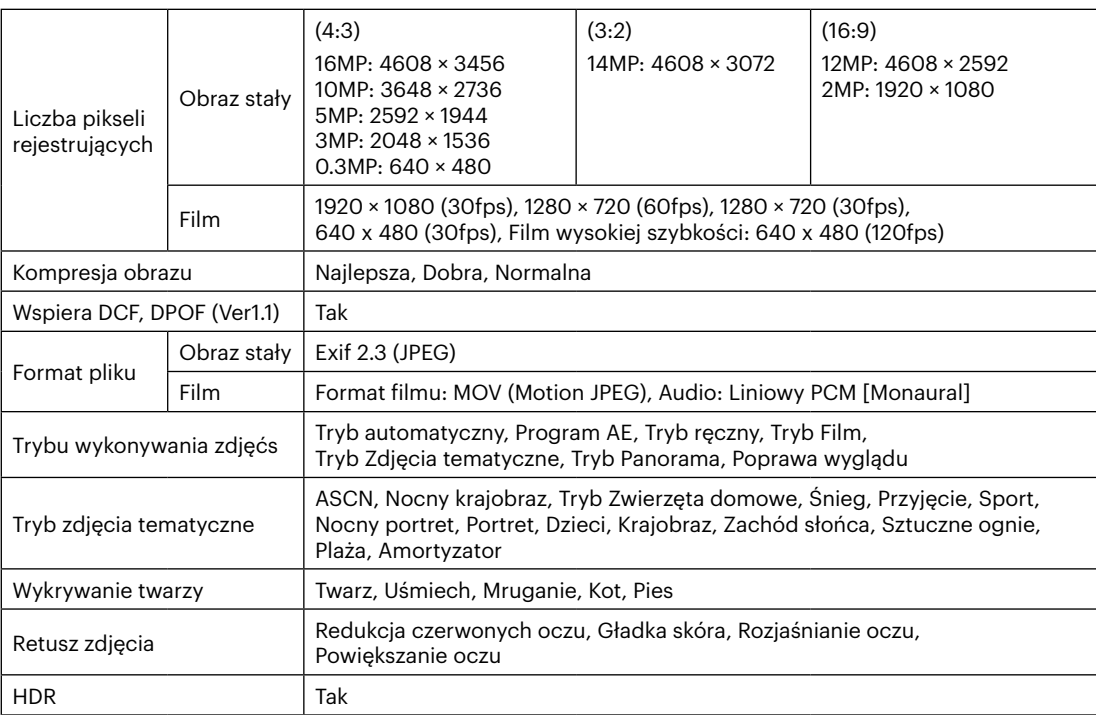

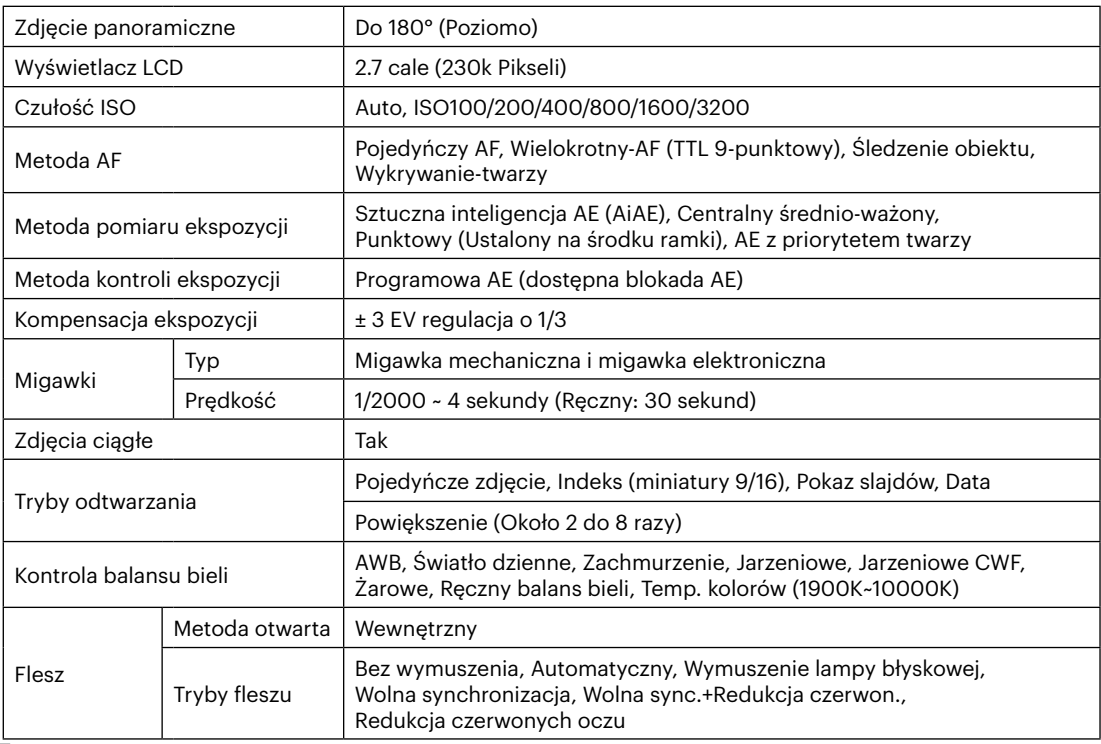

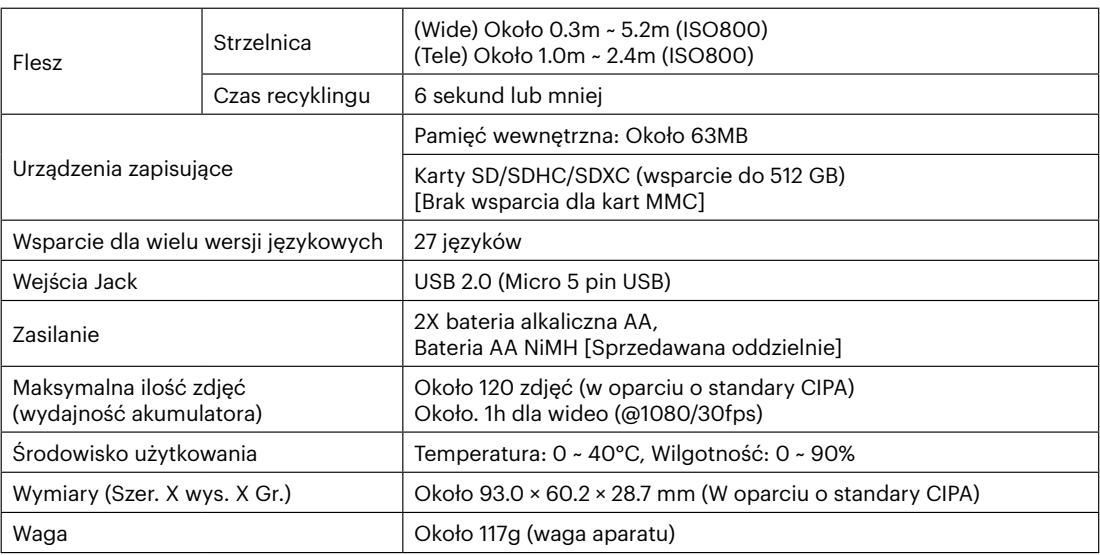

**In**
## **Zachęty i ostrzeżenia**

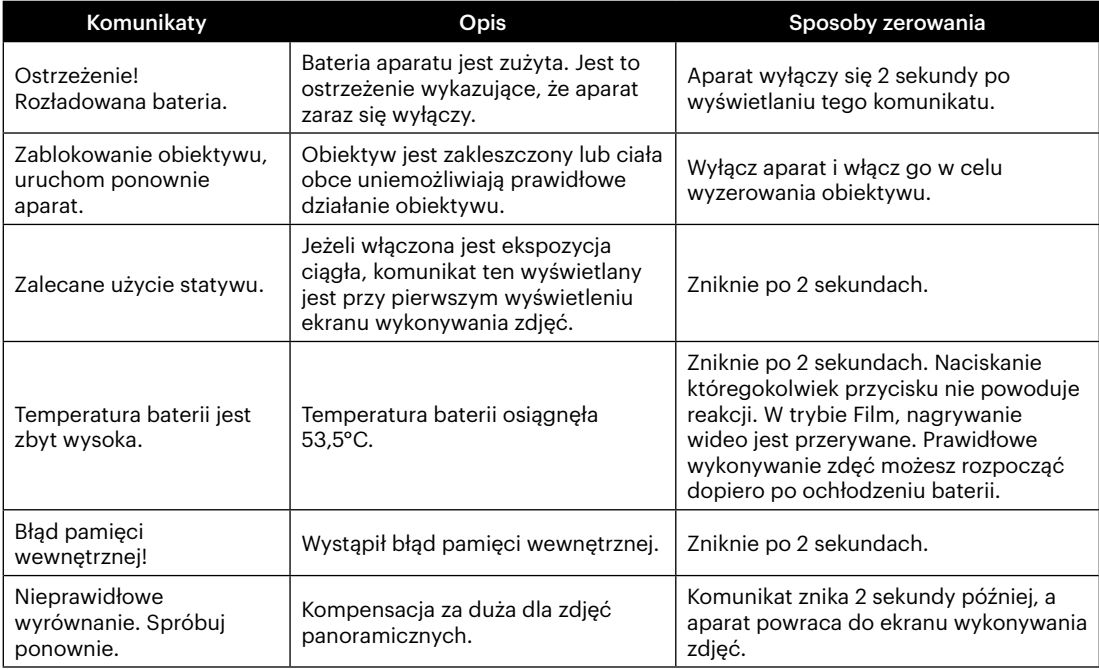

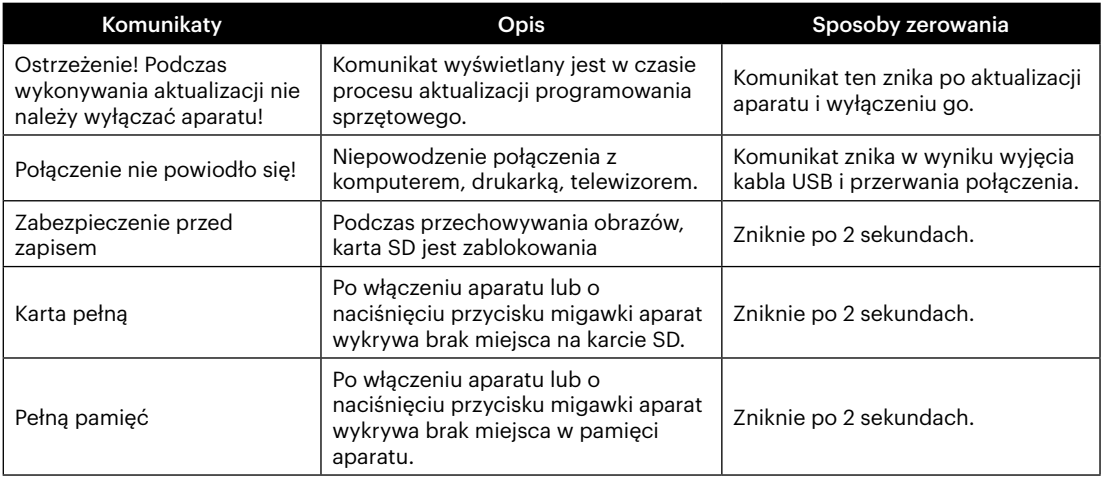

×

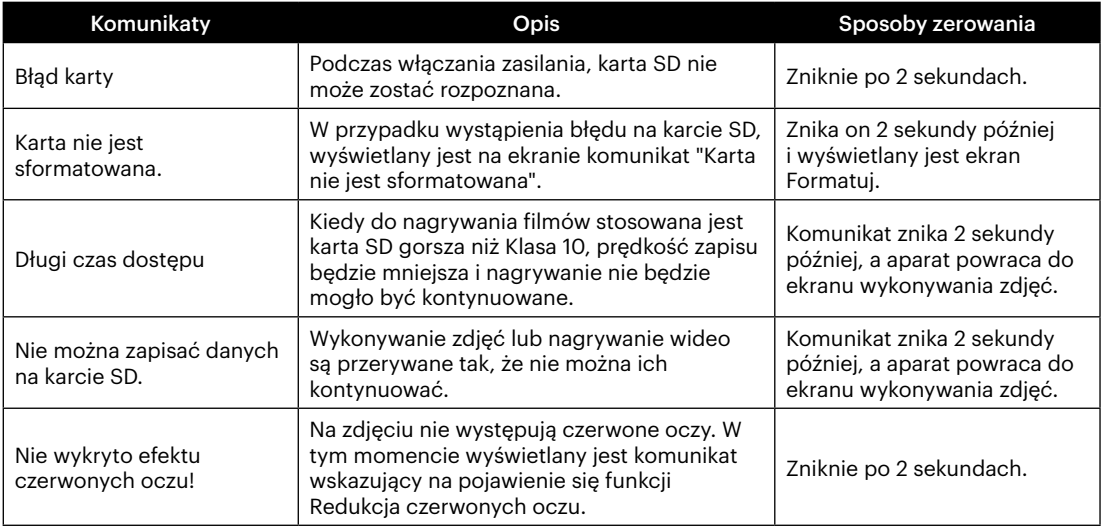

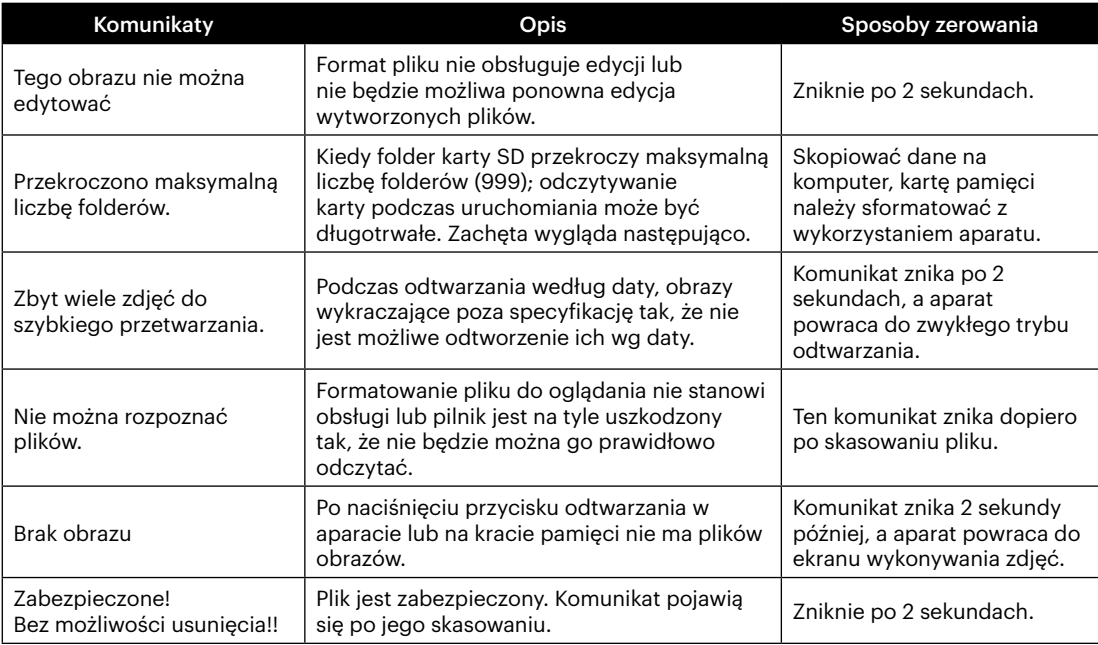

×

## **Rozwiązywanie problemów**

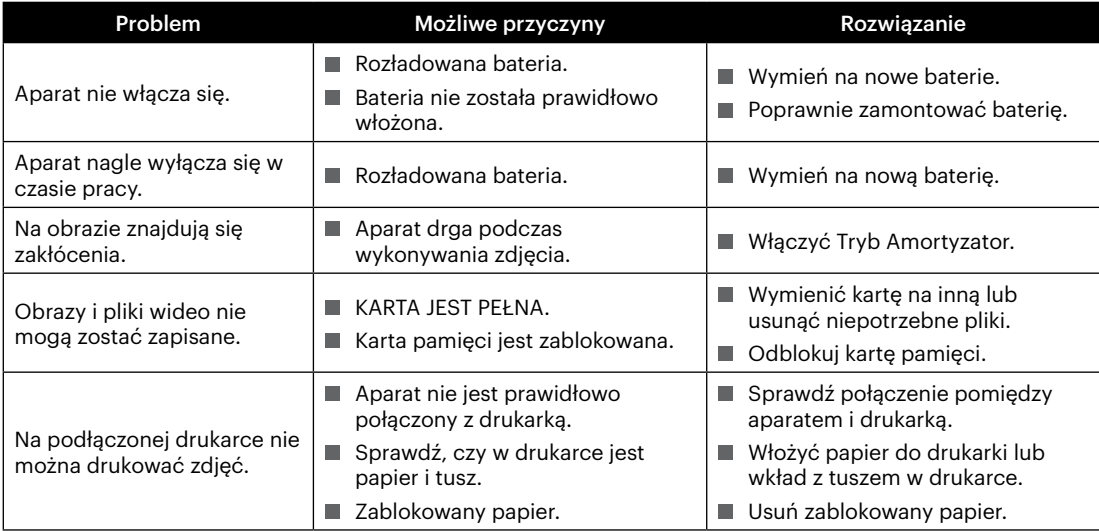

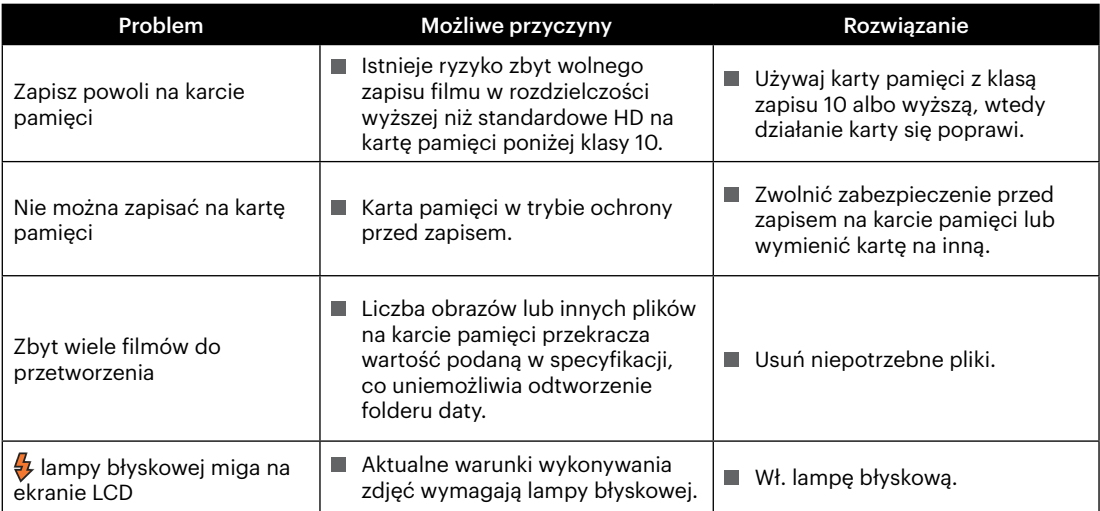

**In** 

## **Zgodność kart pamięci**

• Karty obsługiwane przez ten aparat (√: kompatybilny X: niekompatybilny)

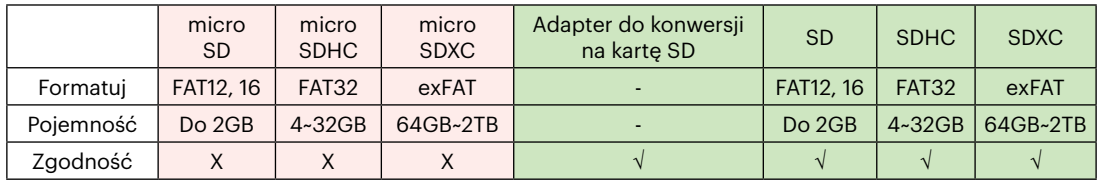

Wskazuje, że klasa szybkości zapisu zostanie wyświetlona na karcie pamięci.

Użyj karty pamięci o szybkości zapisu odpowiedniej do trybu nagrywania wideo, który ma być nagrywany. (O: zalecane X: niezalecane)

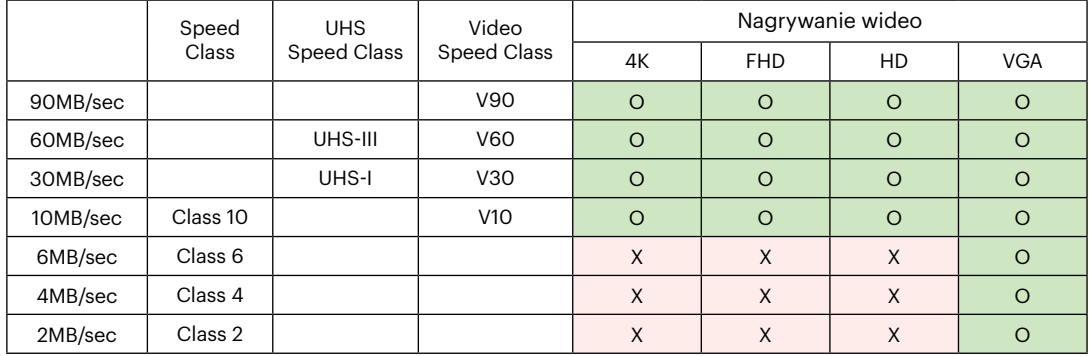

© 2022 JK Imaging Ltd. All Rights Reserved.

Znak towarowy, logo i wzornictwo Kodak, są używane na podstawie licencji Eastman Kodak Company.

Wszystkie inne logo, produkty lub nazwy firm, o których mowa w niniejszym dokumencie, są nazwami handlowymi, znakami towarowymi lub zastrzeżonymi znakami towarowymi ich posiadaczy. Posiadacze nie są powiązani z JK Imaging Ltd., naszymi produktami ani naszą witryną internetową.

JK Imaging Ltd., 17239 So. Main Street, Gardena, CA 90248 USA

kodakpixpro.com

Made in Myanmar (Burma)

Document No/Sequence: U.DIS.0063.0822.pl.03

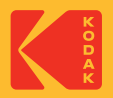

# DIGITALCAMERA **KODAK PIXPRO FZ45**

# Návod k použití

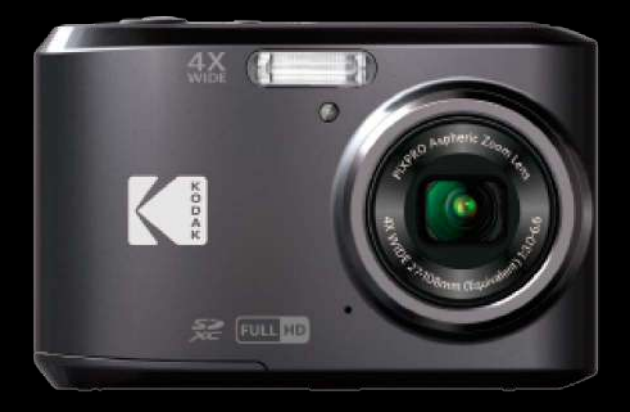

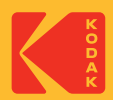

# <span id="page-81-0"></span>**NEŽ ZAČNETE**

#### **Prohlášení o shodě**

Strana odpovědná za zaručení shody: JK Imaging Ltd. Adresa: JK Imaging Ltd., 17239 So. Main Street, Gardena, CA 90248 USA Webové stránky společnosti: kodakpixpro.com

#### **Pro zákazníky v USA Testováno na shodu s normami FCC PRO POUŽITÍ DOMA NEBO V KANCELÁŘI**

Toto zařízení vyhovuje části 15 pravidel FCC. Používání podléhá dvěma podmínkám: (1) Toto zařízení nesmí způsobovat škodlivé rušení a (2) toto zařízení musí snášet jakékoli vnější rušení, včetně rušení, které způsobí nesprávnou funkci.

#### **Pro zákazníky v Evropě**

Symbol CE znamená, že produkt vyhovuje evropským požadavkům na bezpečnost, ochranu zdraví, životního prostředí a zákazníka. Fotoaparáty označené symbolem CE jsou určeny k prodeji v Evropě.

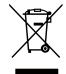

Tento symbol [přeškrtnutá ikona popelnice dle WEEE příloha IV] upozorňuje na samostatný sběr elektrických a elektronických odpadů v zemích EU. Přístroj nepatří do domovního odpadu. K likvidaci produktu využijte sběrná místa a systémy sběru, které jsou dostupné ve vaší zemi.

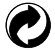

Baterie: Použité baterie prosím odevzdejte ve specializované sběrně.

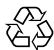

Obaly: Postupujte prosím podle místních předpisů pro recyklaci odpadů.

#### **O tomto návodu**

Děkujeme, že jste zakoupili Digitální Fotoaparát KODAK PIXPRO. Tento návod si pozorně přečtěte a uschovejte jej na bezpečném místě k budoucímu nahlédnutí.

- Společnost JK Imaging Ltd. si vyhrazuje veškerá práva na tento dokument. Tento dokument ani jeho části není povoleno bez předchozího písemného svolení JK Imaging Ltd. reprodukovat, přenášet, ukládat do vyhledávacího systému nebo překládat do libovolného lidského nebo strojového jazyka, jakýmkoli způsobem, jakýmikoli prostředky.
- Veškeré obchodní značky uvedené v tomto návodu jsou použity jen za účelem identifikace a mohou být majetkem příslušných vlastníků.
- Tento návod poskytuje pokyny k používání Digitální Fotoaparát KODAK PIXPRO. Vynasnažili isme se, aby byl obsah tohoto návodu přesný, ale JK Imaging Ltd. si vyhrazuje právo změn bez předchozího upozornění.
- V celém návodu používáme níže uvedené symboly, které vám pomohou rychle a snadno najít požadované informace.

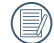

Označuje informace, které je dobré znát.

V následujících pokynech pro používání fotoaparátu mohou být použity následující symboly. Slouží ke snazšímu pochopení:

[Vlastnosti položky]: Vlastnosti volby v rozhraní fotoaparátu jsou označeny symbolem [ ].

# <span id="page-83-0"></span>**BEZPEČNOSTNÍ ZÁSADY**

#### **Bezpečnostní zásady pro fotoaparát**

- Zabraňte pádu fotoaparátu nebo nárazu do pevných předmětů. m.
- Nepokoušejte se tento fotoaparát rozebrat nebo opravit.
- Tento fotoaparát nepoužívejte ani neuchovávejte na prašném místě nebo na pláži, aby se zabránilo vniknutí prachu nebo písku do fotoaparátu a jeho poškození.
- Tento fotoaparát nepoužívejte ani neuchovávejte v horkém prostředí ani na přímém slunečním záření. ш
- Tento fotoaparát nepoužívejte ani neuchovávejte v silném magnetickém poli, například v blízkosti magnetu nebo transformátoru.
- Nedotýkejte se objektivu fotoaparátu.
- Nevystavujte tento fotoaparát dlouhodobě přímému slunečnímu záření.
- Aby se zabránilo poškození fotoaparátu vlhkostí, nepoužívejte ani neuchovávejte fotoaparát ve velmi vlhkém prostředí, na příklad na dešti nebo blízko rybníka.
- Pokud do fotoaparátu vnikne voda, vypněte jej, vyjměte baterii a paměťovou kartu a nechte 24 hodin vyschnout.
- Při přemístění fotoaparátu z chladného do teplého prostředí se může uvnitř fotoaparátu vytvořit kondenzace. Před zapnutím fotoaparátu chvilku počkejte.
- Před vyjmutím baterie a paměťové karty musí být fotoaparát vypnutý.
- Tělo fotoaparátu nečistěte abrazivním čističem, čističem na bázi alkoholu ani organickým čističem. ٠
- Objektiv čistěte speciálními ubrousky a čističem pro profesionální použití.
- Nebudete-li fotoaparát delší dobu používat, stáhněte fotografie a vyjměte paměťovou kartu. ш
- Nebudete-li fotoaparát delší dobu používat, uložte jej na suchém a čistém místo.
- Naše společnost neposkytne žádnou finanční náhradu za jakékoliv selhání přehrávání snímků či videí П způsobené nesprávným používáním.

#### **Bezpečnostní zásady pro baterii**

- **Používejte dodanou Stejný Režiml baterii.**
- Pokud baterie vyteče do fotoaparátu, kontaktujte prodejce. Pokud kapalina z baterie potřísní vaši pokožku, opláchněte postižené místo vodou a vyhledejte lékařskou pomoc.
- Použité baterie musí být likvidovány v souladu s místními (státními nebo regionálními) předpisy.
- Aby nedošlo k poškození, zabraňte pádu baterie, nárazu do pevných předmětů nebo poškrábání ostrými předměty.
- Zabraňte kontaktu baterie s kovovými předměty (včetně mincí), aby nedošlo ke zkratu, vybití, zahřívání nebo vytečení.
- Nepokoušejte se baterii rozebrat. П
- Nevystavujte baterii vodě. Vždy uchovávejte kontakty baterie suché. a sa
- Baterii nezahřívejte ani nevhazujte do ohně, aby se zabránilo výbuchu. П
- Baterii neuchovávejte v horkém prostředí ani na přímém slunečním záření.
- Nebudete-li fotoaparát delší dobu používat, vyjměte baterii a uložte ji na suché místo mimo dosah batolat **Tale** a dětí.
- V chladnějším prostředí bude výkon baterie značně omezen.
- Baterii vložte do fotoaparátu podle značek plus a mínus v přihrádce na baterii. Baterii do přihrádky nevkládeite silou.

#### **Bezpečnostní zásady pro paměťovou kartu**

- Při pořizování paměťových karet vybírejte karty známých značek. ш
- Před použitím nebo vložením nové paměťové karty ji naformátujte ve fotoaparátu. П
- Zabraňte pádu paměťové karty nebo nárazu do pevných předmětů, aby se zabránilo poškození. a sa
- Nepokoušejte se paměťovou kartu rozebrat nebo opravit. п
- Nevystavujte paměťovou kartu vodě. Vždy ji udržujte v suchu. ш
- Nevyjímejte paměťovou kartu, když je fotoaparát zapnutý. V opačném případě může dojít k poškození ш paměťové karty.
- Neupravujte data přímo na paměťové kartě. Před prováděním úprav zkopírujte data do počítače.
- Nebudete-li fotoaparát delší dobu používat, stáhněte fotografie, vyjměte paměťovou kartu a uložte ji na suché místo.
- Neupravujte názvy souborů nebo složek na paměťové kartě prostřednictvím počítače, protože fotoaparát nemusí rozpoznat upravené soubory nebo může dojít k chybě.
- Fotografie pořízená fotoaparátem bude uložena do složky, která je automaticky vytvořena na kartě SD. Do této složky neukládejte fotografie, které nebyly pořízeny tímto fotoaparátem, protože snímky nemusí být během přehrávání rozpoznány.
- Při vkládání paměťové karty se musí zkosený roh karty shodovat se značkami na horní straně slotu pro kartu.

#### **Další bezpečnostní zásady**

- Během aktualizace neodpojujte napájení ani nevypínejte fotoaparát, protože může dojít k zápisu ш nesprávných dat a fotoaparát se nemusí později zapnout.
- Při používání fotoaparátu v letadle dodržujte příslušné předpisy letecké společnosti.
- Vzhledem k omezení výrobní technologie může displej LCD obsahovat několik tmavých nebo světlých obrazových bodů, které ovšem nemají žádný vliv na kvalitu fotografií.
- Nevystavujte displej LCD vodě. Ve vlhkém prostředí displej otřete měkkým a suchým čistícím hadříkem.
- Dojde-li k poškození displeje LCD a pokud tekuté krystaly potřísní vaši pokožku, ihned otřete postižené místo suchým hadříkem a opláchněte pitnou vodou. Pokud tekuté krystaly vniknou do očí, vyplachujte pitnou vodou alespoň 15 minut a vyhledejte lékařskou pomoc. Dojde-li k náhodnému pozření tekutých krystalů, ihned vypláchněte ústa a vyhledejte lékařskou pomoc.

# **OBSAH**

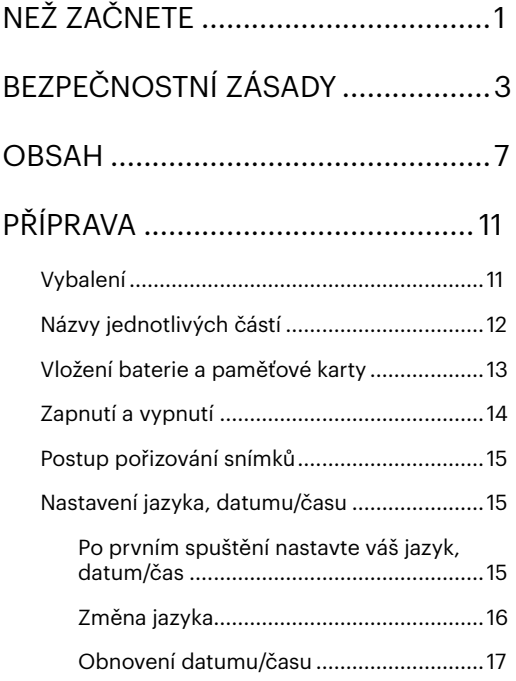

# [PŘEHLED RŮZNÝCH REŽIMŮ..........18](#page-98-0)

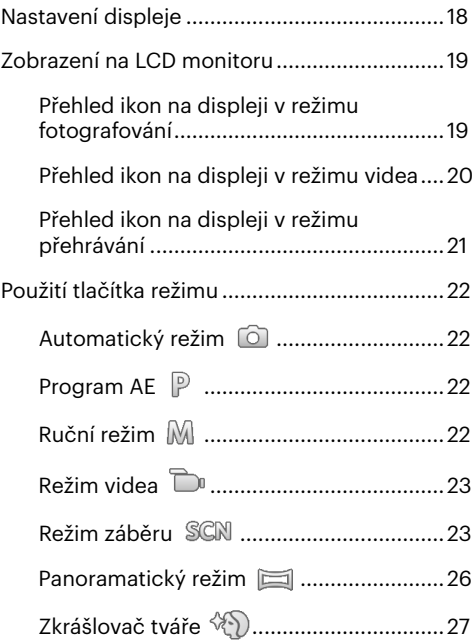

# [ZÁKLADNÍ OVLÁDÁNÍ.....................](#page-108-0) 28

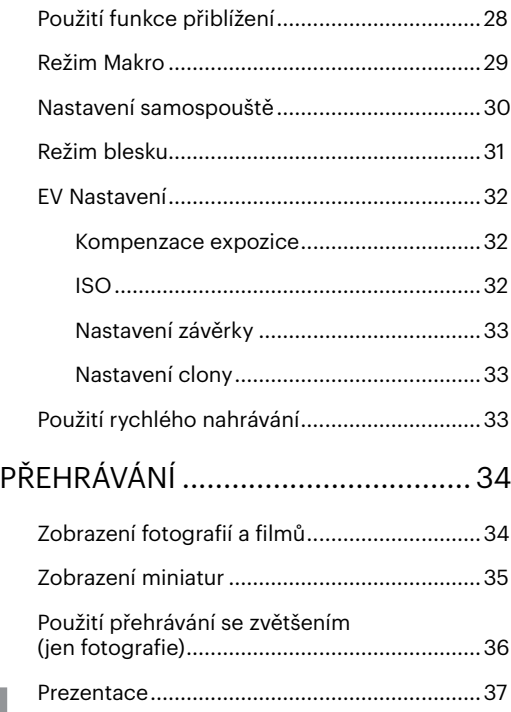

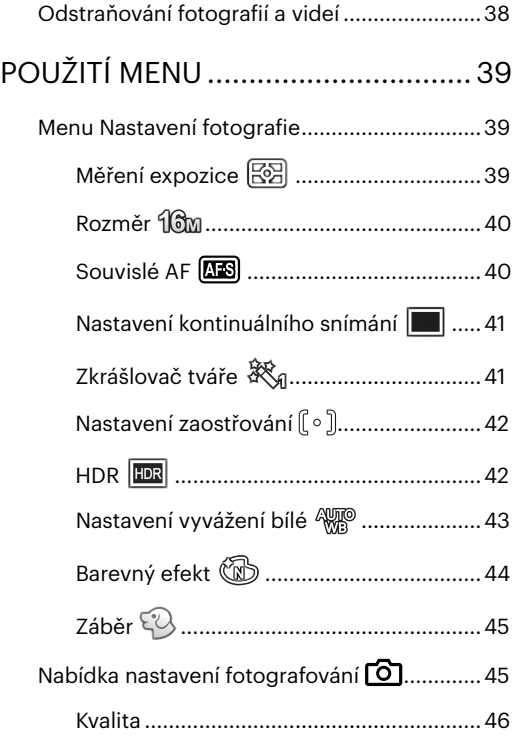

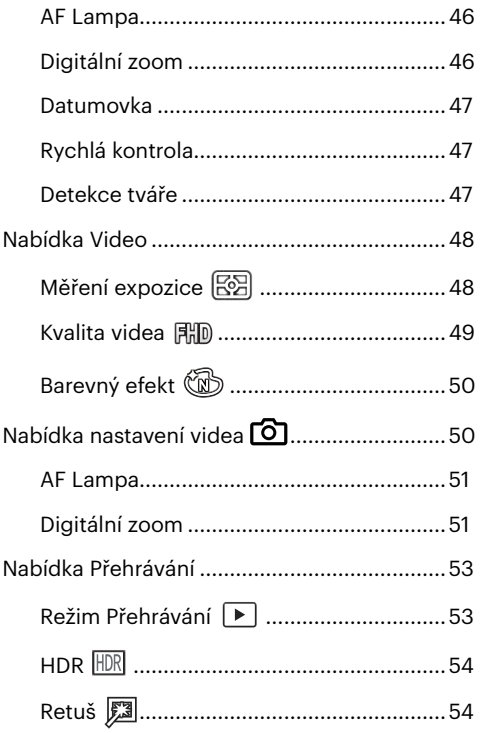

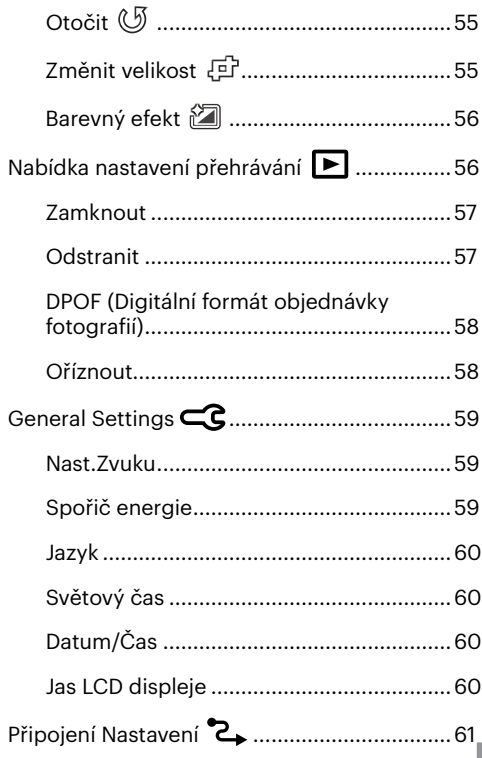

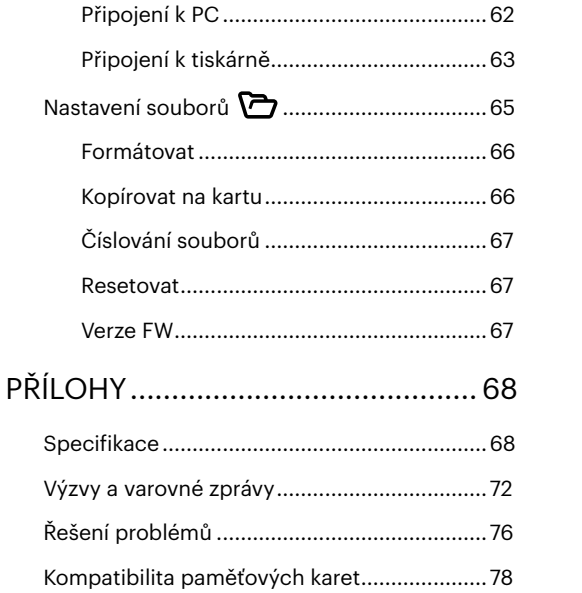

# <span id="page-91-0"></span>**PŘÍPRAVA**

## **Vybalení**

V balení byste měli najít Režiml fotoaparátu, který jste zakoupili, doprovázený následujícími položkami. Pokud něco chybí, nebo je poškozeno, obraťte se na prodejce.

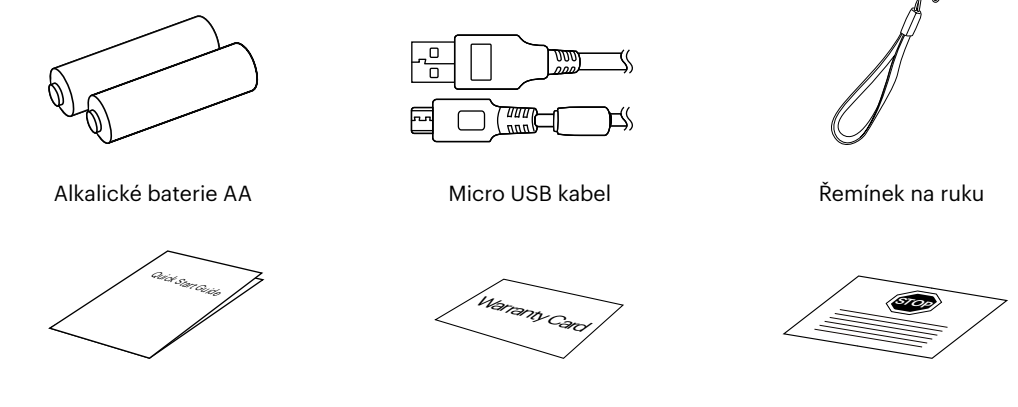

Průvodce rychlým startem a v roce záruční list záruční v Szerviz kártya

### <span id="page-92-0"></span>**Názvy jednotlivých částí**

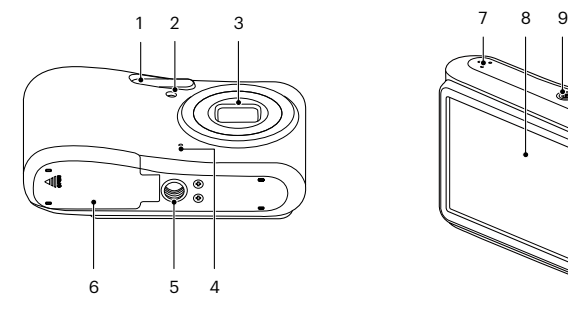

- 
- 2 Pomocný paprsek AF/Indikátor samospouště
- 
- 
- 
- 
- 
- 
- 10 Tlačítko rychlého záznamu videa
- 
- 
- 5 Závit pro stativ 13 Tlačítko přiblížení 21 Tlačítko SET
- 6 Kryt baterie 14 Micro USB Port 22 Tlačítko režimu
- 7 Reproduktor 15 Tlačítko přehrávání 23 Tlačítko Menu

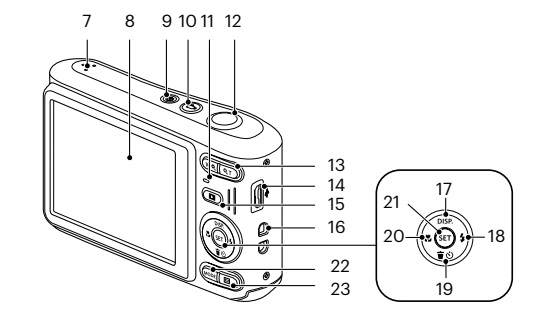

- 1 Blesk 16 Poutko pro řemínek
	- 9 Vypínač 17 [ DISP. ] Tlačítko disp/Tlačítko se šipkou (nahoru)
		- 18  $\Gamma \triangleright \blacktriangle$  1 Tlačítko blesku/Tlačítko se šipkou (vpravo)
- 3 Objektiv 11 Kontrolka 19 [  $\blacktriangledown$  j Tlačítko pro odstranění/Tlačítko samospouště/Tlačítko se šipkou (dolů)
- 4 Mikrofon 12 Tlačítko spouště 20 [ ⊲ . Tlačítko makra/Tlačítko se šipkou (vlevo)
	-
	-
	-

## <span id="page-93-0"></span>**Vložení baterie a paměťové karty**

1. Otevřete kryt baterie.

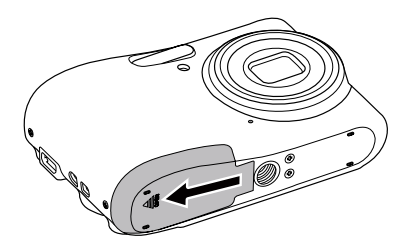

2. Baterii zasuňte ve směru zobrazeném na obrázku.

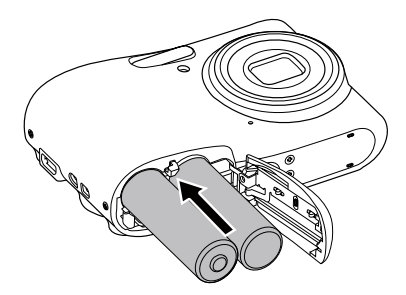

3. Zasuňte paměťovou kartu do slotu pro paměťovou kartu podle obrázku.

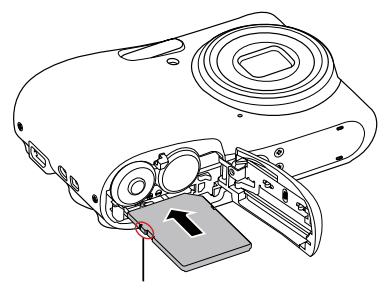

Ochrana proti přepsání

Paměťová karta (SD/SDHC/SDXC) je volitelná a není součástí balení. Je třeba ji zakoupit zvlášť. Prosím použijte originální paměťovou kartu třídy 10 či vyšší a s kapacitou od 4 GB do 512 GB.

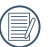

Chcete-li paměťovou kartu vyjmout, otevřete kryt baterie, opatrně kartu zatlačte; karta se vysune a potom ji opatrně vyjměte.

<span id="page-94-0"></span>4. Zavřete kryt baterie.

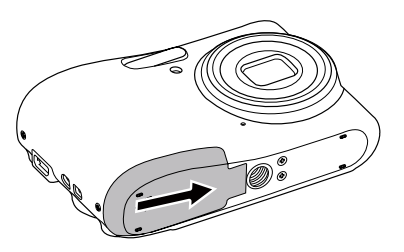

## **Zapnutí a vypnutí**

Stiskem tlačítka Vypínač fotoaparát zapněte. Fotoaparát vypnete dalším stiskem tlačítka Vypínač.

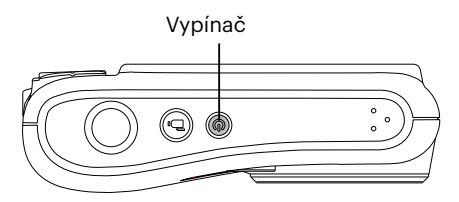

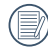

Když je vypnuté napájení, stisknutím a podržením tlačítka  $\square$  zapnete napájení a přejdete do režimu přehrávání.

## <span id="page-95-0"></span>**Postup pořizování snímků**

- 1. Držte fotoaparát oběma rukama, abyste prsty neclonili blesk a objektiv.
- 2. Zaměřte fotoaparát na objekt a pak tento objekt umístěte do rámečku na LCD.
- 3. Pomocí tlačítko přiblížení (zoomu) vyberte pozici Tele nebo Šířka pro přiblížení nebo oddálení snímaného objektu.
- 4. Do poloviny stiskněte tlačítko spouště a zaostřete objekt. Když se zaostřovací rámeček zbarví zeleně, úplně stiskněte tlačítko spouště a pořiďte snímek.

## **Nastavení jazyka, datumu/času**

#### **Po prvním spuštění nastavte váš jazyk, datum/čas**

- 1. Po prvním zapnutí fotoaparátu vypínačem se zobrazí obrazovka pro výběr jazyka.
- 2. Stisknutím tlačítek se šipkami vyberte váš požadovaný jazyk.
- 3. Po potvrzení výběru stisknutím tlačítka (set) se zobrazí obrazovka nastavení datumu a času.
- 4. Stisknutím tlačítka  $\Box$ / $\Box$   $\Box$   $\Box$   $\Box$  vyberte blok, který chcete nastavit: Čas se zobrazuje ve formátu YYYY. MM.DD/HH:MM.
- 5. Stisknutím tlačítka [ A pisp. ]/[  $\blacktriangledown \vec{r}$  do ] upravte hodnotu pro vybraný blok.
- 6. Po potvrzení nastavení času stisknutím tlačítka (sn) se zobrazí obrazovka snímku.

#### <span id="page-96-0"></span>**Změna jazyka**

Po prvotním nastavení můžete změnit jazyk podle následujících pokynů.

- 1. Stiskněte tlačítko  $\Box$ ), stisknutím tlačítka  $\Box$  pisp.  $\Box/\Box$   $\blacktriangleright$   $\blacktriangleright$   $\blacktriangleright$   $\Box$  vyberte položku  $\Box$  a stisknutím tlačítka vstupte do nabídky.
- 2. Stisknutím tlačítka  $\left[$   $\blacktriangle$  pisp  $\left|$ / $\right|$   $\blacktriangledown$   $\right|$  vyberte položku  $\ll$  a stisknutím tlačítka  $\left($   $\binom{?}{'}$   $\blacktriangleright$   $\downarrow$   $\downarrow$  vstupte do nabídky.
- 3. Stisknutím tlačítka [ ]/[ ] vyberte položku [Language/Jazyk] a stisknutím tlačítka /  $\mathsf{F} \blacktriangleright \mathsf{L}$  I vstupte do nabídky.
- 4. Stisknutím tlačítek  $[\triangle]$  pisp.  $]/[\triangle]$   $\blacksquare$   $\blacktriangleright$   $\blacksquare$   $]/[\triangleright$   $\clubsuit]$  vyberte váš požadovaný jazyk a stisknutím tlačítka (sετ) potvrďte.
- 5. Stisknutím tlačítka  $\Box$  se zobrazí obrazovka snímku.

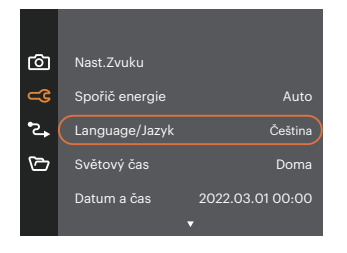

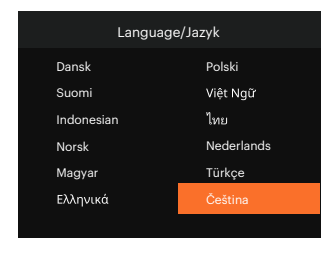

#### <span id="page-97-0"></span>**Obnovení datumu/času**

Po prvotním nastavení datumu/času můžete změnit nastavení datumu/času podle následujících pokynů.

- 1. Stiskněte tlačítko  $\Box$ , stisknutím tlačítka  $\Box$  pise  $\Box/\Box$   $\blacktriangleright$   $\Box$  ivyberte položku  $\Box$  a stisknutím tlačítka vstupte do nabídky.
- 2. Stisknutím tlačítka  $\left[\right]$  a pise  $\left|/\right|$   $\right|$   $\left|/\right|$   $\left|/\right|$  a stisknutím tlačítka  $\left(\frac{1}{2}\right)$  istupte do nabídky.
- 3. Stisknutím tlačítka  $\lceil \blacktriangle_{\text{DISP}} \rceil / \lceil \blacktriangledown_{\mathbf{S}} \rceil$  vyberte položku [Datum a čas] a stisknutím tlačítka  $\binom{1}{2}$   $\lceil \blacktriangleright \frac{1}{2} \rceil$ vstupte do nabídky.

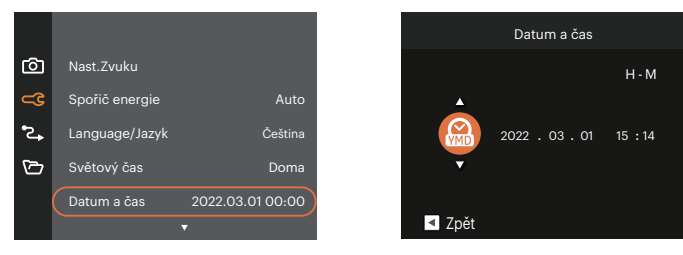

- 4. Stisknutím tlačítka  $\Box$ / $\Box$   $\Box$   $\Box$  vyberte blok, který chcete nastavit: Čas se zobrazuje ve formátu YYYY. MM.DD/HH:MM.
- 5. Stisknutím tlačítka  $\left[\right]$   $\bullet$  pisp.  $\left|I\right|$   $\bullet$   $\bullet$  and lupravte hodnotu pro vybraný blok. Po dokončení nastavení potvrďte stisknutím tlačítka (ser).
- 6. Stisknutím tlačítka  $\Box$  se zobrazí obrazovka snímku.

# <span id="page-98-0"></span>**PŘEHLED RŮZNÝCH REŽIMŮ**

## **Nastavení displeje**

Stisknutím tlačítka [  $\triangle$  pisp. ] zobrazíte nastavení: Klasické, Plné, Vypnuto.

Klasické: Zobrazí stávající parametry fotoaparátu Plné: Zobrazí všechny stávající parametry

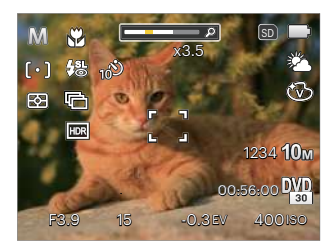

Vypnuto: Zobrazí pouze aktuální osobu.

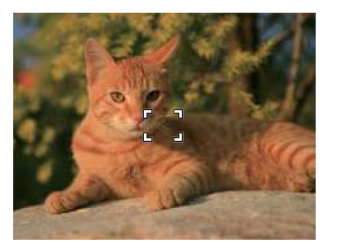

fotoaparátu, histogram a mřížku rámečku

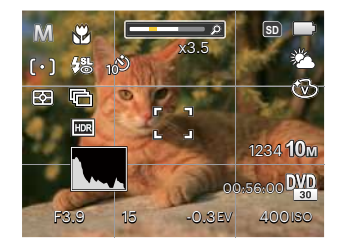

## <span id="page-99-0"></span>**Zobrazení na LCD monitoru**

#### **Přehled ikon na displeji v režimu fotografování**

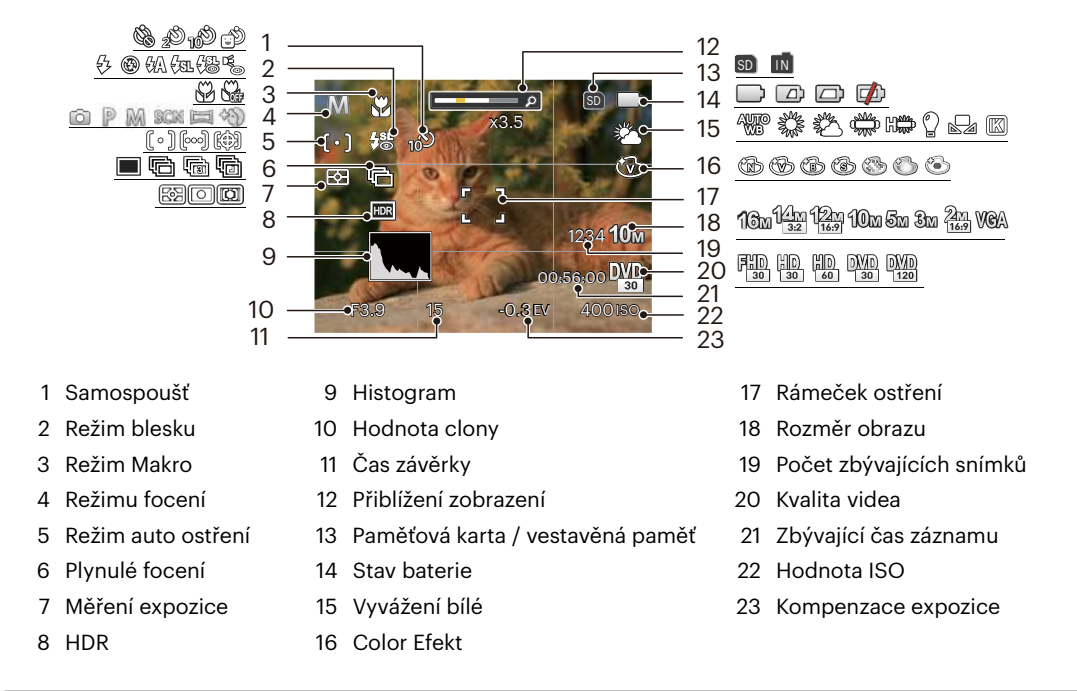

#### <span id="page-100-0"></span>**Přehled ikon na displeji v režimu videa**

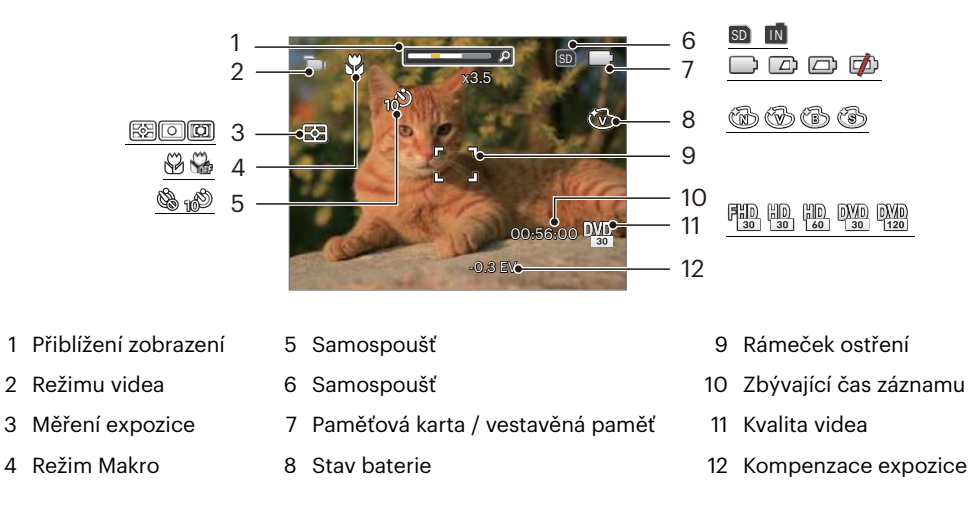

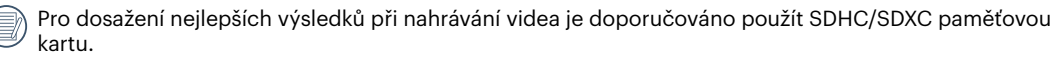

Optický zoom a digitální zoom je možné nastavit (24x celkem). Digitální zoom je možné nastavit až 6x.

#### <span id="page-101-0"></span>**Přehled ikon na displeji v režimu přehrávání**

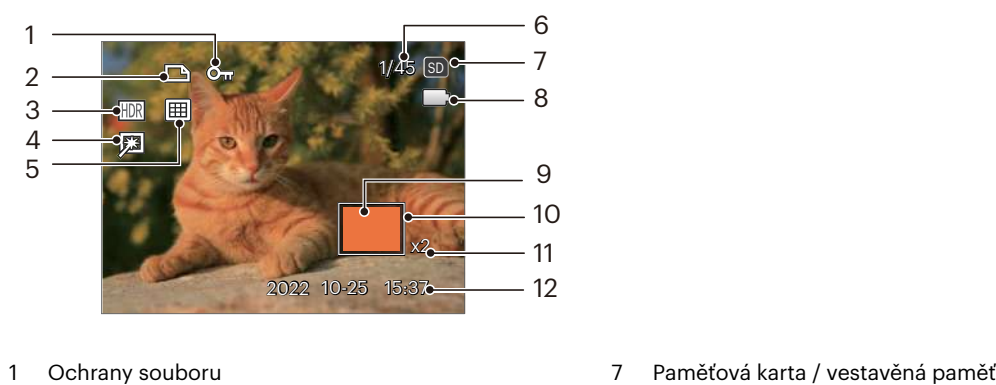

- 
- 2 Souboru DPOF 8 Stav baterie
- 
- 
- 
- Paměťový prostor (ukazuje aktuální počet fotografií a celkový počet fotografií)
- 
- 
- HDR 9 Oblast zvětšení přiblížení
- Retuš 10 Ovlivnění okolí
- Režimu přehrávání 11 Poměr zobrazení zoom
	- Datum pořízení

## <span id="page-102-0"></span>**Použití tlačítka režimu**

Fotoaparát má praktické tlačítko Režim <sup>(Mope</sup>), které vám umožní snadno přepínat mezi různými režimy. Pro výběr režimu stiskněte tlačítko  $[ \bigotimes \} ]/[ \bigtriangledown \bigoplus \{ \bigtriangledown \} ]$ , potvrďte volbu tlačítkem  $(\text{sn})$ .

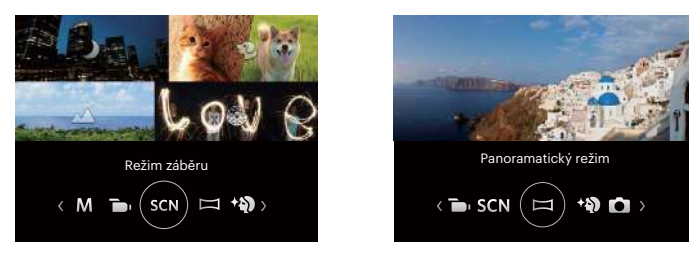

#### **Automatický režim**

Automatický režim nabízí nejsnazší fotografování. Při práci v tomto režimu fotoaparát automaticky optimalizuje fotografie tak, abyste dosáhli nejlepších výsledků.

### **Program AE**

V různých scénách uživatel může přepnout hodnotu ISO a EV podle osobních preferencí, fotoaparát může automaticky nastavit rychlost závěrky a hodnotu clony.

### **Ruční režim**

Při výběru režimu (Ruční) můžete nastavit clonu, rychlost závěrky manuálně a hodnotu ISO.

### <span id="page-103-0"></span>**Režim videa**

V tomto režimu nahráváte videosekvence.

#### **Režim záběru**

Můžete vybrat některý z 14 režimů záběru podle aktuálního prostředí fotografování. Potom fotoaparát automaticky nakonfiguruje nejvhodnější nastavení. Stisknutím tlačítek  $\Box \oplus \Box / \Box \rightarrow \Box$  vyberte záběr a potom stisknutím tlačítka (ser) potvrďte.

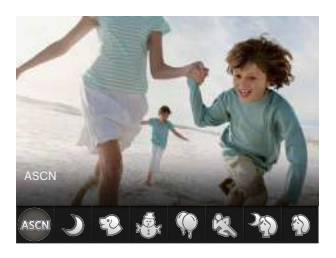

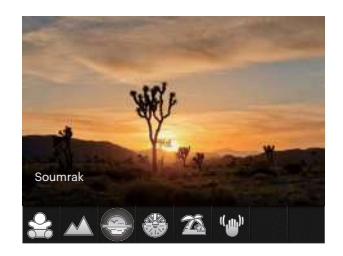

#### **ASCN (Automatický scénický režim)**

V režimu záběru "ASCN" dokáže fotoaparát inteligentně rozpoznávat různá prostředí a automaticky za vás vybírat optimální nastavení režimu záběru a fotografování.

Režim "ASCN" dokáže inteligentně rozpoznat následující záběry:

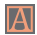

Automatický Fotoaparát automaticky upravit expozici a ostření, aby byly snímky kvalitní.

Krajina Pro krajinu automaticky upravit expozici, aby odpovídala pozadí.

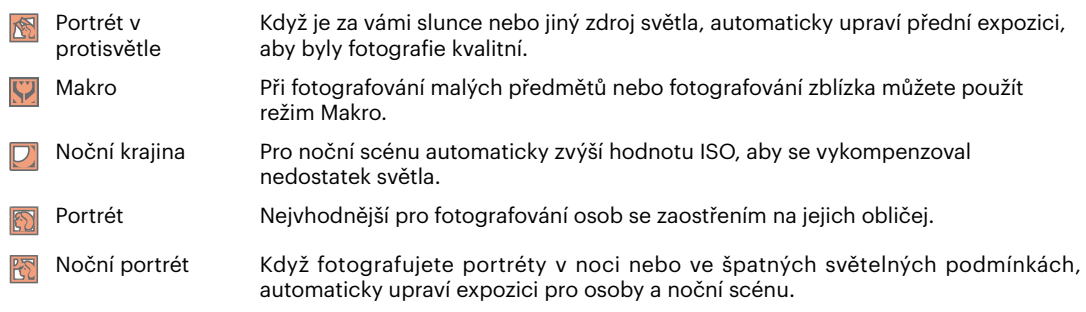

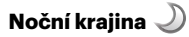

Pro noční scény. Doporučuje se použít stativ.

#### **Režim zvíře**

Rychle identifikuje zvíře (psa/kočku), zachytí mazlíčka v pohybu.

## **Sníh**

Pro zasněžené scenérie. Živé zachycení bílé scenérie.

# **Párty**

Vhodné pro fotografování snímků na párty ve vnitřních prostorech, i za složitých podmínek osvětlení.

# **Sport**

Pro rychle se pohybující předměty. Vyvolá živé obrázky.

#### **Noční portrét**

Pro portréty při nočních záběrech.

## **Portrét**

Nejvhodnější pro fotografování osob se zaostřením na jejich obličej.

# **Děti**

Automatické vypnutí blesku. Zabraňuje poškození. Je vhodné pro dětské fotografie.

### **Krajina**

Pro krajiny. Živá reprodukce zelené a modré barvy.

## **Soumrak**

Pro západy slunce. Živá reprodukce odstínů červené a žluté barvy.

## **Ohňostroj**

Pro ohňostroje v noci. Doporučuje se použít stativ.

## **Pláž**

Pro fotografování fotografií v místech se silným slunečním světlem.

## **Stabilizátor obrazu**

Tento režim pomůže snížit rozostření způsobené třesem rukou, nízkým osvětlením a pomalou rychlostí závěrky.

#### <span id="page-106-0"></span>**Panoramatický režim**

Režim Panorama vám umožňuje vytvářet panoramatické fotografie, a to spojením několika různých fotografií do jedné.

- 1. Stisknutím tlačítek se šipkami vyberte směr snímání. (Neprovedete-li žádný výběr, bude jako výchozí použit směr vpravo) O 2 sekundy později je fotoaparát připraven snímat. Chcete-li se připravit na snímání, můžete rovněž stisknout tlačítko nebo namáčkn out tlačítko závěrky.
- 2. Zkomponujte na LCD displeji první záběr a stiskněte tlačítko spouště.
- 3. Po dokončení první fotografie se na LCD displeji na levé a pravé straně zobrazí dvě cílové ikony. Když budete fotoaparátem pohybovat, ikona provázející kruhový pohyb a seřizovací okénko se zbarví zeleně a překryjí se a fotoaparát automaticky pořídí další snímek. Opakováním těchto kroků můžete získat až 4 fotografií.

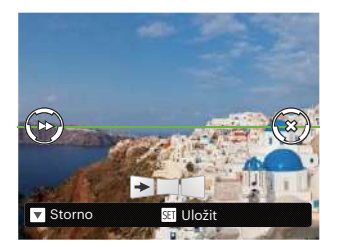

- 4. Pokud bylo pořízeno méně než 4ks obrázků, stiskněte tlačítko (sn), fotoaparát obrázky automaticky spojí. Stisknutím tlačítka přehrávání vstoupíte do režimu přehrávání, abyste si mohli prohlédnout výsledek.
- 5. Po pořízení 4 fotografií fotoaparát obrázky automaticky spojí. Stisknutím tlačítka přehrávání vstoupíte do režimu přehrávání, abyste si mohli prohlédnout výsledek.

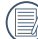

Během snímání nejsou k dispozici režimy blesku, samospouště, makra a expoziční kompenzace. Nyní není k dispozici nastavení zaostření.

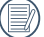

V režimu Panorama, když velikost obrázku je nastavena na 2M, lze provést montáž až 4 fotografií.

<span id="page-107-0"></span>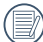

Během fotografování v panoramatickém režimu, kdy LCD obrazovka ukazuje "Nesprávné zarovnání. Opakujte akci.", je úhel pohybu při pohybu fotoaparátu mimo zelenou linii, tudíž nelze pořizovat snímky. Je nutné pořídit snímek znovu.

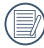

Pro zajištění fotografování v panoramatickém režimu prosím pohybujte fotoaparátem v horizontálním směru a snažte se redukovat otřesy při pohybu fotoaparátem.

Stisknutím tlačítka během snímání panorama přerušíte snímání a uložíte aktuálně pořízení snímky. Stisknutím tlačítka  $\check{ }$   $\check{ }$ 

#### **Zkrášlovač tváře**

Je expozice fotoaparátu nastavená pro realistické zachycení tónu pokožky.

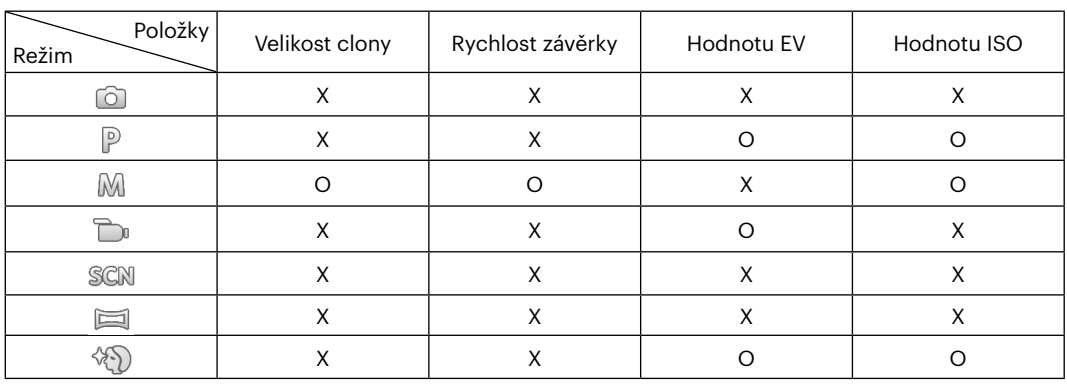

Položky, které lze upravit v režimu  $\circled{a} \circled{P} \circled{M} \circled{P} \circled{S} \circled{S} \circled{S}$ : (O: Volitelné X: Není volitelné)
# **ZÁKLADNÍ OVLÁDÁNÍ**

# **Použití funkce přiblížení**

Váš fotoaparát je vybaven dvěma typy funkcí přiblížení: optický a digitální zoom. Pro přiblížení nebo oddálení snímaného předmětu stiskněte na fotoaparátu tlačítko Zoom.

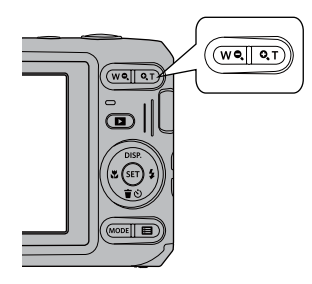

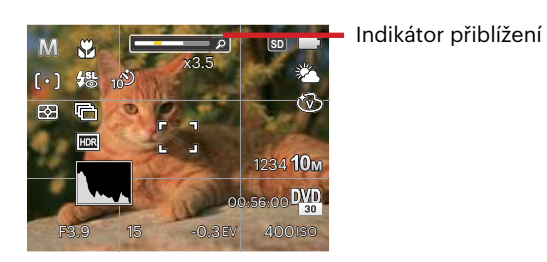

Když optický zoom dosáhne prahové hodnoty digitálního zoomu, stiskněte tlačítko Zoom do polohy T můžete přepínat mezi optickým a digitálním zoomem.

# **Režim Makro**

Při fotografování malých předmětů nebo fotografování zblízka můžete použít režim Makro. Tento režim vám umožní použít přiblížení, abyste byli blíže fotografovanému předmětu.

1. Stisknutím tlačítko  $[\triangleleft \mathbf{x}]$  vstupte do nabídky makra.

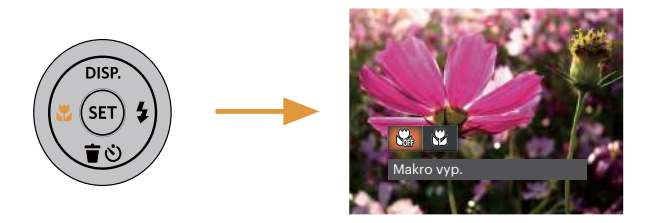

- 2. Stisknutím tlačítka  $[ \blacktriangleleft \mathcal{X}] / [ \blacktriangleright \mathcal{Y}]$  vyberte následující 2 režimy:
	- Makro vyp. Nati Touto volbou vypnete režim Makro.
	- Makro Zap.  $\mathbb{S}^2$ Výběrem této volby zaostříte subjekty vzdálené i jen 5 cm od objektivu.
- 3. Pro potvrzení nastavení a odchod z menu stiskněte tlačítko (sr).

## **Nastavení samospouště**

Pomocí této funkce můžete pořizovat snímky ve stanovenou dobu. Fotoaparát lze nastavit pro fotografování při stisknutí spouště na 2s, 10s nebo při úsměvu.

1. Stisknutím tlačítko  $[\nabla \vec{\mathbf{r}} \cdot \vec{\mathbf{v}}]$  vstupte do nabídky samospouště.

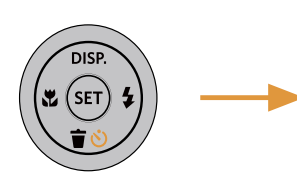

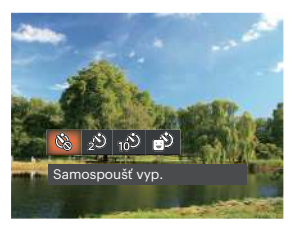

- 2. Stisknutím tlačítka  $\left[\begin{array}{c} \\ + \end{array}\right]$  vyberte následující 4 režimy:
	- Samospoušť vyp. Samospoušť je vypnuta.
	- Samospoušť 2 s. 2 vteřiny po stisku tlačítka spouště je pořízen jeden snímek.
	- Samospoušť 10 s. 10 vteřin po stisku tlačítka spouště je pořízen jeden snímek.
- Samospoušť úsměv Stiskněte tlačítko spouště a jakmile bude rozpoznán obličej s úsměvem, ihned bude vyfotografován snímek.
- 3. Pro potvrzení nastavení a odchod z menu stiskněte tlačítko (ser).
	- Při aktivaci samospouště můžete stisknutím spouště nebo tlačítka [  $\blacktriangledown$   $\hat{=}$   $\circlearrowright$  ] vypnout samospoušť a vrátit se na obrazovku režimu fotografování a současně zachovat nastavení samospouště.
		- Pokud je aktivována funkce detekce úsměvu, stisknutím spouště nebo tlačítka (sm) se může deaktivovat samočinný časovač a dojít k návratu na obrazovku pořizování fotografií bez zachování nastavení samospouště.

# **Režim blesku**

Blesk zajišťuje doplňkové osvětlení scény. Blesk se obvykle používá při fotografování s protisvětlem ke zvýraznění objektu. Rovněž je vhodný k měření a fotografování tmavých scén ke zlepšení expozice.

1. Stisknutím tlačítka  $\lceil \blacktriangleright 4 \rceil$  vstupte do nabídky nastavení blesku.

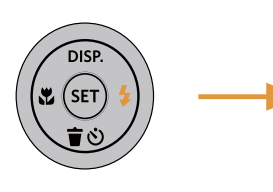

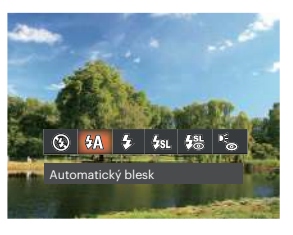

- 2. Stisknutím tlačítka  $\left[\begin{array}{c} 1 \\ 0 \end{array}\right]$  vyberte následující 6 režimy:
	- Nevynucený  $\circledR$ Blesk je vypnut.
	- $\cdot$   $\mathcal{G} \mathcal{G}$ Automatický blesk Blesk se odpálí automaticky na základě světelných podmínek.
	- ₽¥ Vynucený blesk Blesk se odpálí při každém pořízení snímku, a to i při dostatku světla.
- Pomalá synch.  $\ell_{\mathrm{NL}}$ 
	- Tato volba umožňuje fotografování osob v noci s jasným vykreslením subjektu v popředí i nočního pozadí scény. Doporučuje se použít stativ.
- Pomalá synch. + Červené oči Tento režim využijte k synchronizaci s dlouhým časem závěrky v kombinaci s potlačením jevu červených očí.
- Redukce červených očí Fotoaparát krátce odpálí blesk před pořízením snímku a omezí tak patrnost červených očí.
- 3. Pro potvrzení nastavení a odchod z menu stiskněte tlačítko (ser).

## **EV Nastavení**

Menu EV funkce zahrnuje mnoho funkcí, jako třeba nastavení EV, ISO, závěrku atd. Nastavení vhodné funkce vám umožní pořídit lepší fotografie.

Pro nastavení postupujte podle následujících kroků.

- 1. Stisknutím tlačítka (sr) zobrazte obrazovku nastavení.
- 2. Stisknutím tlačítka  $\left[ \begin{array}{cc} -\frac{1}{2} & 1/\sqrt{2} \\ 0 & \frac{1}{2} \end{array} \right]$  vyberte položky nastavení.

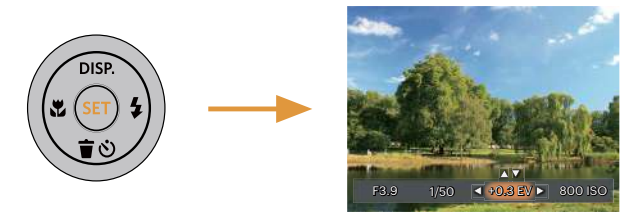

- 3. Stisknutím tlačítka [ A pisp. ]/[  $\blacktriangledown$   $\vec{v}$  a l upravte hodnoty položek.
- 4. Stiskněte tlačítko (sn) pro dokončení nastavení a vstup na obrazovku natáčení.

#### **Kompenzace expozice**

Kompenzace expozice vám umožní nastavit hodnotu světelné expozice a ovládat tak světlost snímku.

Nastavitelné rozhraní expozice je od EV -3.0 do EV+3.0.

## **ISO**

ISO funkce vám umožňuje nastavit citlivost senzoru fotoaparátu na světlo podle jasu scény. Ke zlepšení funkce při slabém osvětlení je nutná vyšší hodnota ISO. Při silném osvětlení je naopak potřebná nižší hodnota ISO.

Při vyšším nastavení ISO obraz samozřejmě obsahuje více šumu než při nižším nastavení ISO.

Možnosti ISO zahrnují Automatické nastavení, 100, 200, 400, 800, 1600 a 3200.

#### **Nastavení závěrky**

Pro rychlost závěrky fotoaparát může automaticky nastavit hodnotu clony odpovídající manuálně nastavené rychlosti závěrky ke získání nejlepší hodnoty expozice. Pohyb objektu může být zobrazen nastavením rychlosti závěrky. S vysokou rychlostí závěrky můžete čistě zachytit rychle se pohybující objekt, zatímco s nízkou rychlostí závěrky můžete pořídit snímek pohybujícího se objektu se silným zvýrazněním pohybu.

#### **Nastavení clony**

Můžete nastavit velikost clony. Výběrem velké clony se zaměříte na hlavní objekt a zobrazí se rozostřené pozadí. Při výběru malé clony bude jasné pozadí i hlavní objekt.

# **Použití rychlého nahrávání**

V režimu fotografování stiskněte pro přímé spuštění nahrávání tlačítko Nahrávání (a můžete nahrávat.

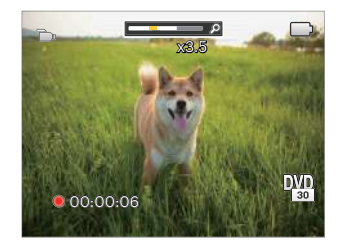

Po dokončení nahrávání stiskněte tlačítko Nahrávání nebo tlačítko Závěrky, tím uložíte videonahrávku a fotoaparát se vrátí na obrazovku fotografování.

# **PŘEHRÁVÁNÍ**

# **Zobrazení fotografií a filmů**

Postup přehrávání pořízených fotografií a filmů na LCD monitoru:

- 1. Po stisknutí tlačítka  $\Box$  se na LCD displeji zobrazí poslední pořízená fotografie nebo videoklip.
- 2. Stiskem navigačních tlačítek  $[ \blacktriangleleft \mathcal{X}] / [ \blacktriangleright \frac{1}{2} ]$  procházejte fotografie nebo filmy uložené v zabudované paměti nebo na paměťové kartě.
- 3. Vybraný film přehrajete po přepnutí do režimu přehrávání filmů stiskem tlačítka  $\epsilon$ ,

Při přehrávání videa se na obrazovce zobrazí průvodce. Stisknutím příslušných tlačítek aktivujte odpovídající funkce.

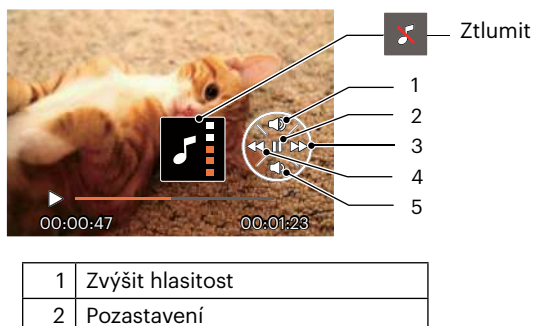

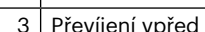

- 4 Převíjení zpět
- $5$  Snížit hlasitost

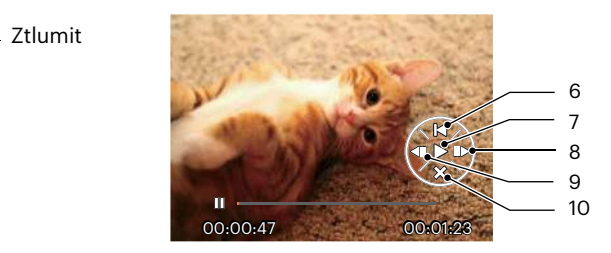

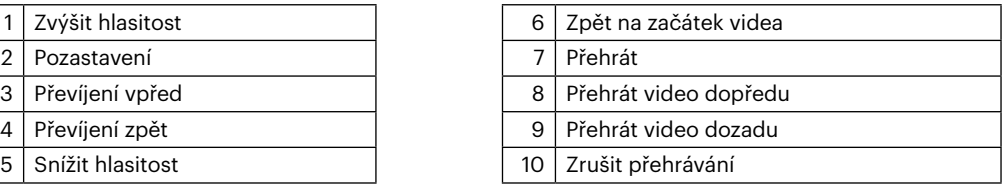

# **Zobrazení miniatur**

V režimu Přehrávání stiskněte jeden konec tlačítka Zoom W  $\bullet$  a na obrazovce se zobrazí náhledy fotografií a videa.

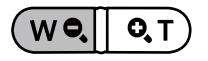

- 1. Pro přepnutí zobrazení náhledů 3 x 3 a 4 x 4 stisknout tlačítko přiblížení.
- 2. Když jsou zobrazeny miniatury 3 x 3 nebo 4 x 4, stisknutím tlačítek se šipkami vyberte snímek nebo videoklip, který chcete zobrazit.

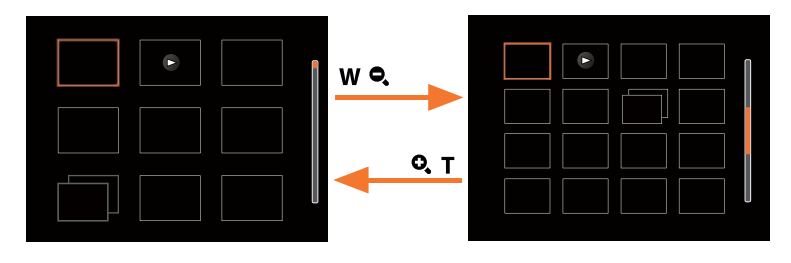

3. Stisknutím tlačítek se šipkami vyberte snímek nebo videoklip, který chcete zobrazit, a stisknutím tlačítka obnovte jeho původní velikost.

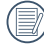

Pokud se na LCD monitoru zobrazí indikátor  $\triangleright$ , je přehráván film.

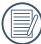

Stiskem tlačítka (ET) obnovíte z ikony miniatury původní velikost obrazu.

# **Použití přehrávání se zvětšením (jen fotografie)**

Při prohlížení můžete pomocí posuvníku zoomu fotografie rovněž 2krát až 8krát zvětšovat.

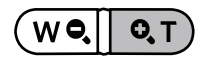

- 1. Stisknutím tlačítka  $\left[\right. \left( \left. \bullet \right) \right]$  /[  $\right)$   $\leftarrow$  ] vyberte snímek, který chcete přiblížit.
- 2. Pro přiblížení stiskněte jeden konec tlačítka  $\mathbf{Q}$ ,  $\mathbf{T}$ .
- 3. V pravém dolním rohu displeje se zobrazí velikost a oblast zvětšení fotografie.

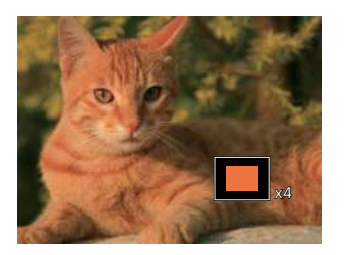

- 4. Stisknutím tlačítek se šipkami navigujte a vyberte část snímku, kterou chcete přiblížit.
- 5. Stiskem tlačítka (sri) můžete obnovit původní velikost obrazu.

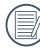

Videa nelze zvětšovat.

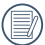

Poznámka: Displej LCD tohoto fotoaparátu je schopen zobrazit pouze zlomek detailů a rozlišení skutečné fotografie nebo videosouboru. Jakmile jsou fotografie/videa staženy do počítače, uvidíte pořízené fotografie/videa v plném rozlišení.

# **Prezentace**

Toto nastavení umožňuje prohlížení všech uložených snímků formou prezentace.

- 1. Stisknutím tlačítka  $\circled{I}$  vstoupíte do obrazovky přehrávání.
- 2. Stiskněte tlačítka (sn) pro vstup do volby snímku.
- 3. Stisknutím tlačítka vlevo/vpravo vyberte přehrávání prezentace nebo se výběrem možnosti [Storno] vraťte na obrazovku přehrávání.

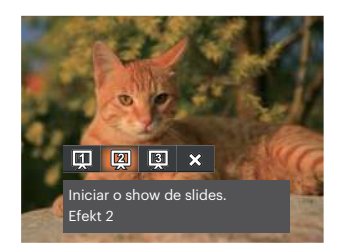

Přehrát prezentaci

- Efekt 1 Přehrát prezentaci
- Efekt 2 Přehrát prezentaci Efekt 3
- 4. Stiskem tlačítka (sET) potvrďte volbu.

# **Odstraňování fotografií a videí**

Stisknutím tlačítka  $[\nabla \vec{\mathbf{r}}]$  v režimu přehrávání vyberte fotografie a videa. Smazání fotografií nebo videí:

- 1. Pro přepnutí do režimu přehrávání stiskněte tlačítko  $\Box$ .
- 2. Stisknutím tlačítka  $\begin{bmatrix} -\frac{1}{2} & 1 \end{bmatrix}$   $\blacktriangleright$  vyberte fotografie a videa, které chcete odstranit.
- 3. Stisknutím tlačítka [  $\blacktriangledown \equiv \circ$  ] se zobrazí obrazovka odstranění.

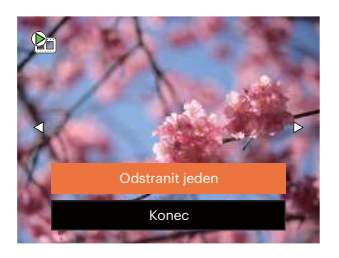

4. Stisknutím tlačítka [  $\triangle$  pisp. ]/[  $\blacktriangledown \vec{\mathbf{r}}$  o ] vyberte možnost [Odstranit jeden] nebo [Konec] a stisknutím tlačítka (ser) potvrďte.

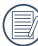

Vymazané fotografie/filmy nelze obnovit.

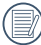

Pokyny k možnostem v menu Vymazat jsou uvedeny na straně 57.

# **POUŽITÍ MENU**

# **Menu Nastavení fotografie**

Režim:  $\odot$   $\mathbb{P}$  M scn  $\equiv$   $\langle \mathcal{E} \rangle$ 

- 1. Stisknutím tlačítka ( $\blacksquare$ ) v režimu fotografování vstupte do nabídky fotografování.
- 2. Stisknutím tlačítka  $\left[\right.\rightleftharpoons$  DISP.  $]/[\rightleftharpoons$   $\rightleftharpoons$   $\circ$  ] vyberte nabídku fotografování, kterou chcete nastavit.
- 3. Stisknutím tlačítka [ 4. 11 | → 4 1 vyberte režim fotografování, který chcete nastavit, a potvrďte stisknutím tlačítka (sm).

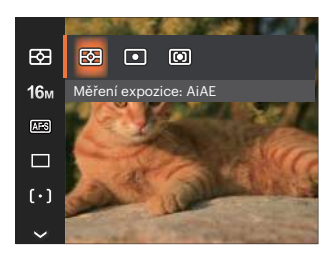

# **Měření expozice**

Toto nastavení použijte pro výběr "konečné" velikosti pohledového pole fotoaparátu, které se má změřit.

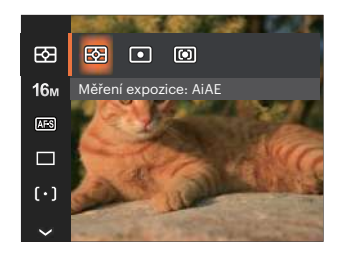

- AiAE (Artificial Intelligence AE) Automaticky vybírá středové a periferní měření pro výpočet přijatelné hodnoty měření vážením.
- 
- Bod Zaměří malou oblast uprostřed pohledového pole.
- Střed Zaměří trochu větší oblast uprostřed pohledového pole.

## **Rozměr**

Rozměrem rozumíme rozlišení obrazu v pixelech (obrazových bodech). Vyšší rozlišení vám umožní vytisknout snímek ve větších velikostech bez ztráty kvality obrazu.

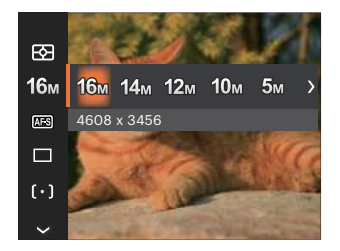

- 16M: 4608 x 3456
- 14M: 4608 x 3072 (3:2)
- $.12M: 4608 \times 2592(16:9)$
- $10M: 3648 \times 2736$
- $5M: 2592 \times 1944$
- $3M: 2048 \times 1536$
- $2M: 1920 \times 1080$  (16:9)
- $VGA: 640 \times 480$

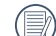

Čím vyšší je počet zaznamenaných obrazových bodů, tím kvalitnější je obraz. Pokud je obrazových bodů méně, na paměťovou kartu se vejde více snímků.

## **Souvislé AF**

Aktivací souvislé AF lze automaticky souvisle zaostřovat při fotografování.

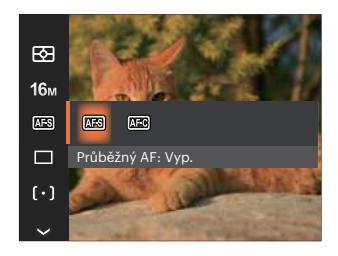

- Průběžný AF: Vyp.
- Průběžný AF: Zap.

### **Nastavení kontinuálního snímání**

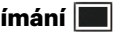

V tomto režimu můžete pořizovat série snímků. Po vstupu do tohoto režimu stačí přidržet stisknuté tlačítko spouště a fotoaparát pořizuje snímky.

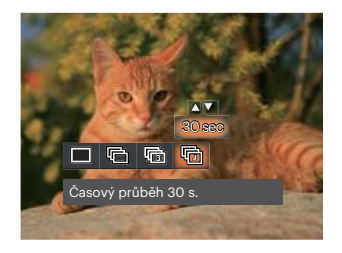

- Jeden  $\bullet$
- Plynulé focení
- 3 snímky
- 嗝
	- Časový průběh (30 s./1 min./5 min./10 min.)

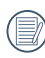

V Plynulé focen režimu blesk nefunguje, aby mohly být snímky pořizovány rychle za sebou.

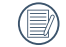

Stisknutím tlačítka závěrky spustíte sekvenční snímání.

# **Zkrášlovač tváře**

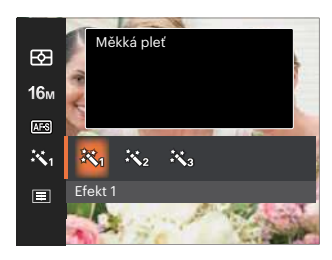

- Efekt 1 Měkká pleť
- Efekt 2 Měkká pleť + Vyjasnění očí
- Efekt 3 Měkká pleť + Vyjasnění očí + Zvětšení očí

## **Nastavení zaostřování**

Pomocí různých druhů této funkce si můžete vybrat různé metody zaostřování.

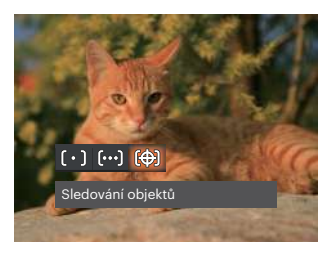

- Jednoduché AF Uprostřed LCD monitoru se objevuje rámeček ostření na subjekt.
- Vícenásobné AF Fotoaparát automaticky ostří na subjekt na více místech záběru s cílem určit správné zaostření.
- Sledování objektů 临沟 Chytré sledování objektu v pohybu se zaostřováním záběru.

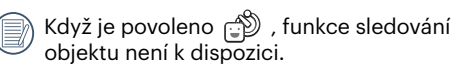

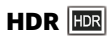

Pomocí tohoto nastavení můžete ovládat široký dynamický rozsah zobrazení při pořizování statických obrázků. Na fotografiích s extrémním kontrastem světlé a tmavé lze ještě stále rozpoznat detail a hloubku. (Doporučuje se použít stativ)

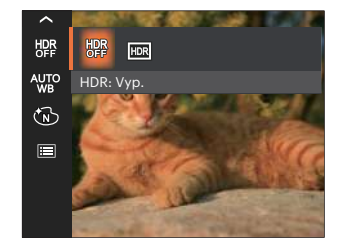

- $-HDR: Vyp.$
- HDR: Zap.

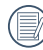

Při vysokém světelném kontrastu (příliš tmavý nebo příliš světlý) můžete pomocí této funkce pořídit uspokojivé fotografie.

## **Nastavení vyvážení bílé**

Vyvážení bílé uživateli umožňuje přizpůsobit teplotu barvy při fotografování s různými zdroji světla, aby snímky měly věrné barvy.

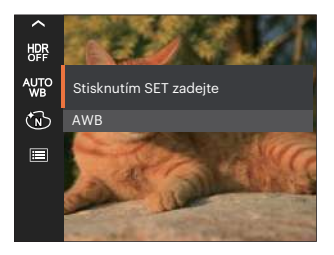

- 
- 
- 
- 
- 

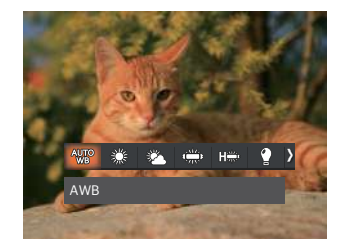

- AWB Žárovka
- Denní světlo **Ruční vyvážení bílé**

Úplným stisknutím tlačítka spouště detekujte hodnotu vyvážení bílé. Oblačno

Zářivka **Teplota barev (1900K~10000K)** Stisknutím tlačítek [ A pisp. ]/[  $\blacktriangledown$   $\mathbf{\hat{i}}$   $\Diamond$  ] přejděte na "Upravit hodnotu K"; Stisknutím tlačítka [ 4. ] ukončete zářivka CWF<br>hodnotu K

## **Barevný efekt**

Nastavením barev obrázku může uživatel zvolit různé barevné efekty.

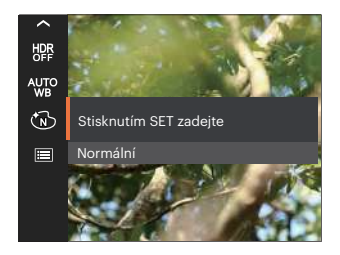

- $\widehat{\mathbb{S}}$  Normální  $\widehat{\mathbb{S}}$  Snivý
- ৻৻৻৵
- YBD.
- Retro (S)  $\ddot{\bullet}$

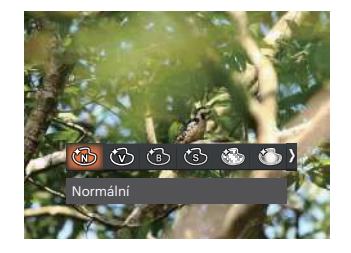

- 
- Živé Vinětace
- ČB CONTROLLER CONTROLLER CONTROLLER CONTROLLER CONTROLLER CONTROLLER CONTROLLER CONTROLLER CONTROLLER CONTROLLER CONTROLLER CONTROLLER CONTROLLER CONTROLLER CONTROLLER CONTROLLER CONTROLLER CONTROLLER CONTROLLER CONTROLLER

Při aktivované funkci HDR nebo Plynulé focení se nezobrazuje Snivý, Vinětace a Salon.

# **Záběr**

Vyberte scénu pod Režim záběru ( SCN ). Viz část "Režim záběru" na straně 23.

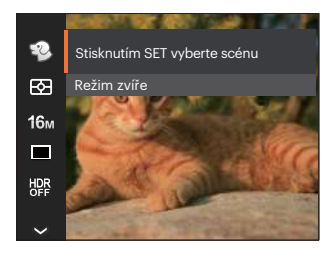

V režimu  $\mathbb{R}$  Režim můžete stisknutím tlačítka [  $\blacktriangledown$   $\blacktriangledown$  ] na obrazovce fotografování nastavit automatické fotografování.

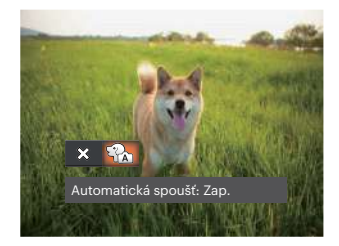

## **Nabídka nastavení fotografování**

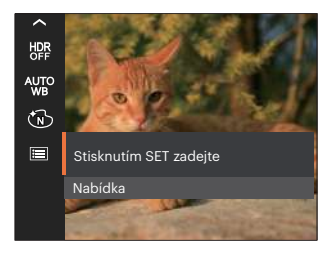

## Stisknutím tlačítka (sr) vstupte do nabídky.

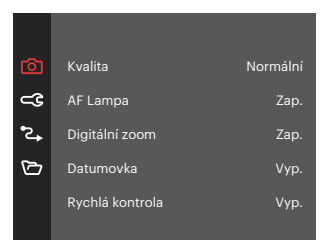

#### **Kvalita**

Nastavení Kvalita lze použít k úpravě kompresního poměru obrazu.

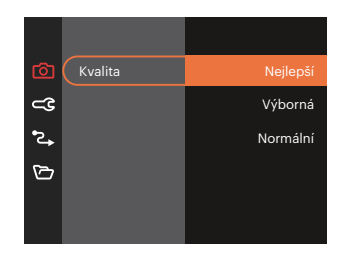

- Nejlepší 16M Průměrná velikost souboru:  $\bullet$ 4.0MB
- Výborn 16M Průměrná velikost souboru:  $\bullet$ 2.3MB
- Normální 16M Průměrná velikost souboru: 2.0MB

#### **AF Lampa**

V tmavším prostředí lze zapnout Paprsek auto ostření pro lepší ostření.

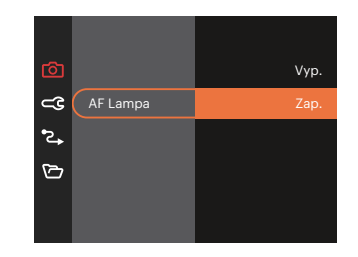

#### **Digitální zoom**

Toto nastavení slouží k úpravě digitálního zoomu. Jeli tato funkce aktivována, bude možné použít pouze optický zoom.

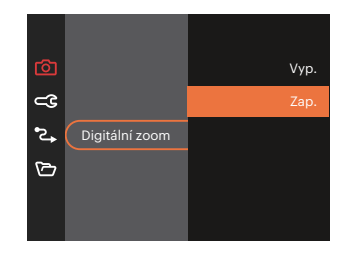

#### **Datumovka**

Na fotografii bude vyznačeno Datum / čas.

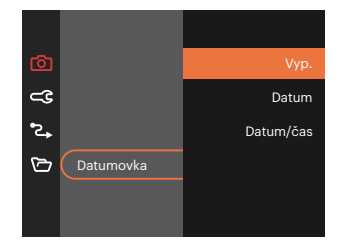

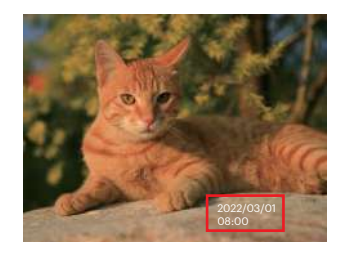

#### **Rychlá kontrola**

Tato volba umožňuje rychlou kontrolu fotografií bezprostředně po pořízení. Každá fotografie bude zobrazena na LCD displeji po vybranou dobu.

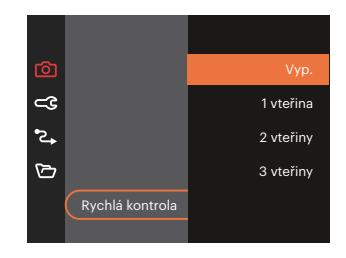

#### **Detekce tváře**

Slouží k detekci a zaostření tváří, aby všechny tváře byly co nejostřejší v režimu fotografování.

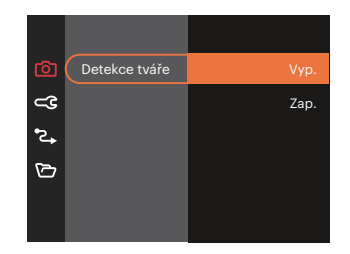

# **Nabídka Video**

Režim<sup>.</sup>

1. Stisknutím tlačítka  $\overline{(MODE]}$  vybrat  $\overline{D}$  a stisknutím tlačítka **in** vstupte do nabídky Video.

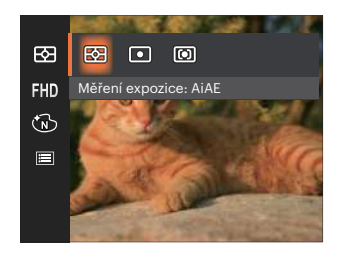

- 2. Stisknutím tlačítka [ A pise ]/[  $\blacktriangledown$   $\stackrel{\rightarrow}{\blacksquare}$   $\stackrel{\rightarrow}{\triangleright}$  ] vyberte nabídku Video, kterou chcete nastavit.
- 3. Stisknutím tlačítka [ 4. ]/[  $\blacktriangleright$   $\frac{1}{2}$  ] vyberte nabídku Video, kterou chcete nastavit a potom stisknutím tlačítka (sm) potvrďte.

## **Měření expozice**

Toto nastavení použijte pro výběr "konečné" velikosti pohledového pole fotoaparátu, které se má změřit.

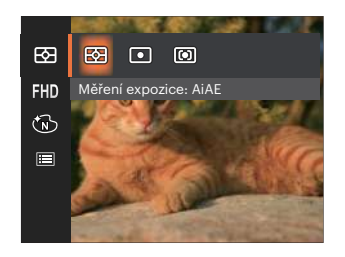

- AiAE (Artificial Intelligence AE)
- -
- Automaticky vybírá středové a periferní měření pro výpočet přijatelné hodnoty měření vážením
- Bod Zaměří malou oblast uprostřed pohledového pole.
- Střed Zaměří trochu větší oblast uprostřed pohledového pole.

#### **Kvalita videa**

Nastavte rozlišení obrazu, které bude použito během záznamu videa.

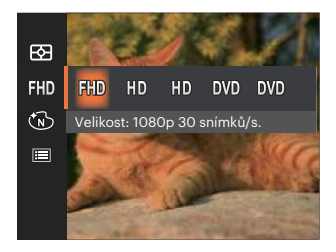

Požadavky na rychlost čtení a zápisu na SD kartu pro zaznamenání vysokého počtu pixelů:

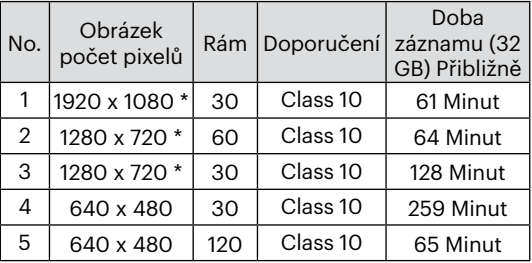

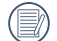

\* Nejdelší doba nahrávání je 29 minut najednou.

- Když budete realizovat záznam s vyšším počtem pixelů, může docházet k zahřívání uvnitř fotoaparátu, Nejedná se však o vadu fotoaparátu.
- $\lambda$  Když je video formát nastaven na 640x480 (120 snímků za sekundu), doba fotografování je 30 sekund, doba přehrávání je 2 minuty.
- 

Při výběru rozlišení 640x480 120 sn./s se nenahrává zvuk.

## **Barevný efekt**

Nastavením barev obrázku může uživatel zvolit různé barevné efekty.

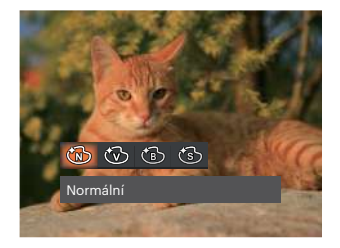

- **B** Normální
- *<u>ৌ</u> Živé*
- ČB
- ිමි Retro

# **Nabídka nastavení videa**

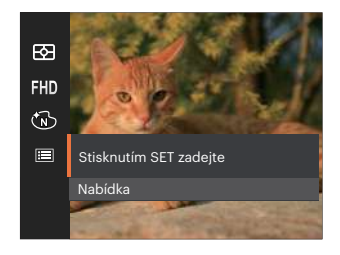

## Stisknutím tlačítka (sr) vstupte do nabídky.

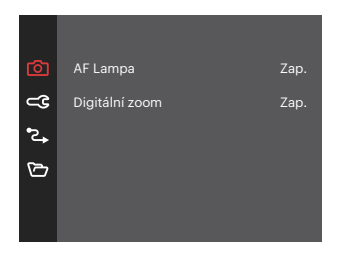

#### **AF Lampa**

V tmavším prostředí lze zapnout Paprsek auto ostření pro lepší ostření.

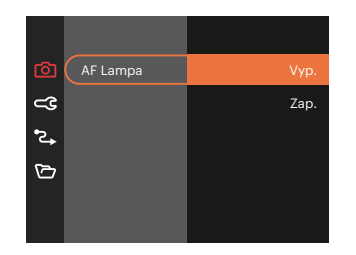

## **Digitální zoom**

Toto nastavení slouží k úpravě digitálního zoomu. Jeli tato funkce aktivována, bude možné použít pouze optický zoom.

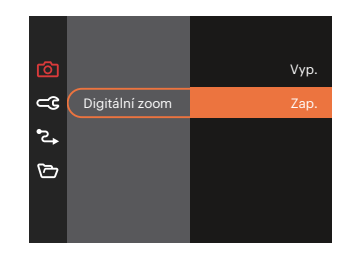

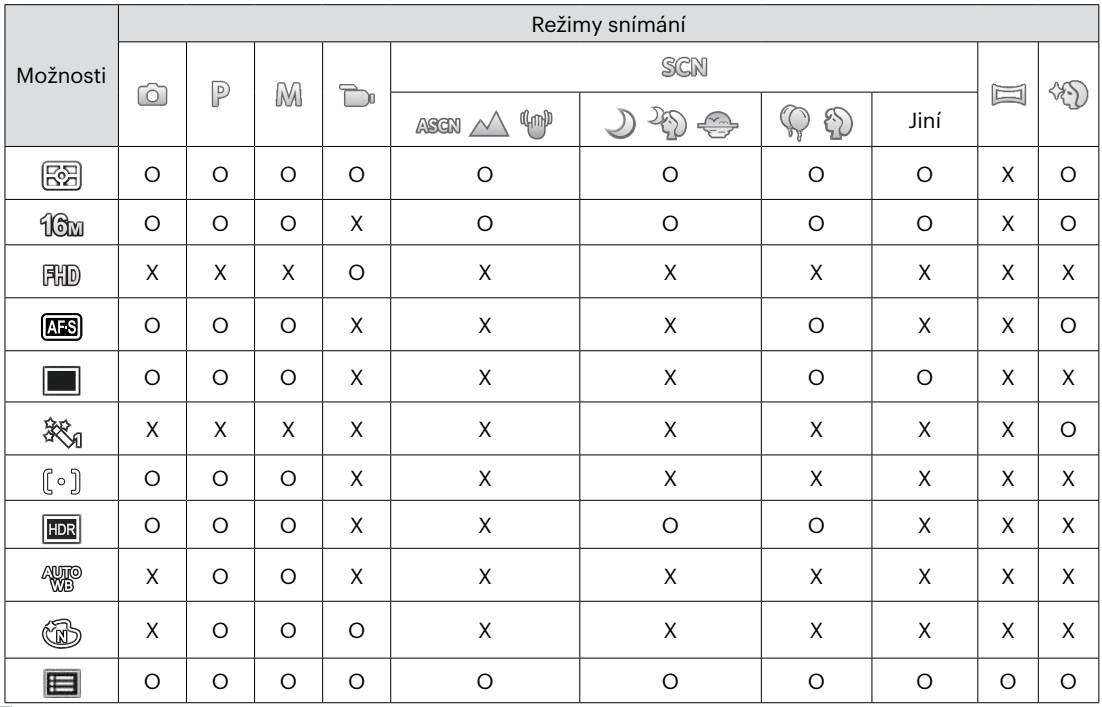

## Volby v režimu fotografování (O: K dispozici X: Není k dispozici)

# **Nabídka Přehrávání**

## Režim:

1. Stisknutím tlačítka (D) zobrazte obrazovku přehrávání a stisknutím tlačítka  $\Box$  vstupte do nabídky.

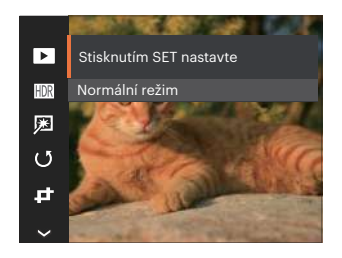

- 2. Stisknutím tlačítka [ A pisp. ]/[  $\blacktriangledown \vec{v}$  si vyberte přehrávání, které chcete nastavit, a stisknutím tlačítka (ser) vstupte.
- 3. Stisknutím tlačítek [ A pise ]/[  $\blacktriangledown$   $\vec{v}$  c] nebo [ ◀뿐 ]/[ ▶ ↓ ] vyberte některou možnost a potom stisknutím tlačítka (sri) potvrďte.

## **Režim Přehrávání**

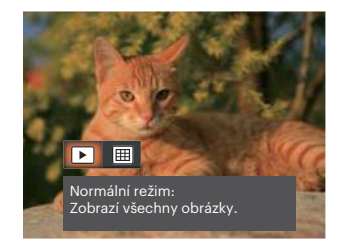

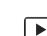

Normální režim:

- Zobrazí všechny obrázky.
- Režim data:
- 圃 Uspořádáno podle data.

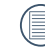

Datová složka se zobrazí v pořadí podle data pořízení snímku.

## **HDR**

Pomocí funkce HDR můžete opravit a optimalizovat přeexponované snímky tak, že budou přesněji odpovídat skutečnosti.

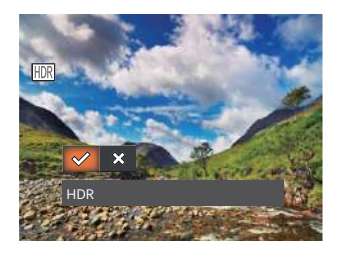

- HDR
- $\hat{\chi}$ Storno  $\bullet$

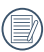

Po použití funkce HDR bude obrázek uložen jako nový, a původní soubor je stále uložen v paměti.

## **Retuš**

Funkce zkrášlení při prohlížení umožní provést zkrášlení pomocí tří individuálních efektů.

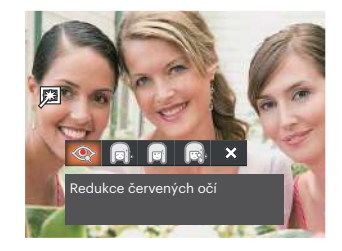

- Redukce červených očí
- Měkká pleť
- Vyjasnění očí
- Zvětšení očí
- ╳ Storno

## **Otočit**

Tímto nastavením můžete změnit orientaci snímku.

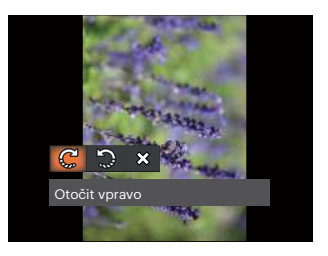

- Otočit vpravo
- Otočit vlevo
- Storno ຼ⊗  $\bullet$

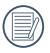

Panoramatickou fotografii a video nelze přetočit.

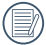

Otočený soubor nahradí původní.

# **Změnit velikost**

Toto nastavení umožňuje změnit velikost na požadované rozlišení a uložení výsledku jako nové fotografie.

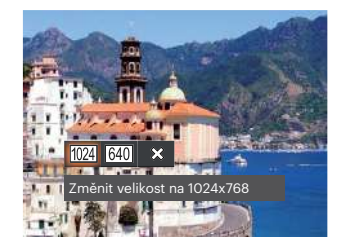

- Změnit velikost na 1024 x 768  $1024$  $\overline{\phantom{a}}$
- Změnit velikost na 640 x 480  $640$
- $\chi$ Storno

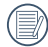

Slouží pouze k úpravě snímků s vysokým rozlišením na snímky s nízkým rozlišením.

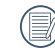

Velikosti fotografií v panoramatickém režimu nebo režimu otáčení nelze měnit.

## **Barevný efekt**

Tímto nastavením můžete změnit barevný efekt obrázku. Bude uložen jako nový obrázek a zachován v paměti společně s původní fotografií.

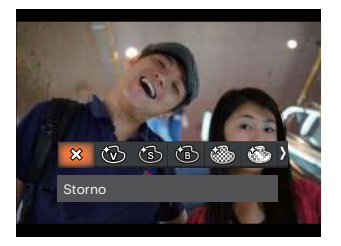

- $\otimes$ Storno  $\bullet$
- Živé
- Retro
- ČB
- Zrnitě
- Snivý
- Vinětace
- Salon

# **Nabídka nastavení přehrávání**

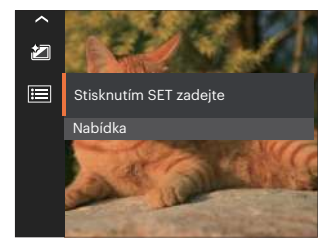

## Stisknutím tlačítka (sr) vstupte do nabídky.

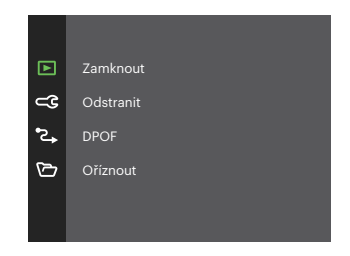

#### **Zamknout**

Toto nastavení můžete využít k ochraně jednotlivých nebo všech souborů proti nechtěnému vymazání.

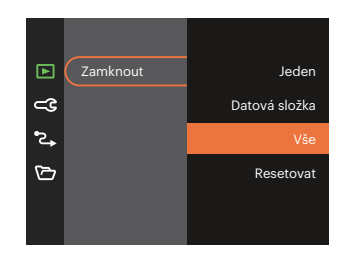

- Jeden Slouží k zamknutí vybrané nechráněné fotografie nebo videa; slouží k odemknutí vybrané chráněné fotografie nebo videa.
- Datová složka Slouží k zamknutí všechny fotografie v datové složce.
- Vše Slouží k zamknutí všech fotografií a videí
- Resetovat Zruší ochranu všech fotografií a videí.

## **Odstranit**

Můžete odstranit jeden nebo všechny soubory s fotografiemi/videi.

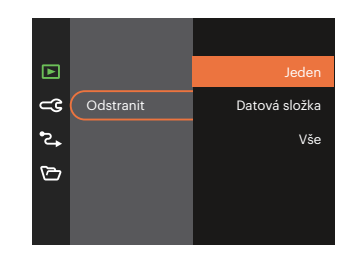

- Jeden Odstraní jednu fotografii nebo video.
- Datová složka Odstraní všechny fotografie v datové složce.
- Vše Odstraní všechny fotografie nebo videa.

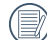

Indikátor " @ " znamená, že je soubor chráněný. Ochranu souboru je nutno odstranit a až pak lze soubor vymazat.

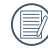

Vymazáním souboru dojde k vynulování nastavení DPOF.

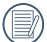

Je-li jedna fotografie chráněna v datovém adresáři, chráněná fotografie bude zachována a další fotografie budou smazány.

#### **DPOF (Digitální formát objednávky fotografií)**

DPOF umožňuje uložení výběru fotografií k tisku a slouží k uložení nastavení na paměťovou kartu, takže můžete kartu z fotoaparátu předat fotolabu a nemusíte jim říkat, které fotografie chcete vyrobit.

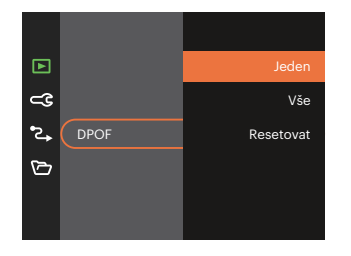

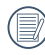

Pro tisk je zapotřebí tiskárna, která podporuje DPOF.

## **Oříznout**

Nastavení oříznutí vám umožní oříznout fotografie a uložit je jako nové fotografie.

1. Výběrem možnosti [Ano] potvrďte oříznutí. Tlačítko přiblížení vyberte část, kterou chcete oříznout, a pomocí tlačítek se šipkami ořízněte fotografii.

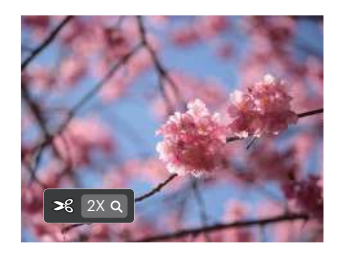

2. Stisknutím tlačítka (set) se zobrazí výzva [Uložit změnu?]. Výběrem  $\sqrt{\frac{1}{2}}$  změňte a uložte snímek. Výběrem [ $\frac{1}{2}$ ] zrušíte změny a vrátíte se obrazovku s výzvou k oříznutí.

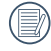

Když je obrázek v zobrazení 640 x 480, nelze fotografii již oříznout.

# **General Settings**

Režim:  $\odot$   $\mathbb{P}$  M  $\rightarrow$  scn  $\equiv$   $\langle \odot$   $\rangle$ 

- 1. Stiskněte tlačítko (B), stisknutím tlačítka  $\left[$   $\triangle$  pise  $\left| \right|$   $\triangledown$   $\mathbf{\hat{r}}$   $\odot$   $\right]$  vyberte položku  $\mathbf{\hat{r}}$  a stisknutím tlačítka (sr) vstupte do nabídky.
- 2. Stisknutím tlačítka [ A pisp. ]/[  $\blacktriangledown$   $\stackrel{\rightarrow}{\blacksquare}$   $\stackrel{\rightarrow}{\triangleright}$  ] vyberte položku  $\subset \mathbb{G}$  a stisknutím tlačítka  $\overline{\text{sn}}$  / [  $\blacktriangleright$   $\frac{1}{4}$  ] vstupte do nabídky.

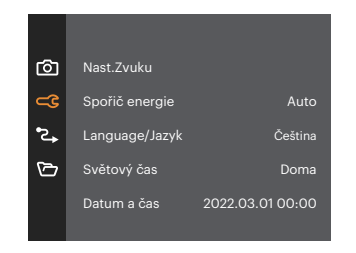

- 3. Stisknutím tlačítka [ A pisp ]/[  $\blacktriangledown$   $\stackrel{\rightarrow}{\blacksquare}$  so ] vyberte položku, kterou chcete nastavit, a stisknutím tlačítka  $\binom{1}{x}$  /  $\blacktriangleright$   $\blacktriangleright$   $\blacktriangleright$   $\blacktriangleright$  vstupte do nabídky.
- 4. Stisknutím tlačítek [ ▲ pise 1/[  $\blacktriangledown$   $\stackrel{\rightarrow}{\blacksquare}$  ebo  $\begin{bmatrix} 1 & 1 \\ 0 & 1 \end{bmatrix}$  and  $\begin{bmatrix} 1 & 1 \\ 0 & 1 \end{bmatrix}$  vyberte některou možnost a potom stisknutím tlačítka (ser) potvrďte.

## **Nast.Zvuku**

Pomocí tohoto nastavení můžete upravit hlasitost.

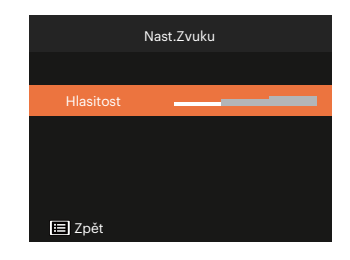

## **Spořič energie**

Toto nastavení umožňuje šetřit energii a získat maximální provozní dobu baterií.

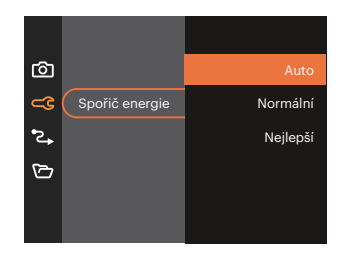

#### **Jazyk**

Viz část "Obnovení jazyka" na straně 16.

## **Světový čas**

Nastavení Zóna (čas. pásmo) je užitečná funkce, pokud cestujete za moře. Tato funkce umožňuje zobrazení místního času na LCD displeji při pobytu v zahraničí.

- 1. Stisknutím tlačítka  $\left[\right]$  **A** pisp.  $\left|/\right|$   $\blacktriangledown$  **j**  $\Diamond$   $\Diamond$   $\Diamond$  vyberte místo odjezdu ( $\bigoplus$ ) a cíl ( $\textcircled{\tiny{\textcircled{\tiny{\textcirc}}}}$ ).
- 2. Stisknutím tlačítka  $[$   $\blacktriangleleft \mathcal{R}$  ]/[  $\blacktriangleright$   $\sharp$  ] vyberte město, které se nachází ve stejném časovém pásmu, jaké je v poli. Stisknutím tlačítka potvrďte nastavení.

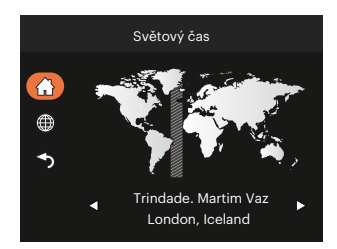

## **Datum/Čas**

Viz část "Obnovení datumu/času" na straně 17.

## **Jas LCD displeje**

Tímto nastavením můžete změnit jas LCD displeje.

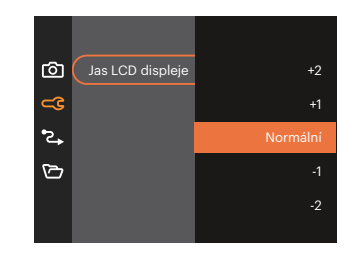

# **Připojení Nastavení**

- Režim:  $\odot$   $\odot$   $\odot$   $\odot$   $\odot$   $\odot$   $\odot$   $\odot$   $\odot$   $\odot$   $\odot$   $\odot$   $\odot$
- 1. Stiskněte tlačítko  $\boxed{ \blacksquare }$ , stisknutím tlačítka  $\boxed{ \blacktriangleleft }$  pisp. ]/ $\boxed{ \blacktriangledown \blacktriangleleft }$  vyberte položku  $\boxed{ \blacksquare }$  a stisknutím tlačítka vstupte do nabídky.
- 2. Stisknutím tlačítka [  $\triangle$  pisp. ]/[  $\blacktriangledown \vec{v}$  ] vyberte položku  $^2$ , a stisknutím tlačítka  $\binom{1}{3}$  / [  $\blacktriangleright \frac{1}{2}$  ] vstupte do nabídky.
- 3. Vyberte položku [USB] a stisknutím tlačítka (sn) / [ $\blacktriangleright$   $\clubsuit$  ] vstupte do nabídky.

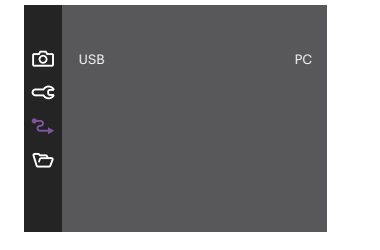

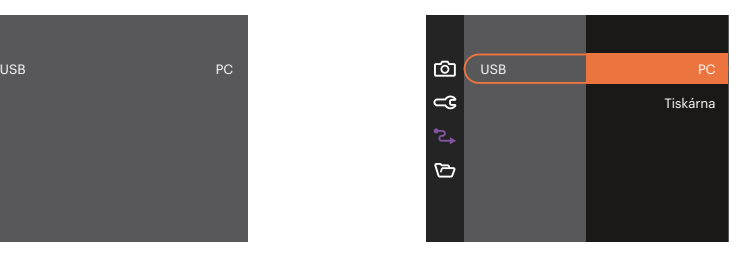

4. Stisknutím tlačítek  $[\triangle]$ pisp.  $]$ / $[\triangledown]$   $\triangledown$   $\triangledown$   $]$  vyberte některou možnost a potom stisknutím tlačítka  $\stackrel{(ii)}{=}$ potvrďte.

## **Připojení k PC**

Můžete použít USB kabel pro připojení fotoaparátu ke kopírování (přenos) fotografií do počítače.

#### **Nastavení režimu USB**

Stisknutím tlačítek  $\left[\right]$  **Nudence index** i vyberte položku [PC] a potom stisknutím tlačítka ⊕ potvrďte.

#### **Přenos souborů na PC**

Počítač automaticky rozpozná fotoaparát jako vyjímatelný disk. Poklepejte na ikonu Tento počítač na pracovní ploše, najděte ikonu vyjímatelného disku a zkopírujte soubory a složky z tohoto disku do adresáře na PC, stejně jako při kopírování běžné složky nebo souboru.

Připojení fotoaparátu k PC proveďte následujícím postupem.

- 1. Zkontrolujte, zda je fotoaparát i PC zapnut.
- 2. Jeden konec USB kabelu připojte k portu USB fotoaparátu.
- 3. Druhý konec kabelu připojte k volnému portu USB na PC.
- 4. Po dokončení přenosu odpojte kabel USB podle pokynů pro bezpečné odebrání zařízení USB.

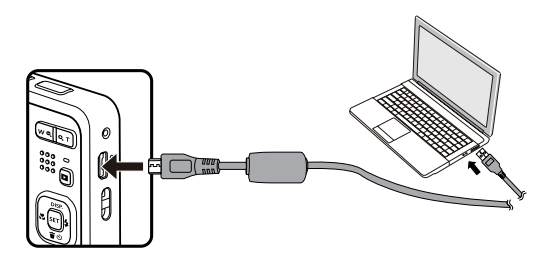

#### **Připojení k tiskárně**

#### **Nastavení režimu USB**

Stisknutím tlačítek [ ▲ pisp. ]/[  $\blacktriangledown \blacktriangledown \blacktriangledown$  ] vyberte položku [Tiskárna] a potom stisknutím tlačítka potvrďte.

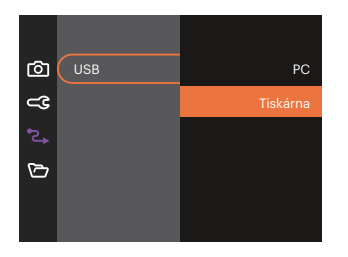

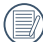

Jakmile se fotoaparát znovu spustí, bude režim USB automaticky přepnut na režim spojení PC.

#### **Připojte tiskárnu**

- 1. Zkontrolujte, zda jsou fotoaparát i tiskárna zapnuty.
- 2. Jeden konec dodávaného USB kabelu připojte k portu USB fotoaparátu.
- 3. Druhý konec kabelu připojte k volnému portu USB na tiskárně.
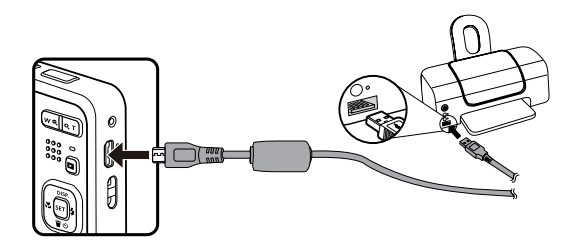

Pokud fotoaparát není připojen k tiskárně, objeví se na LCD displeji následující chybové hlášení.

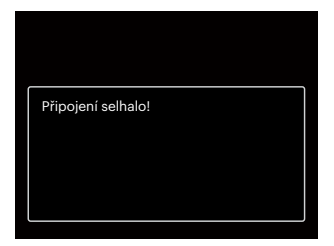

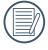

Výše uvedené chybové hlášení by se zobrazilo i při nesprávném nastavení režimu USB, v tom případě musíte odpojit USB kabel, zkontrolovat nastavení režimu USB, zkontrolujte, zda je tiskárna zapnuta, a pak zkuste USB kabel připojit znovu.

### **Nastavení souborů 门**

Režim:  $\odot$   $\mathbb{P}$  M $\odot$  san  $\boxdot$   $\Diamond$   $\triangleright$ 

- 1. Stiskněte tlačítko  $\Box$ ), stisknutím tlačítka  $\Box$  pisp.  $\Box$   $\Box$   $\Box$  vyberte položku  $\Box$  a stisknutím tlačítka vstupte do nabídky.
- 2. Stisknutím tlačítka  $[\triangle]$  pisp.  $]$ / $[\triangledown]$   $\triangledown$   $\bigodot$  a stisknutím tlačítka  $\circledast$  /  $[\triangleright]$  vstupte do nabídky.

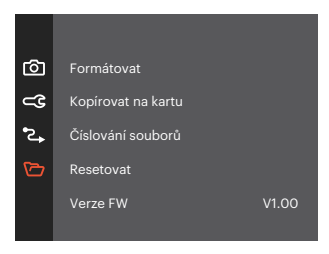

- 3. Stisknutím tlačítka [ $\triangle$  pisp. ]/[  $\blacktriangledown$   $\blacktriangledown$  ] vyberte položku, kterou chcete nastavit, a stisknutím tlačítka  $\textcircled{r}$  /  $\mathsf{F} \blacktriangleright$  1 vstupte do nabídky.
- 4. Stisknutím tlačítek  $[\triangle_{\text{DISP}}] / [\triangledown_{\text{SQ}}]$  vyberte některou možnost a potom stisknutím tlačítka  $\text{F}$ potvrďte.

#### **Formátovat**

Pozor: formátováním můžete vymazat veškerý obsah paměťové karty i zabudované paměti, včetně chráněných fotografií a filmů.

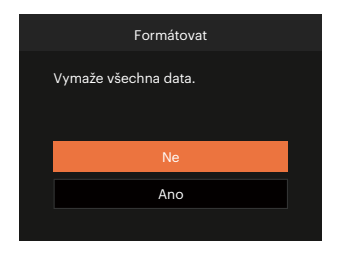

#### **Kopírovat na kartu**

Touto volbou můžete zkopírovat soubory uložené v zabudované paměti na paměťovou kartu.

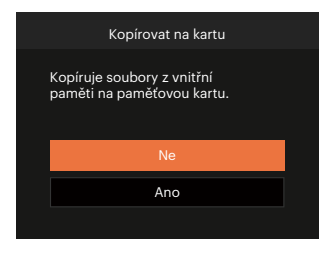

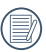

Pokud ve fotoaparátu nebude žádná paměťová karta, bude naformátována interní paměť, pokud je k dispozici paměťová karta, bude naformátována pouze ta.

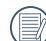

Pokud je žádná karta v cameřa,tato funkce neukažuje.

#### **Číslování souborů**

Po pořízení fotografie nebo videa fotoaparát uloží soubor pod pořadovým číslem. Můžete to využít pro reset číslování souborů.

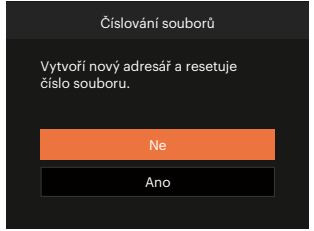

#### **Verze FW**

Touto volbou zobrazíte aktuální verzi firmwaru fotoaparátu.

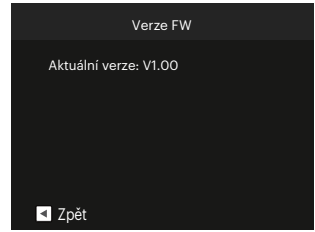

Pokud karta SD obsahuje novou verzi firmwaru, výběrem možnosti [Ano] proveďte aktualizaci.

### **Resetovat**

Touto volbou můžete obnovit výchozí nastavení fotoaparátu.

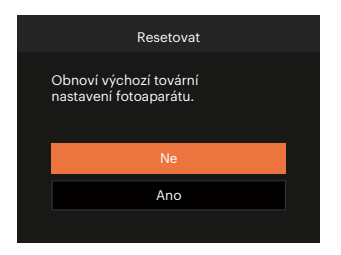

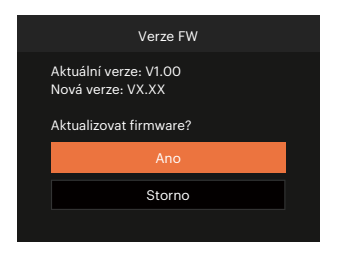

# **PŘÍLOHY**

## **Specifikace**

(E)

"Design a specifikace se mohou měnit bez předchozího upozornění."

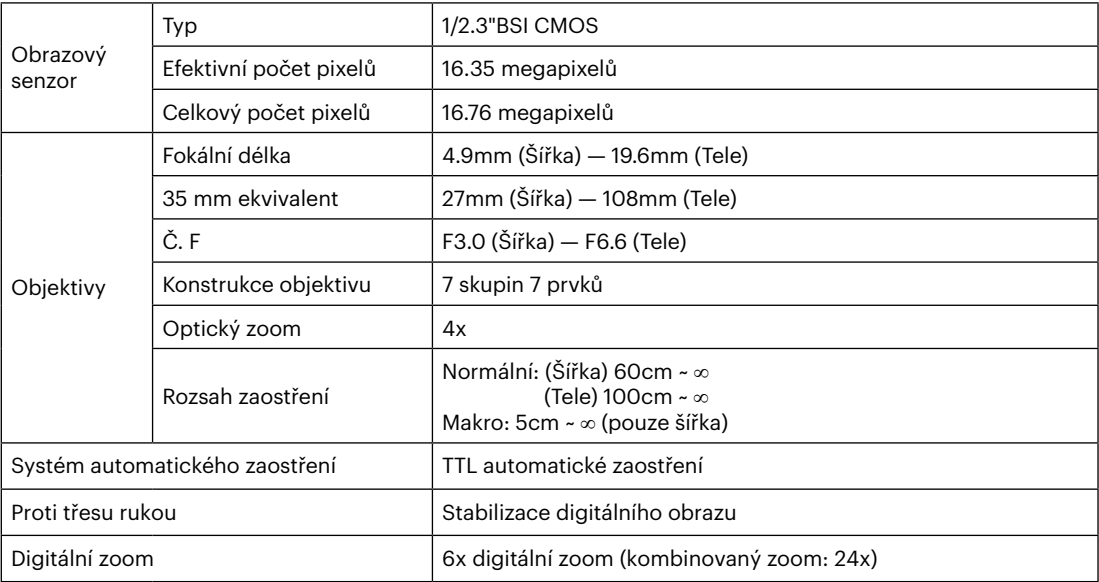

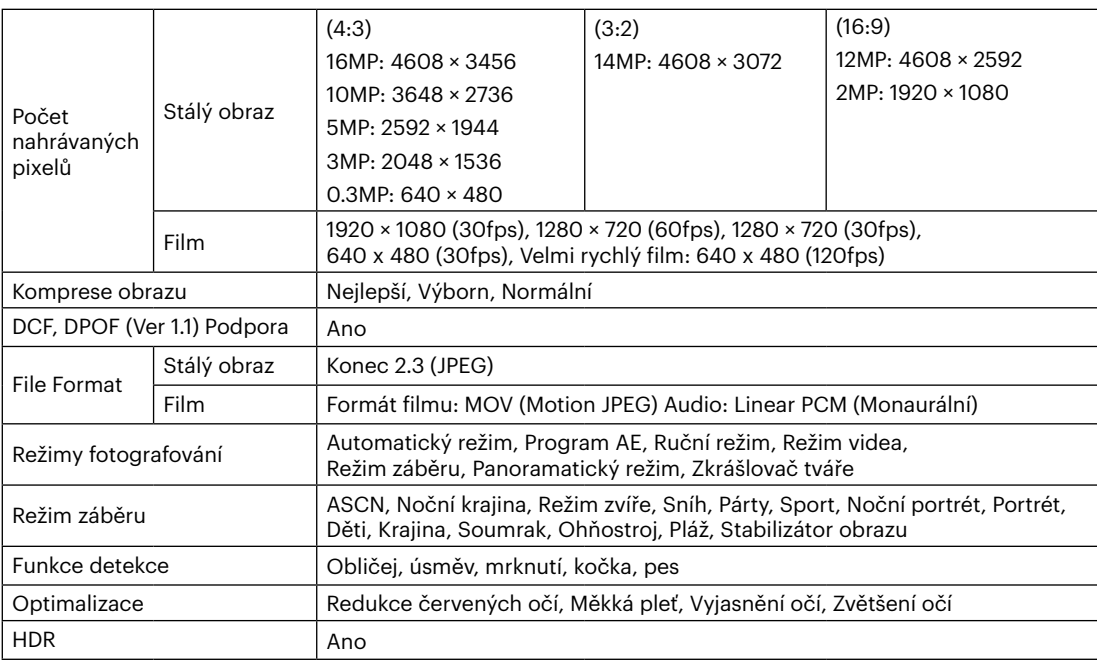

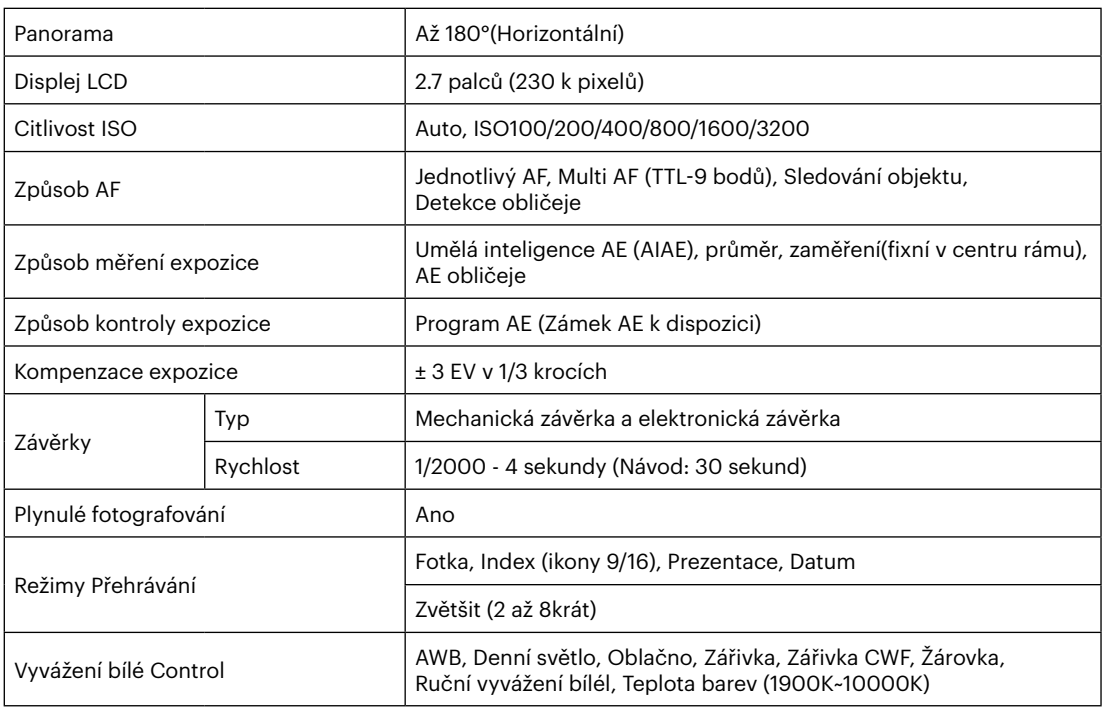

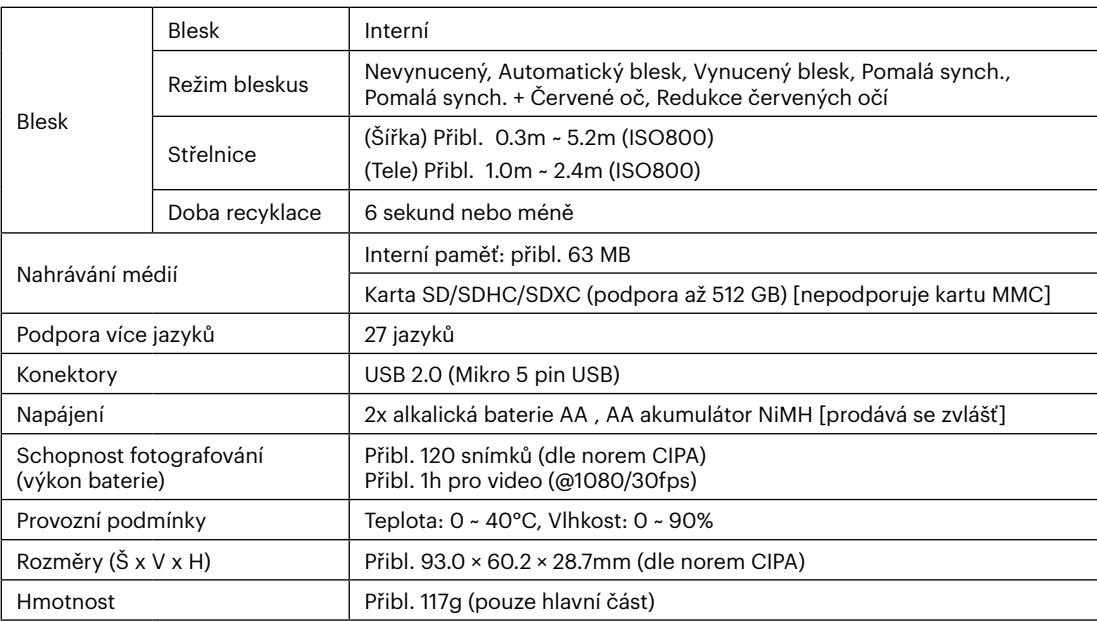

**In** 

## **Výzvy a varovné zprávy**

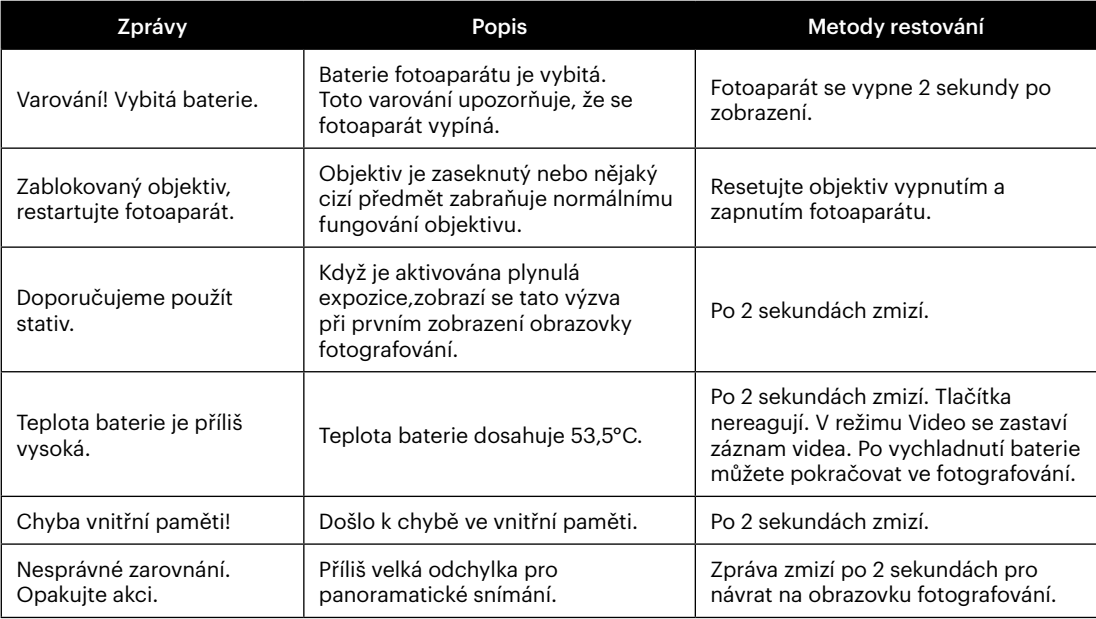

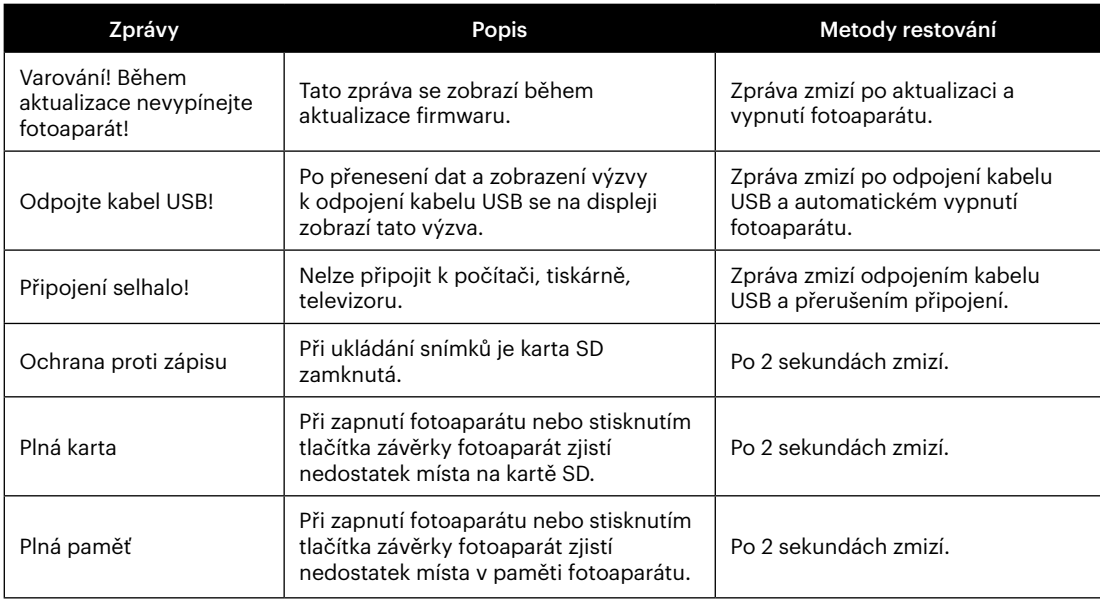

×

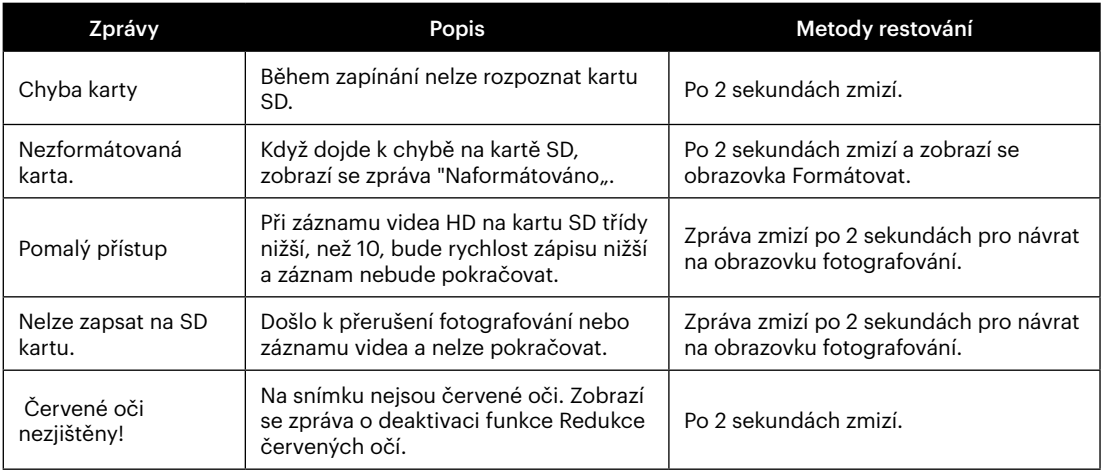

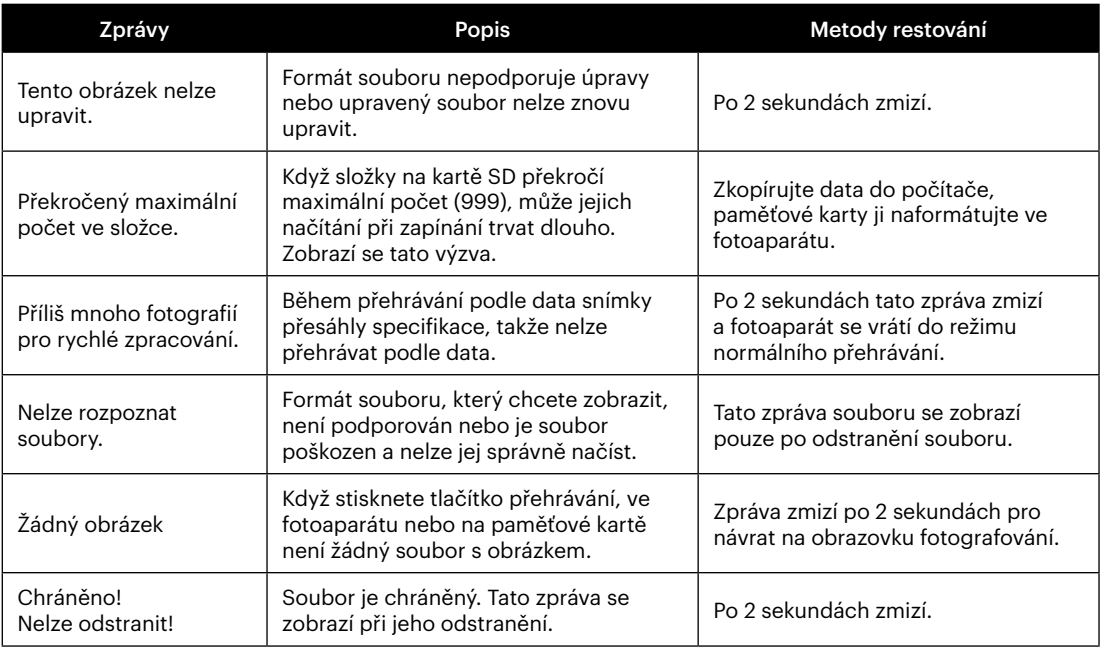

×

## **Řešení problémů**

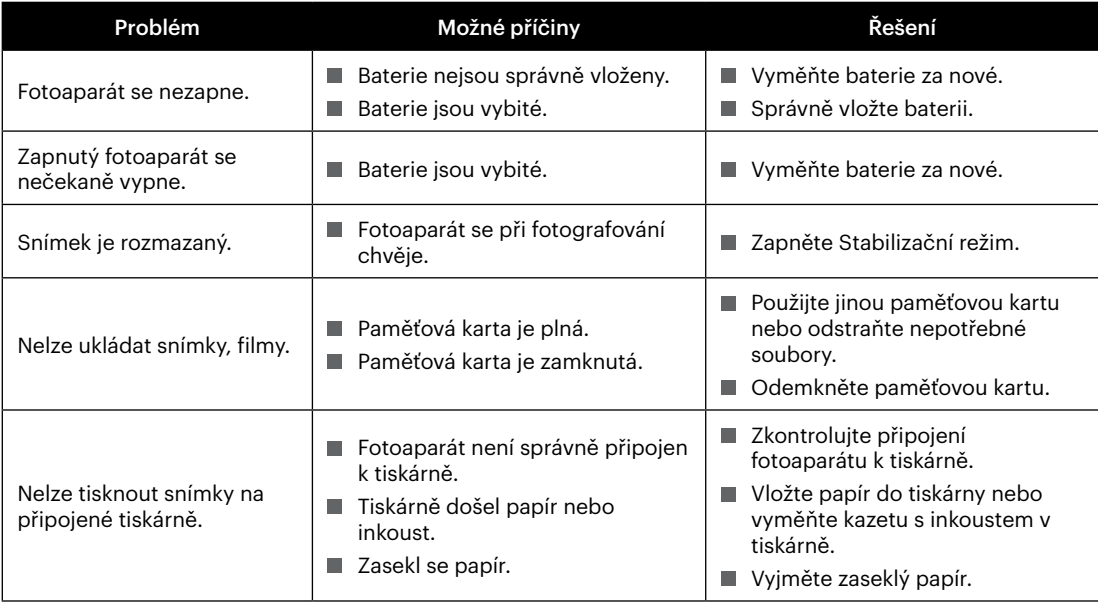

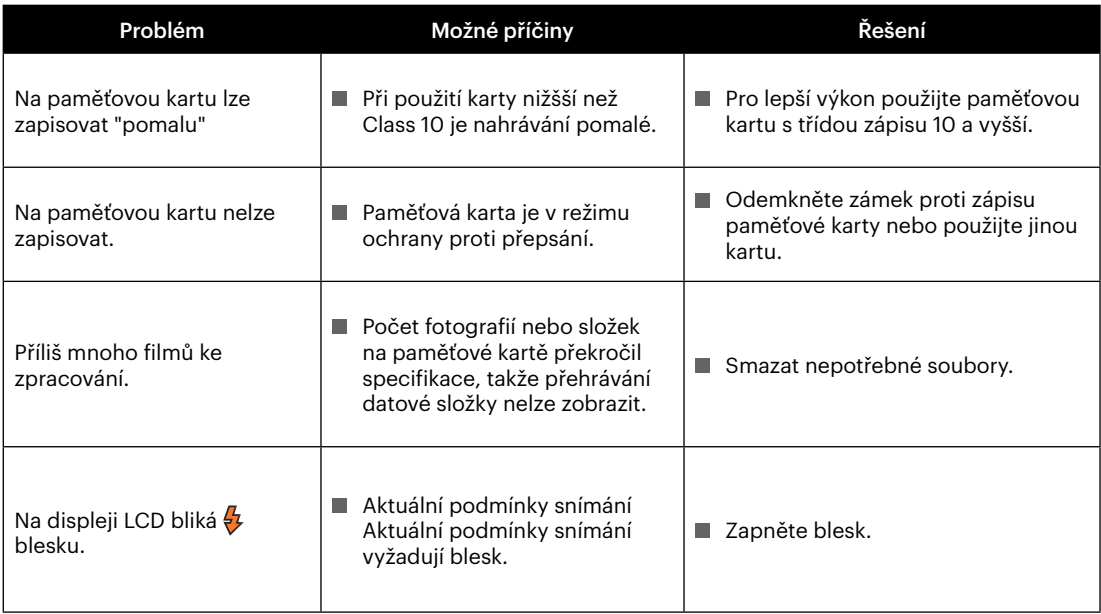

**In** 

### **Kompatibilita paměťových karet**

• Karty kompatibilní s tímto fotoaparátem (√ : Kompatibilní X: Nekompatibilní)

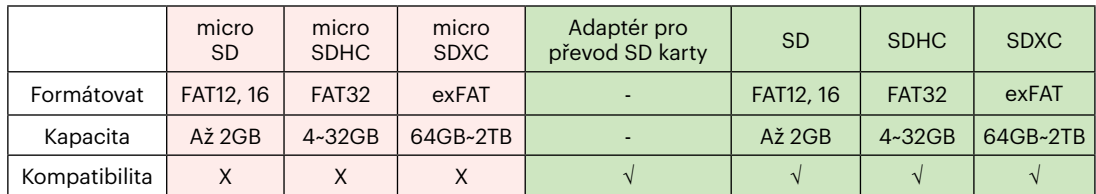

Znamená to, že se na paměťové kartě zobrazí třída rychlosti zápisu.

Použijte paměťovou kartu s odpovídající rychlostí zápisu pro režim záznamu videa, který má být zaznamenán. (O: Doporučeno X: Nedoporučeno)

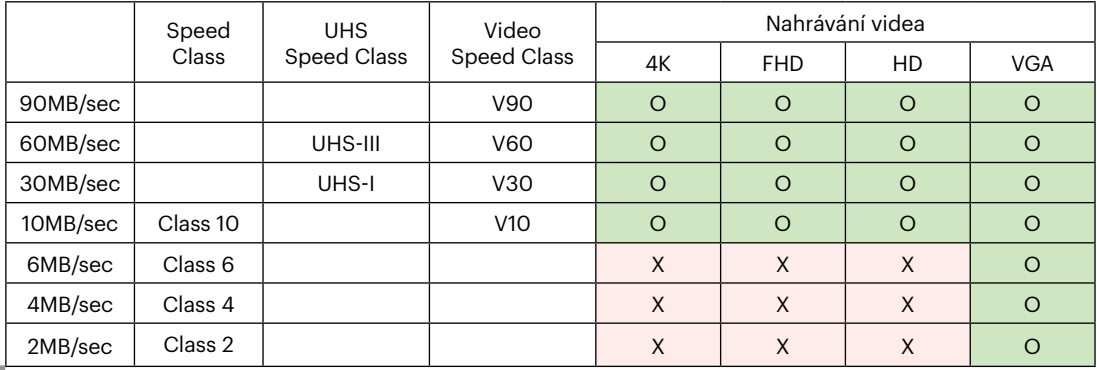

© 2022 JK Imaging Ltd. All Rights Reserved.

Ochranná známka, logo a obchodní podoba Kodak jsou používány na základě licence společnosti Eastman Kodak Company.

Všechna další loga, produkty nebo názvy společností, na které se odkazuje v tomto dokumentu, jsou obchodní názvy, ochranné známky nebo registrované ochranné známky jejich držitelů. Držitelé nejsou spojeni s firmou JK Imaging Ltd., s našimi produkty ani s našimi webovými stránkami.

JK Imaging Ltd., 17239 So. Main Street, Gardena, CA 90248 USA

kodakpixpro.com Made in Myanmar (Burma)

Document No/Sequence: U.DIS.0063.0822.cz.03

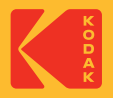

## DIGITAL CAMERA **KODAK PIXPRO FZ45**

## Felhasználói kézikönyv

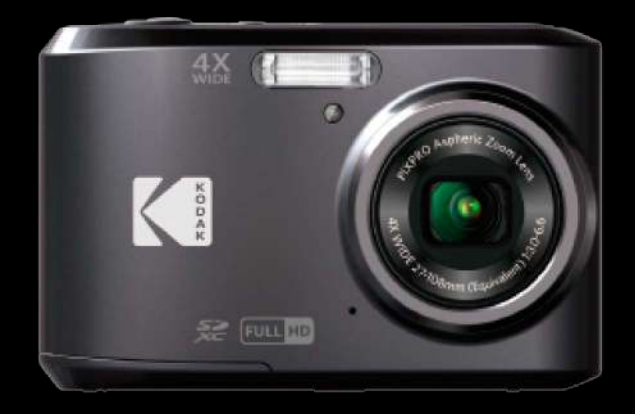

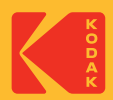

## <span id="page-161-0"></span>**MIELŐTT ELINDUL**

#### **Megfelelőségi nyilatkozat**

Felelős fél: JK Imaging Ltd. Cím: JK Imaging Ltd., 17239 So. Main Street, Gardena, CA 90248 USA Céges webhely: kodakpixpro.com

#### **Az U.S.A. vevői részére A tesztek szerint az FCC szabványoknak megfelel OTTHONI VAGY IRODAI HASZNÁLATRA**

Ez a készülék megfelel az FCC szabályok 15 részének. A működtetés a következő feltételek szerint történjen: (1) Ez a készülék nem okozhat káros interferenciát, valamint (2) e készüléknek el kell fogadnia bármilyen vett interferenciát, beleértve az olyan interferenciát, amely nem kívánt működést okozhat.

#### **Európai vevők részére**

A "CE" jel azt mutatja, hogy a készülék megfelel az európai biztonsági, környezeti és fogyasztóvédelmi követelményeknek. A "CE" jelű kamerákat az európai piacokra szánjuk.

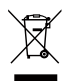

Ez a jel [áthúzott kerekes kuka WEEE IV. melléklet] az EU országokban a hulladék elektromos és elektronikus eszközök szelektív gyűjtését jelzi. Kérjük, ne dobja az eszközt a háztartási hulladékgyűjtőbe. Kérjük, a terméktől való megszabaduláshoz használja az országában rendelkezésre álló visszaváltó és begyűjtő rendszereket.

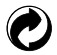

Akkumulátorok: az elhasznált akkumulátorokat a kijelölt gyűjtőhelyeken helyezze el.

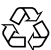

Csomagolás: a csomagolás újrahasznosítását illetően tartsa be a helyi szabályozást.

#### **Az útmutatóról**

Köszönjük, hogy KODAK PIXPRO Digitális Kamerát vásárolt. Kérjük, gondosan olvassa el az útmutatót és őrizze meg biztos helyen a jövőbeni megtekintéshez.

- A JK Imaging Ltd. fenntartja az e dokumentumhoz fűződő jogokat. E kiadvány semmilyen része nem másolható, adható át, írható át, tárolható adat-visszakereső rendszerben vagy fordítható le más nyelvre vagy számítógépes nyelvre bármilyen formában a JK Imaging Ltd. előzetes írásbeli engedélye nélkül.
- $\blacksquare$  Az útmutatóban található kereskedelmi védiegyek csupán azonosításra szolgálnak és a tulajdonosaik tulajdonát képezhetik.
- Ez az útmutató a KODAK PIXPRO Digitális Kamerát használatára vonatkozó utasításokat nyújt. Mindent megtettünk annak biztosítására, hogy az útmutató tartalma pontos legyen, azonban a JK Imaging Ltd. fenntartja a jogot, hogy előzetes értesítés nélkül változtatásokat végezzen.
- $\blacksquare$  A következő jelképek használatosak az útmutatóban, hogy ön az információt gyorsan és könnyen megtalálja.

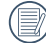

A hasznos információt jelöli.

Az alábbi utasításokban a következő szimbólumokat használhatják a kamera működésének bemutatásához. Ez megkönnyíti a megértést:

[Elem tulajdonságai]: az kamera felhasználói felületének tulajdonságait [ ] szimbólummal jelöltük.

## <span id="page-163-0"></span>**BIZTONSÁGI MEGJEGYZÉSEK**

#### **Biztonsági tudnivalók a kamerával kapcsolatban**

- Ne ejtse el a kamerát és ne hagyja, hogy kemény tárgyakhoz ütődjön. **In**
- Ne kísérelje meg szétszerelni vagy megjavítani a kamerát.
- $\blacksquare$  Ne használia vagy tárolia a kamerát poros helyen vagy a tengerparton, hogy ne jusson port vagy homok a készülék belsejébe, amitől megrongálódhat.
- Ne használja vagy tárolja a kamerát forró környezetben vagy a közvetlen napsütésben.
- Ne használja vagy tárolja a kamerát erős mágneses térben, pl. mágnes vagy transzformátor közelében. **Contract**
- Ne érintse meg a kamera objektívjét. **Tale**
- Ne tegye ki a kamerát közvetlen napfény hatásának hosszú ideig. ш
- Annak érdekében, hogy megóvja a kamerát a nedvesség okozta rongálódástól, ne használja vagy tárolja a kamerát rendkívül párás környezetben, pl. esőben vagy állóvíz közelében.
- $\blacksquare$  Ha a fényképezőgép véletlenül vízzel kerül kapcsolatba, kapcsolia ki a fényképezőgépet, vegye ki az akkumulátort és a memóriakártyát, és 24 órán belül szárítsa meg.
- $\blacksquare$  Ha a kamerát hideg helyről forró helyre viszi, páralecsapódás történhet a belsejében. Várion egy ideig, mielőtt bekapcsolná.
- Az akkumulátor és a memóriakártya eltávolítása előtt győződjön meg arról, hogy a kamera ki van kapcsolva.
- Ne használjon dörzshatású, alkohol alapú vagy szerves tisztítószert a kamera vázának tisztításához.
- Professzionális lencsetisztító kendővel és megfelelő tisztítószerrel óvatosan törölje le a lencsét.
- **Tale** Töltse át a képeket és távolítsa el a memóriakártyát a kamerából, ha hosszabb ideig nem fogja azt használni.
- A kamerát száraz és tiszta környezetben tárolja, ha hosszabb ideig nem fogja azt használni.
- Cégünk nem fizet kártérítést a fényképek vagy a videók visszajátszási funkciójában történő meghibásodás miatt, ha azt nem megfelelő használat okozta.

#### **Az akkumulátor biztonságos használata**

- $\blacksquare$  Kériük, a mellékelt azonos típusú akkumulátort használia.
- Amennyiben folyadék szivárog az akkumulátorból a kamera belsejébe, vegye fel a kapcsolatot a kiskereskedővel. Ha az akkumulátorból távozó folyadék a bőrével érintkezik, mossa le azonnal a folyadékot tiszta vízzel, és forduljon orvoshoz.
- Az elhasznált akkumulátorok selejtezésekor a helyi (nemzeti vagy regionális) előírások szerint kell eljárni.
- Hogy elkerülje a rongálódását, ne ejtse el az akkumulátort és ne hagyja, hogy kemény tárgyakhoz ütődjön vagy éles tárgyak megkarcolják.
- Ne hagyja, hogy az akkumulátor fémtárgyakkal (pl. pénzérmékkel) kerüljön érintkezésbe, mert ettől rövidzárlat, kisülés, hő vagy szivárgás keletkezhet.
- Ne kísérelje meg szétszerelni az akkumulátort.
- $\blacksquare$  Ne tegye ki az akkumulátort víznek. Mindig tartsa az akkumulátor érintkezőit szárazon.
- Ne hevítse az akkumulátort vagy dobja tűzbe, mert felrobbanhat.
- Ne tárolja az akkumulátort forró környezetben vagy a közvetlen napsütésben.
- Ha a kamerát huzamosabb ideig tárolja, vegye ki az akkumulátort és tárolja száraz helyen, amely ш csecsemők és gyermekek által nem elérhető.
- $\blacksquare$  Hidegebb környezetben az akkumulátor teljesítménye észrevehetően csökken.
- Az akkumulátor behelyezésekor ügyeljen az elemrekesz belsejében feltüntetett pozitív és negatív pólusok elhelyezkedésére. Ne erőltesse a rekeszbe.

#### **Megjegyzések a memóriakártyákkal kapcsolatban**

- Ismert gyártótól származó, eredeti memóriakártyát használjon. ш
- Használat, illetve új kártya behelyezése előtt formázza a memóriakártyát a kamerában.
- Ne ejtse el a memóriakártyát és ne hagyja, hogy kemény tárgyakhoz ütődjön, mert ellenkező esetben **Contract** megrongálódhat.
- Ne kísérelje meg szétszerelni vagy megjavítani a memóriakártyát. ш
- Ne tegye ki a memóriakártyát víznek. Mindig tartsa szárazon.
- Amikor a kamera be van kapcsolva, ne távolítsa el a memóriakártyát. Ellenkező esetben a memóriakártya П megsérülhet.
- Ne szerkessze közvetlenül a memóriakártyán lévő adatokat. Másolja az adatokat a PC-re a szerkesztéshez.
- Ha a kamerát hosszú ideig nem tervezi használni, töltse le a képeket és távolítsa el a memóriakártyát, majd száraz helyen tárolja.
- Ne módosítsa a memóriakártyán lévő fájlok vagy mappák nevét a PC segítségével, mert előfordulhat, hogy az átnevezett eket nem ismeri fel a kamera, vagy hiba történhet.
- A kamerával készített fotó az SD-kártyán automatikusan generált mappába kerül. Ne tároljon olyan fotókat a mappában, amelyeket nem ezzel a kamerával készítettek, mert lejátszáskor nem ismeri fel a képeket.
- Memóriakártya behelyezésekor győződjön meg arról, hogy a kártya levágott sarka illeszkedik a kártyanyílás П tetején feltüntetett jelöléshez.

#### **Egyéb biztonsági tudnivalók**

- Ne válassza le a tápfeszültséget vagy kapcsolja ki a kamerát frissítés közben, mert hibás adatok írását eredményezheti, és előfordulhat, hogy a kamerát nem lehet később bekapcsolni.
- Amikor a kamerát repülőgép fedélzetén használja, tartsa be a légitársaság által előírt szabályokat.
- A gyártási technológia korlátai miatt az LCD-kijelzőn néhány sötét vagy fénIgen pixel lehet, de ezek nem befolyásolják a fotók minőségét.
- Ne tegye ki az LCD-kijelzőt víznek. Párás környezetben törölje le egy puha, száraz kendővel.
- Ha az LCD-kijelző megsérül és a folyadék a bőrére kerül, azonnal törölje le egy száraz kendővel, majd öblítse le tiszta vízzel. Ha a folyadékkrisztály a szemébe kerül, akkor bő vízzel mossa legalább 15 percen át, majd forduljon orvoshoz. Ha véletlenül lenyeli a folyadékkristályt, azonnal öblítse ki a száját és forduljon orvoshoz.

## **TARTALOMJEGYZÉK**

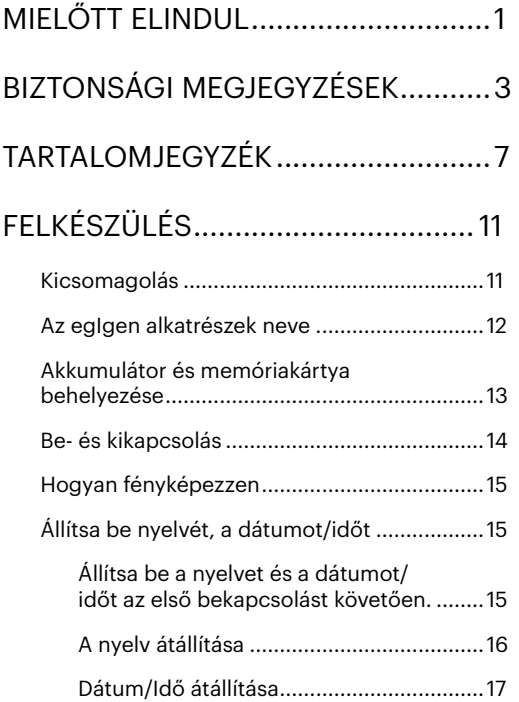

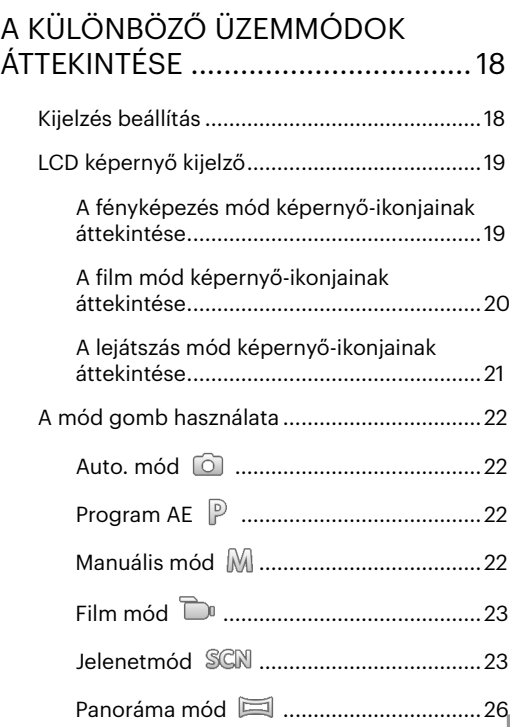

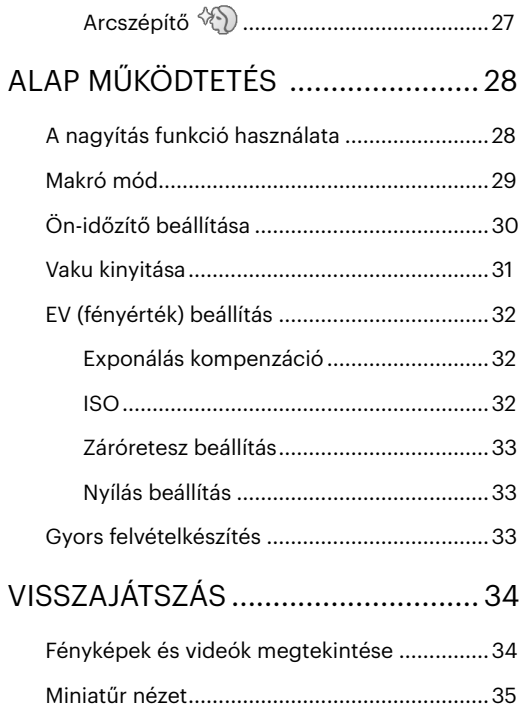

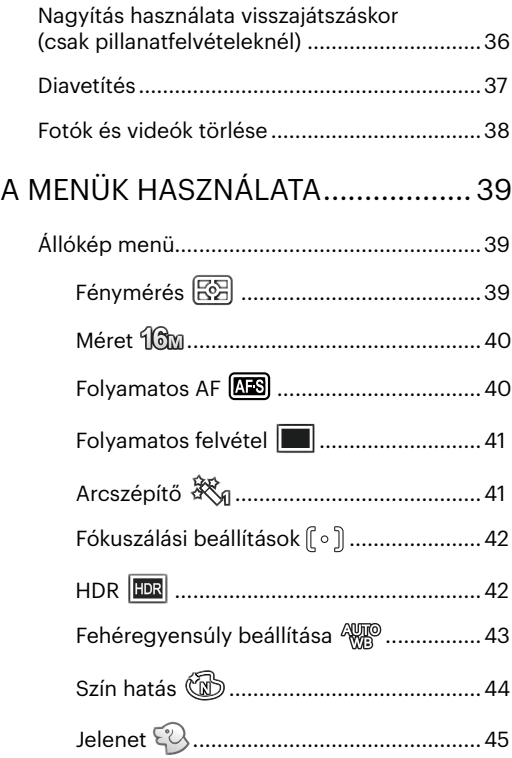

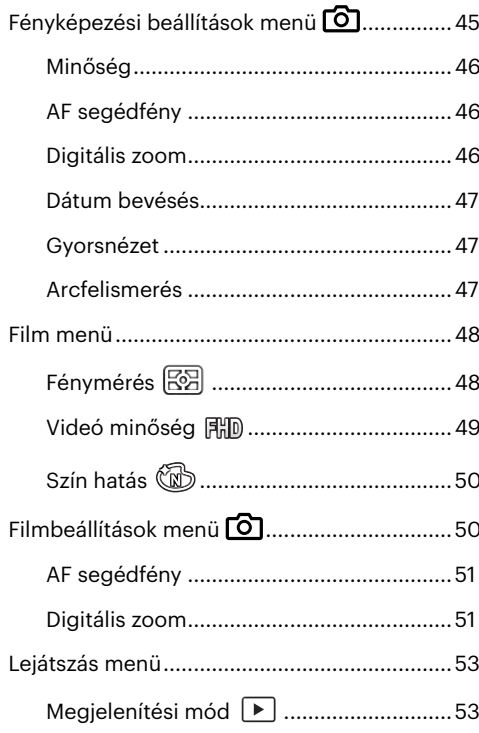

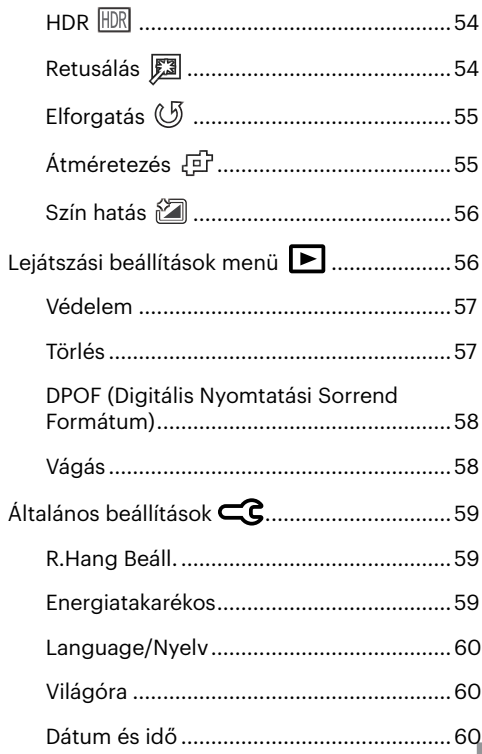

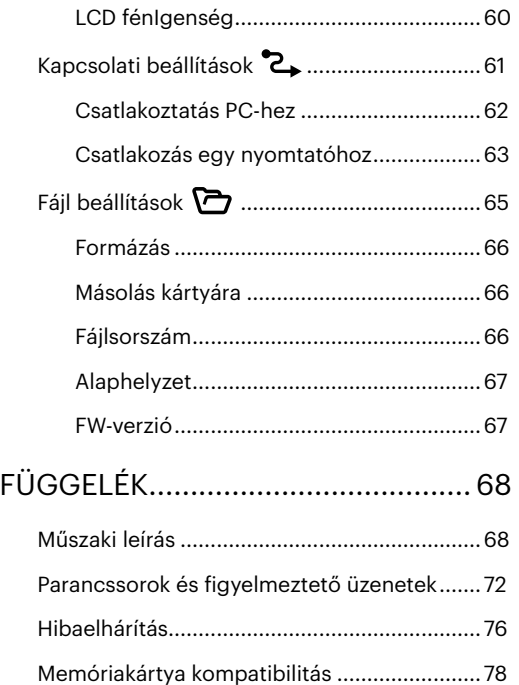

#### 11

## <span id="page-171-0"></span>**FELKÉSZÜLÉS**

## **Kicsomagolás**

Az Ön által megvásárolt csomag a következő tételeket tartalmazza. Ha bármi hiányzik vagy sérültnek mutatkozik, kérjük, lépjen kapcsolatba az áru eladójával.

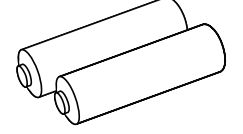

AA Alkalikus elem × 2 Micro USB kábel Csuklópánt

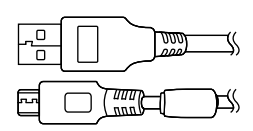

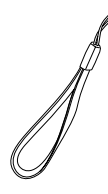

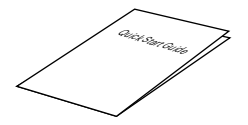

Üzembe helyezési útmutató Jótállási kártya Szerviz kártya

Warranty Card

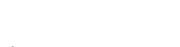

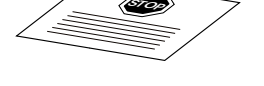

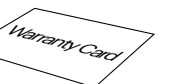

#### <span id="page-172-0"></span>**Az egIgen alkatrészek neve**

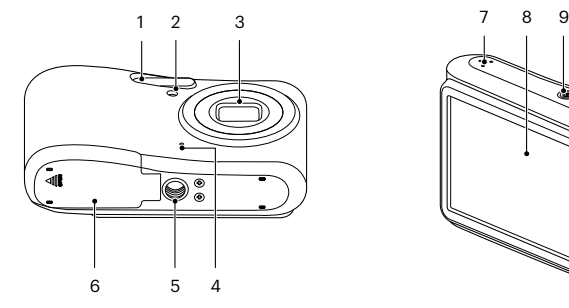

35 -13 14 17 15 21 16 e de la català de la català de la català de la català de la català de la català de la català de la català de la català de la català de la català de la català de la català de la català de la català de la català de la català 20 18 22 っっ 19

9 10 11 12

- 
- 2 AF segédfény / Az önkioldó lámpája
- 
- 
- 5 Fényképezőgépállvány foglalatat
- 
- 
- 
- 
- 
- 
- 
- 13 Nagyítás gomb 21 SET gomb
- 6 Akkumulátorfedél 14 Micro USB port 22 Mód gomb
- 7 Hangszóró 15 Visszajátszás gomb 23 Menü gomb
- 1 Vakulámpa 16 Csukló szíj bújtató
	- 9 Ki / Be gomb 17 [ ▲ pisp. ] Disp gomb/ Nyílgomb (Fel)
	- 10 Videó gyors rögzítése gomb 18 [ ▶ 4 ] Vaku gomb/ Nyílgomb (Jobbra)
- 3 Lencse 11 Visszajelző 19 [  $\blacktriangledown$  j Törlés gomb/ Önkioldó gomb/ Nyílgomb (Le)
- 4 Mikrofon 12 Zárkioldó gomb 20 [  $\blacktriangleleft$  ] Makro gomb/ Nyílgomb (Balra)
	-
	-
	-

### <span id="page-173-0"></span>**Akkumulátor és memóriakártya behelyezése**

1. Nyissa fel az elemkamra fedelét.

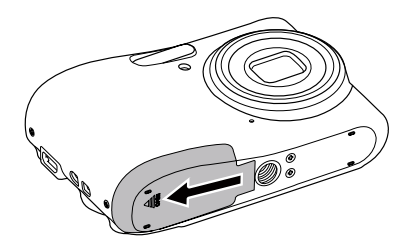

2. Az ábrán látható módon helyezze megfelelő irányba az elemet az elemtartóba.

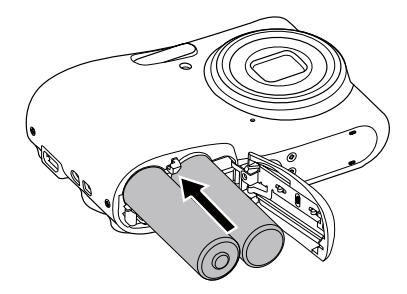

3. Az ábra alapján helyezze be a memóriakártyát a memóriakártya-nyílásba.

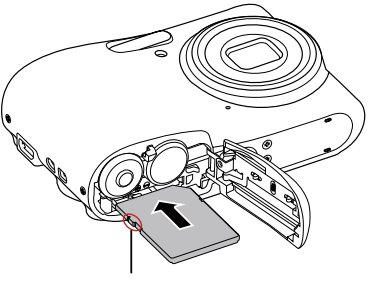

Írásvédő gomb

- A memóriakártya (SD/SDHC/ SDXC) választható és nem tartozik a termékcsomagba. A kártya külön megvásárolandó. Kérjük, az eredeti 10. vagy ennél magasabb osztályú memóriakártyát használjon, amelynek a kapacitása 4-512 GB.
- 

A memóriakártya eltávolításához nyissa fel az elemkamra fedelét, nyomja meg könnyedén a memóriakártya szélét, így kissé kiugrik, és könnyedén kivehetővé válik.

<span id="page-174-0"></span>4. Zárja vissza az elemkamra fedelét.

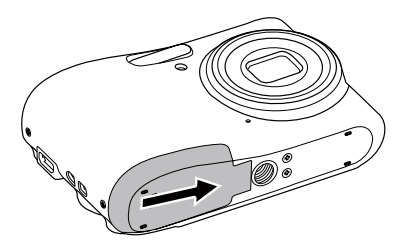

### **Be- és kikapcsolás**

Nyomja meg a Áram gombot a kamera bekapcsolásához. A gép kikapcsolásához nyomja meg a Áram gombot ismét.

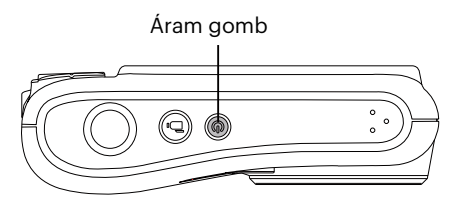

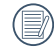

Ha ki van kapcsolva, nyomja le és tartsa le a gombot a bekapcsoláshoz és a  $\Box$ ) Lejátszás módra váltáshoz.

### <span id="page-175-0"></span>**Hogyan fényképezzen**

- 1. Két kézzel tartsa a kamerát úgy, hogy az ujjaival ne takarja el a vakut és a lencsét.
- 2. Irányítsa a kamerát a tárgyra, majd az LCD-vel keretezze be.
- 3. Használja a nagyítás gomb, hogy a teleobjektív vagy a nagylátószögű pozíciót választhassa, így nagyíthatja vagy kicsinyítheti a tárgyat.
- 4. Félig nyomja le az exponáló gombot, hogy a tárgyra fókuszálhasson. Amikor a fókuszkeret zöld lesz, nyomja le teljesen az exponáló gombot a fényképezéshez.

## **Állítsa be nyelvét, a dátumot/időt**

#### **Állítsa be a nyelvet és a dátumot/időt az első bekapcsolást követően.**

- 1. Amikor a frissen megvásárolt kamerán először bekapcsolja a tápfeszültséget, megjelenik a nyelvválasztó képernyő.
- 2. A kívánt nyelv kiválasztásához nyomja meg a nyílgombokat.
- 3. Miután a választás megerősítéseképpen megnyomja a (\*) gombot, megjelenik a dátum és idő beállítása képernyő.
- 4. Nyomja meg a  $\left[\right. \left( \left. \bullet \right) I\right]$  gombot a beállítandó elem kiválasztásához: Az idő kijelzése YYYY.MM.DD / HH:MM formátumban történik.
- 5. Nyomja meg a [ A pisp. ]/[  $\blacktriangledown \vec{v}$  d] gombot a beállítandó elem értékének beállításához.
- 6. Nvomia meg a (m) gombot az időbeállítások megerősítéseképpen, amire megjelenik a pillanatkép képernyő.

#### <span id="page-176-0"></span>**A nyelv átállítása**

Miután elvégezte a nyelv első beállítását, kövesse az alábbi utasításokat a nyelv átállításához.

- 1. Nyomja meg a  $\Box$ ) gombot, nyomja meg a  $\Box$  here  $\Box$  is  $\Diamond$  is a gombot a  $\Box$  elem kiválasztásához, majd nyomja meg a  $\overline{(m)}$  gombot a menübe történő belépéshez.
- 2. Nyomja meg a  $[\triangle]$  pisp.  $]/[\triangledown]$   $\Rightarrow$  gombot a  $\subset$  $\heartsuit$  elem kiválasztásához, majd nyomja meg a  $\circ$ i $)/[\triangleright]$   $\downarrow$ gombot a menübe történő belépéshez.
- 3. Nyomja meg a  $[\triangle_{\text{DISP}}] / [\triangleleft_{\text{S}}]$ gombot a [Language/Nyelv] elem kiválasztásához, majd nyomja meg a  $\frac{1}{\sqrt{2}}$  | aombot a menübe történő belépéshez.
- 4. Nyomja meg a  $[\triangle]$ psp.  $]/[\triangledown \Rightarrow \odot] / [\triangle]$   $\triangle$  ] gombokat a kívánt nyelv kiválasztásához, majd nyomja meg a (sET) gombot megerősítésképpen.
- 5. Nyomia meg a  $\Box$  gombot, amire megjelenik a pillanatkép képernyő.

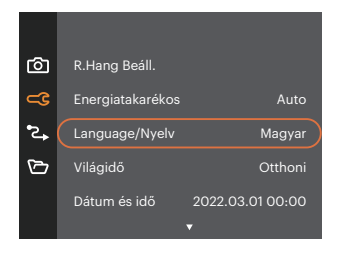

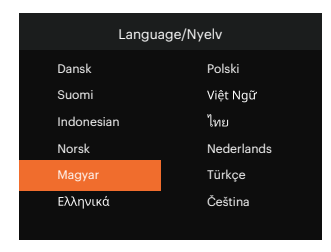

#### <span id="page-177-0"></span>**Dátum/Idő átállítása**

Miután elvégezte a Dátum/Idő első beállítását, kövesse az alábbi utasításokat a Dátum/Idő átállításához.

- 1. Nyomja meg a  $\boxed{1}$  gombot, nyomja meg a  $\boxed{A}$  pisp.  $1/\boxed{V}$   $\rightarrow$  0 ] gombot a  $\boxed{=}$  elem kiválasztásához, majd nyomja meg a  $(m)$  gombot a menübe történő belépéshez.
- 2. Nyomia meg a  $[$   $\blacktriangle$  pise  $]$ / $[$  $\blacktriangledown$   $\blacktriangledown$  gombot a  $\blacktriangle$  elem kiválasztásához, majd nyomia meg a  $\widehat{ }$   $\cong$   $/$   $[$  $\blacktriangleright$   $\frac{1}{2}$   $]$ gombot a menübe történő belépéshez.
- 3. Nyomja meg a  $\left[\right]$  nse  $\left| \right|$   $\left| \right|$   $\right|$  gombot a  $\left|$ Dátum és idő $\left|$  elem kiválasztásához, majd nyomja meg a  $\left| \right|$  $\sqrt{1}$   $\blacktriangleright$  1 gombot a menübe történő belépéshez.

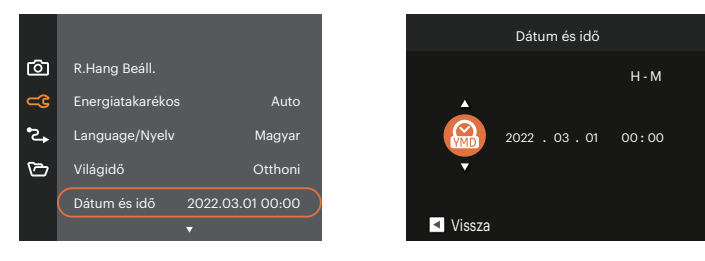

- 4. Nyomja meg a  $\left[\right. \left( \left. \bullet \right) I\right]$  gombot a beállítandó elem kiválasztásához: Az idő kijelzése YYYY.MM.DD / HH:MM formátumban történik.
- 5. Nyomja meg a  $\left[\right]$   $\blacktriangle$  pisp.  $\left| \right|$   $\blacktriangledown$   $\stackrel{\rightarrow}{\blacktriangle}$  gombot a beállítandó elem értékének beállításához. Ha végzett a beállítással, nyomja meg a (sm) gombot megerősítésképpen.
- 6. Nyomja meg a  $\Box$  gombot, amire megjelenik a pillanatkép képernyő.

## <span id="page-178-0"></span>**A KÜLÖNBÖZŐ ÜZEMMÓDOK ÁTTEKINTÉSE**

## **Kijelzés beállítás**

Nyomja meg a [ ▲ pisp. ] gombot a beállítások megjelenítéséhez: Klasszikus, Teljes, Ki.

Klasszikus: Kijelzi a szükséges hatás paramétereket Teljes: Kijelzi az összes hatás paramétert,

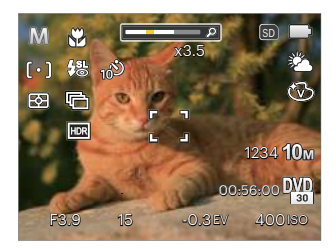

Ki : Csak kijelzi a hatásokat

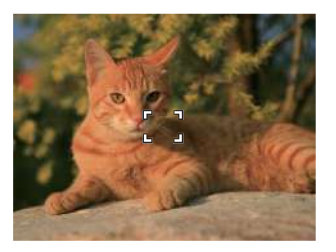

hisztogram és keret rács

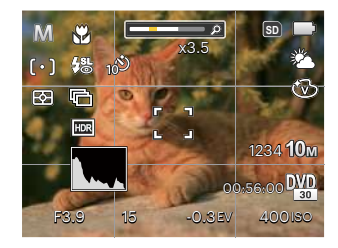

### <span id="page-179-0"></span>**LCD képernyő kijelző**

#### **A fényképezés mód képernyő-ikonjainak áttekintése**

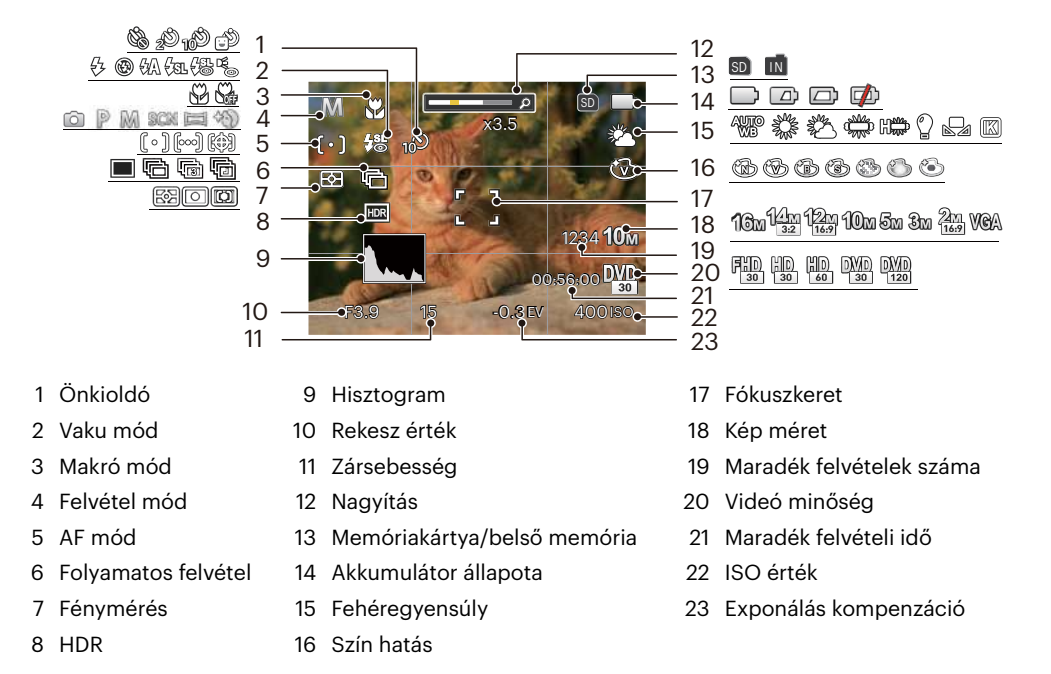
#### **A film mód képernyő-ikonjainak áttekintése**

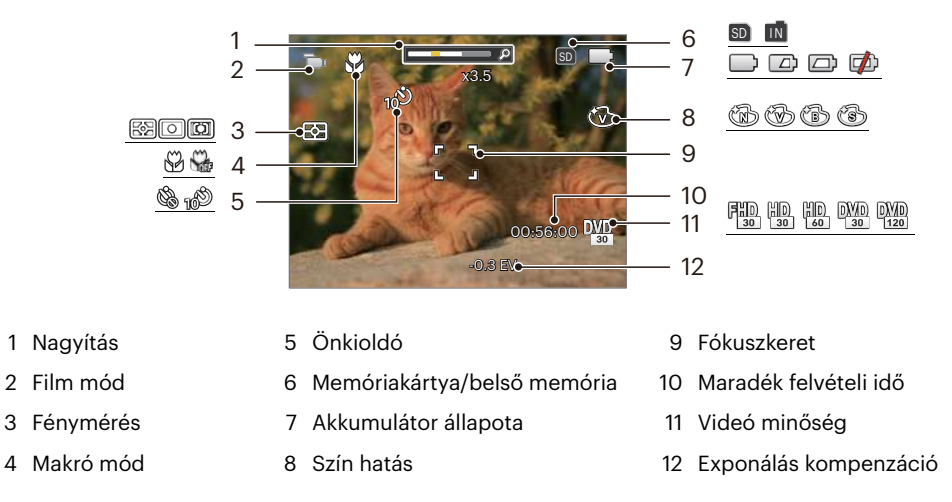

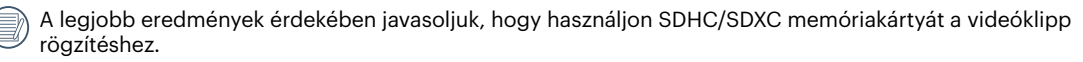

Az optikai és digitális nagyítás összeilleszthető (kombinált zoom: 24X). A digitális nagyítás maximum 6X-ig.

#### **A lejátszás mód képernyő-ikonjainak áttekintése**

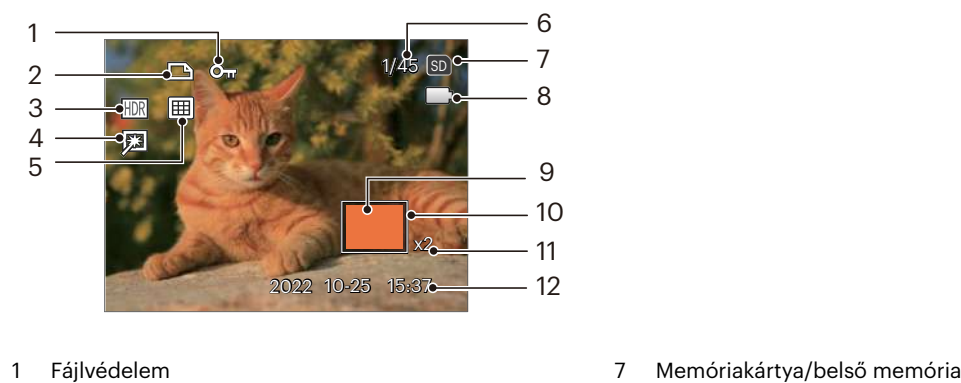

- 
- 
- 
- 
- 
- Memóriaterület (mutatja a fotók jelenlegi és teljes számát)
- 
- DPOF fájl 8 Akkumulátor állapota
- HDR 9 Nagyítási terület
- Retusálás 10 Hatóterület
- Megjelenítési mód 11 Képi nagyítás aránya
	- Vörösszem-eltávolítás

# **A mód gomb használata**

A fényképezőgép rendelkezik egy kényelmes Módgombbal <sup>(Mobel</sup>, melynek segítségével könnyen váltogathatia a módokat. A  $[$   $\blacktriangleleft \mathcal{X}$   $]$   $[$   $\blacktriangleright \blacktriangleleft$  1 gomb segítségével válasszon ki egy módot és egy  $\stackrel{(s)}{ }$  gombot nyomással aktiválja.

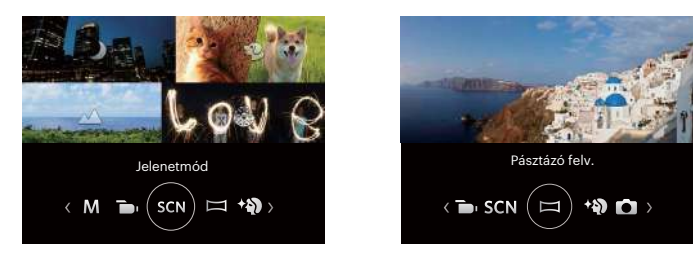

### **Auto. mód**

Az Auto mód a fotók készítésének a legkönnyebb módja. Amikor ebben a módban működik, a kamera automatikusan optimalizálja fotóit a legjobb eredmények elérésére.

# **Program AE**

A felhasználó tetszés szerint válthat az ISO és EV érték között, a fényképezőgép automatikusan beállíthatja a zársebességet és rekeszidő értéket.

### **Manuális mód**

A felhasználó beállíthatja kézzel a zársebességet, rekeszérték és az ISO értékeket. Általában statikus fotók készítésére használják.

# **Film mód**

Kapcsolja be videók felvételéhez.

### **Jelenetmód**

A 14 jelenet mód közül kiválaszthatja a kívántat a felvételi körülményeknek megfelelően. A kamera ilyenkor automatikusan kiválasztja a megfelelő beállítást. Nyomja meg a  $\left[ \begin{array}{c} 1 \end{array} \right]$   $\leftarrow$   $\left[ \begin{array}{c} 2 \end{array} \right]$  gombokat egy jelenet kiválasztásához, majd a (\*\*) gombot megerősítésképpen.

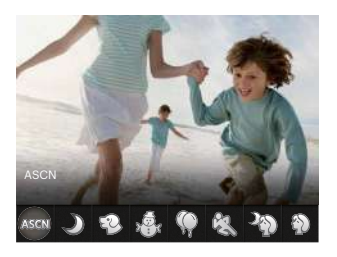

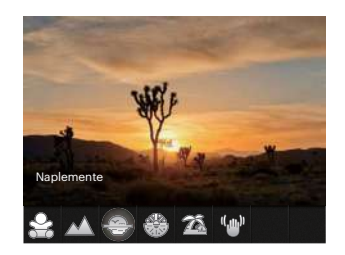

#### **ASCN (Automata jelenet mód )**

"ASCN" jelenet módban a kamera intelligens módon képes érzékelni a különféle környezeteket, majd automatikusan kiválasztani Önnek a legjobb jelenet- és fotóbeállításokat.

Az "ASCN" intelligens módon képes érzékelni a következő jeleneteket:

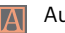

Automata A kamera automatikusan beállítja az expozíciót és a fókuszt, hogy garantálja a jó képeket.

Tájkép A tájképekhez az automatikusan a háttérnek megfelelően állítja be a felvételt.

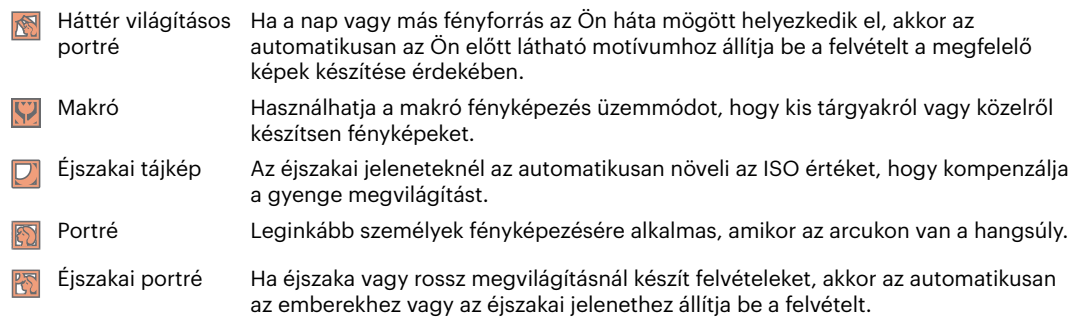

## **Éjszakai tájkép**

Éjszakai jelenetekhez. Állvány használata javasolt.

### **Kisállat mód**

Gyorsan álljon rá az állatra (kutya/macska), és ragadja a meg a dinamikus pillanatot.

# $H\acute{o}$   $\overset{\bigoplus}{\longrightarrow}$

Havas jelenetekhez. Havas természeti képek élénk visszaadásához.

# **Buli**

Beltéri buli képek készítéséhez alkalmas, még összetett megvilágítás esetén is.

# **Sport**

Gyorsan mozgó motívumokhoz. A pillanatok éles megörökítéséhez.

### **Éjszakai portré**

Éjszakai jelenet előtti portrékhoz.

**Portré**  Portrék készítéséhez.

**Gyermekek** 

Kapcsolja ki a megvilágítást automatikusan. Zavar elkerülése. Ez alkalmas gyermek képek készítésére.

### **Tájkép**

Tájképekhez. A zöld és kék árnyalatok élénk visszaadásához.

## **Naplemente**

Napnyugtához. Erős napfényben való fényképezéshez.

# **Tűzijáték**

Éjszakai tűzijátékhoz. Állvány használata javasolt.

# **Tengerpart**

Szép képek készítéséhez erős napfényben is.

### **Rázkódásmentes**

Ez a mód gyenge megvilágítási körülmények vagy alacsony zársebesség esetén csökkenti a kézremegésből adódó homályosodást.

#### **Panoráma mód**

A Panoráma mód segítségével több felvételt készíthet, amelyeket a kamera összefűz egyetlen ultra széles panoráma képpé.

- 1. A felvétel irányának kiválasztásához nyomja meg a nyílgombokat. (Ha nem választja ki, akkor alapértelmezésképpen a jobb oldali irány lesz felhasználva) Két (2) másodperccel később a kamera készen áll a fényképezésre. A (ser) gombot is megnyomhatia, illetve félig lenyomhatja az exponáló gombot, hogy felkészüljön a képek készítésére.
- 2. Tervezze meg a panoráma kép első képét az LCD kijelzőn, majd nyomja meg a zárszerkezet gombot a rögzítéshez.
- 3. Ha az első fényképet megcsinálta, két cél ikon jelenik meg az LCD képernyő bal és jobb oldalán. Amikor a kamerát mozgatja addig a kör irányú vezető ikonig és a négyzetes pozicionáló doboz zölddé válik, akkor azok átfedésbe kerülnek, és a kamera automatikusan készít egy másik képet. Ismételje ugyanezen lépéseket maximum 4 fényképig.

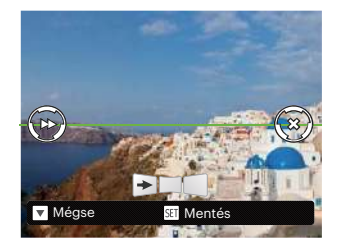

- 4. Ha képeket készít, melyek kevesebb mint 4 darab, nyomia (<sub>ser</sub>) gombot, ekkor a kamera a képeket automatikusan összeilleszti. Nyomja meg a lejátszás gombot a lejátszás módhoz, hogy láthassa a hatást.
- 5. 4 kép elkészítése után a kamera a képeket automatikusan összeilleszti. Nyomja meg a lejátszás gombot a lejátszáshoz, hogy láthassa az eredményt.
- 

Felvétel közben a fényképezés, vaku, önkioldó, makro mód és az expozíció-kompenzáció nem elérhető. Az élességállítás ilyenkor nem elérhető.

Panoráma összeillesztés módban, ha a kép mérete 2M, legfeljebb 4 fénykép illeszthető össze.

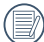

Panoráma módban történő fényképezés esetén, amikor az LCD "A kép nem menthető: hibás igazítás. Próbálkozzon újra."-t mutat, a fényképezőgép mozgatásakor a mozgásszög a zöld vonalon kívül van, nem készíthető fénykép. Az eljárást meg kell ismételni.

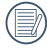

A fényképezési hatás garantálása érdekében panoráma módban kizárólag vízszintesen mozogjon és a lehető legjobban csökkentse a fényképezőgép remegését annak mozgatásakor.

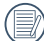

Panoráma rögzítése közben nyomja meg a (EP) gombot a fényképezés megszakításához és az elkészült képek mentéséhez. Nyomja meg a  $[\nabla \vec{\mathbf{r}} \otimes \vec{\mathbf{l}}]$ gombot a fényképezés megszakításához és az elkészült képek mentésének elvetéséhez.

# **Arcszépítő**

Az ez módban a fényképezőgép automatikusan beállítja az expozíciót, hogy élethűen rögzítse a bőrtónusokat.

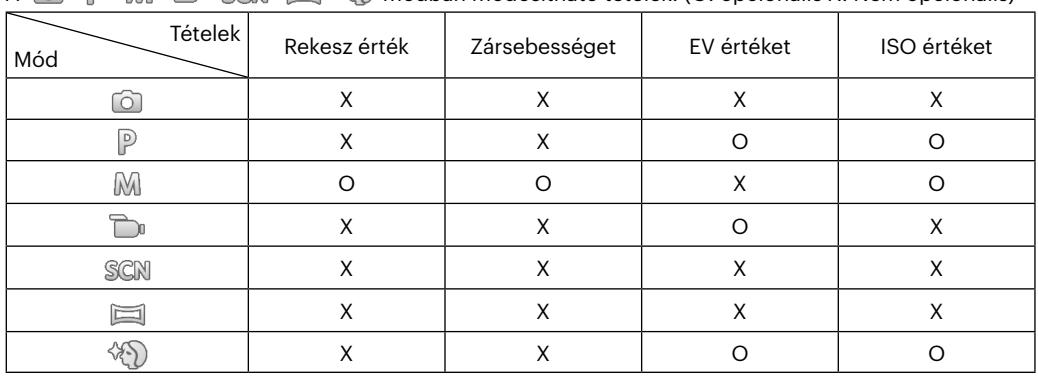

 $\Lambda$   $\widehat{\mathbb{R}}$   $\widehat{\mathbb{R}}$   $\widehat{\mathbb{R}}$   $\widehat{\mathbb{R}}$   $\widehat{\mathbb{R}}$   $\widehat{\mathbb{R}}$  módban módosítható tátelek: (O: opcionális X: Nem opcionális)

# **ALAP MŰKÖDTETÉS**

# **A nagyítás funkció használata**

A fényképezőgép kétféle zoom funkcióval rendelkezik: Optikai zoom és digitális zoom.A fénykép készítése közben nyomja meg a fényképezőgép Nagyítás gomb a tárgy közelítéséhez vagy távolításához.

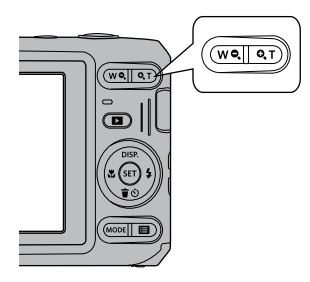

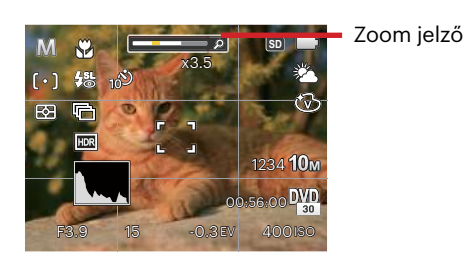

Amikor az optikai zoom eléri a határértéket, oldja ki és nyomja meg Nagyítás gomb T helyzetbe az optikai és a digitális zoom közötti átkapcsoláshoz.

# **Makró mód**

Használhatja a makró fényképezés üzemmódot, hogy kis tárgyakról vagy közelről készítsen fényképeket. Ez a mód lehetővé teszi, hogy használja a zoomot akkor is, amikor közel van a tárgyhoz.

1. Nyomja meg a  $[\triangleleft \mathcal{R}]$  gombot a makro menü megnyitásához.

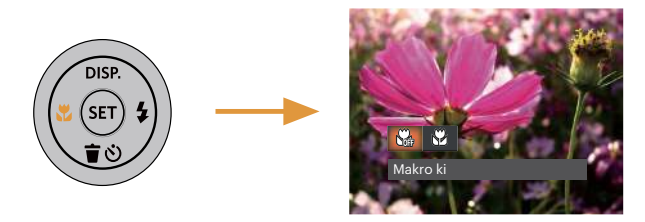

- 2. Nyomia meg a  $\left[\right]$   $\left[\right]$   $\left[\right]$   $\left[\right]$  a dombot a következő 2 mód valamelyikének kiválasztásához:
	- Makro ki Min Az opciót a makró letiltásához használjuk.
	- Makro be  $\mathbb{S}^2$ Válassza ki ezt a lencsétől 5 cm-re lévő tárgyakra való fókuszáláshoz.
- 3. Nyomja meg a (iii) gombot a beállítások megerősítéséhez és a menüből való kilépéshez.

# **Ön-időzítő beállítása**

Használhatja ezt a funkciót arra, hogy képek kerüljenek rögzítésre egy rögzített időtartam alatt. A kamera beállításra kerülhet a fényképezésnél, a nyomó záróretesz 2 másodpercére, 10 másodpercére, vagy nyitására.

1. Nyomia meg a  $\lceil \cdot \cdot \cdot \rceil$  aombot az önkioldó menü megnyitásához.

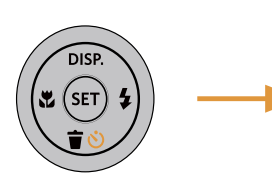

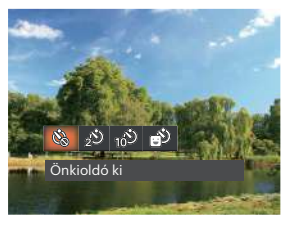

- 2. Nyomja meg a  $\left[ \begin{array}{cc} -1 \\ -1 \end{array} \right]$  a gombot a következő 4 mód valamelyikének kiválasztásához:
	- Önkioldó ki
		- Letiltja az önkioldó használatát.
	- Önkioldó 2 mp Egyetlen kép felvétele történik 2 másodperccel a zárszerkezet gomb lenyomása után.
	- Önkioldó 10 mp Egyetlen kép felvétele történik 10 másodperccel a zárszerkezet gomb lenyomása után.
- Önkioldó Mosoly Nyomja meg az exponáló gombot, amire azonnal elkészül egy kép mosolygós arc észlelése esetén.
- 3. Nyomja meg a (\*m) gombot a beállítások megerősítéséhez és a menüből való kilépéshez.
	- Az önkioldó engedélyezésekor a zár vagy a [  $\blacktriangledown$   $\vec{r}$   $\uplus$  ] megnyomásakor letilthatja az önkioldót és visszatérhet a képkészítési képernyőre, és megtarthatja az önkioldó beállítást.

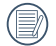

A mosolyérzékelés

engedélyezésekor a zár vagy a gomb megnyomásával letilthatja az önkioldót az időzítőt és visszatérhet a fényképezési képernyőre az önkioldó beállításának megtartása nélkül.

# **Vaku kinyitása**

A vaku a jelenethez kiegészítő világítást biztosít. A vakut rendszerint akkor használják, ha a fény ellenében a tárgyat akarják megvilágítani, ezenkívül sötétebb jelenetek felméréséhez és fényképezéséhez is megfelelő az expozíció javítása érdekében.

1. Nyomja meg a  $\lceil \blacktriangleright 4 \rceil$  gombot a vaku beállítások menü megnyitásához.

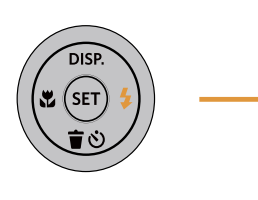

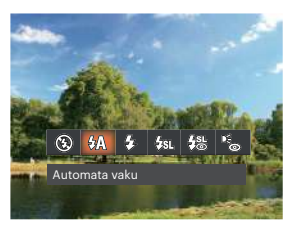

- 2. Nyomja meg a  $\left[ \begin{array}{cc} -1 \\ -1 \end{array} \right]$  and  $\left[ \begin{array}{cc} 1 \\ -1 \end{array} \right]$  gombot a következő 6 mód valamelyikének kiválasztásához:
	- Mindig kikapcsolva  $(\sqrt{2})$ A vaku kikapcsolva.
	- $\mathcal{H}_A$  Automata vaku A kamera vaku automatikusan felvillan a létező fényviszonyoknak megfelelően.
	- ₽, Mindig bekapcsolva Bekapcsolja a vakut a fényképezéskor.
- Lassú vakuszinkron ∉ਸ਼ਾ⊾ Ez lehetővé teszi, hogy éjszaka fotókat készíthessen emberekről, amelye tisztán mutatják az alanyokat és az éjszakai hátteret. Állvány használata javasolt.
- Lassú vakusz. + Vörös-szem ⁄怨 Ezt a módot alkalmazza a lassú szinkron és vörös szem csökkentés céljából.
- Vörösszem-eltávolítás A kamera egy rövidet villan mielőtt a képen felveszi, hogy csökkentse a vörös szem hatást.
- 3. Nyomja meg a (ser) gombot a beállítások megerősítéséhez és a menüből való kilépéshez.

# **EV (fényérték) beállítás**

kamera EV (fényérték) funkció menüje, azon belül számos funkció, mint az EV beállítás, ISO, záróretesz, stb. itt találhatóak. A megfelelő funkció beállításokkal jobb képeket tud csinálni.

Kövesse a következő lépéseket, a beállításokhoz.

- 1. Nyomia meg a (sm) gombot a beállítások képernyő megjelenítéséhez.
- 2. Nyomia meg a  $\left[ \begin{array}{cc} -\frac{1}{2} & 1/\frac{1}{2} \\ 0 & \frac{1}{2} \end{array} \right]$  gombot a beállítási lehetőségek kiválasztásához.

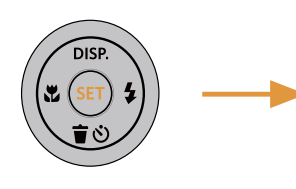

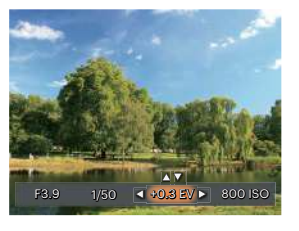

- 3. Nyomia meg a  $\left[\right]$   $\bullet$  pise  $\left| \right|$   $\bullet$   $\bullet$   $\bullet$  and az opció értékeinek beállításához.
- 4. Nyomia meg a <sup>GET</sup> gombot a beállítások befejezéséhez. és a kamera indításához.

### **Exponálás kompenzáció**

Az expozíció kompenzáció segítségével beállíthatja a fény megvilágítási értékét és elkészítheti a legjobb fényképet.

Az expozíció értéke EV -3.0 és EV+3.0 között állítható be.

### **ISO**

Az ISO funkcióval a kamera érzékelőjének érzékenységét lehet beállítani a jelenet fényereje alapján. A sötét környezetekben való teljesítmény javításához magasabb ISO érték szükséges. Másrészt viszont fénIgen körülmények között alacsonyabb ISO értékre van szükség.

A magasabb ISO értékű képekben természetesen több zaj lesz, mint az alacsony ISO értékű képekben.

Az ISO beállítási lehetőségei: Auto, 100, 200, 400, 800, 1600 és 3200.

#### **Záróretesz beállítás**

A zársebességhez a kamera automatikusan beállítja azt a rekeszértéket, amely megfelel a manuálisan beállított zársebességnek, hogy a legmegfelelőbb expozíciós értéket kapja. A tárgy mozgása a zársebesség módosításával megjeleníthető. Nagy rekeszérték lehetővé teszi gyors mozgású tárgyak mozgásának felvételét, amíg alacsony rekeszérték esetében a gyors mozgású tárgyakról készített képen erősen érzékelhető a mozgás.

### **Nyílás beállítás**

Beállíthatia a rekesznyílás méretét. Nagy rekesznyílás esetén a főtárgyra fókuszál, és a háttér homályos lesz. Kis rekesznyílás esetén a háttér és a főtárgy is éles lesz.

# **Gyors felvételkészítés**

Fényképezős módban nyomja meg a Felvétel gyorsgombot (a), hogy közvetlenül a felvételi állapotba lépjen, és készítse el a felvételt.

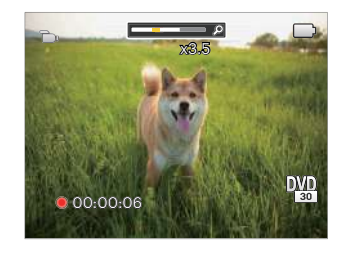

A felvétel befejezése után nyomja meg a Felvétel gyorsgombot  $\odot$  vagy a Zárszerkezet gombot a video eltárolásához és a rögzítés képernyőre való visszatéréshez.

# **VISSZAJÁTSZÁS**

# **Fényképek és videók megtekintése**

A készített felvételek és rögzített videók LCD kijelzőn való megtekintéséhez:

- 1. A  $\Box$  gomb lenyomása után a legutoljára készített fénykép vagy videofelvétel jelenik meg az LCD-kijelzőn.
- 2. Használia a  $\Box$   $\Box$   $\Box$   $\Box$   $\Box$  a ombokat a belső memórián és a memóriakártván tárolt fényképek és videó klipek között.
- 3. A kiválasztott videó klip lejátszásához nyomja meg a ® gombot a Videó klip lejátszás módhoz.

Videó visszajátszásakor egy kezelési útmutató jelenik meg a képernyőn. Nyomja le a megfelelő gombot az adott funkciók engedélyezéséhez.

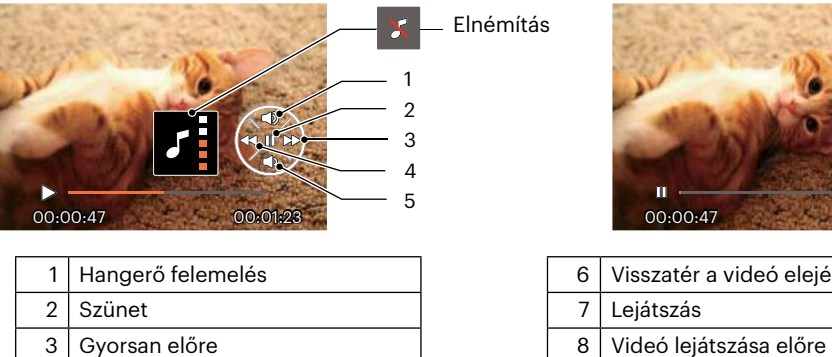

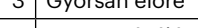

- Visszacsévélés
- $5$  Hangerő csökkentés

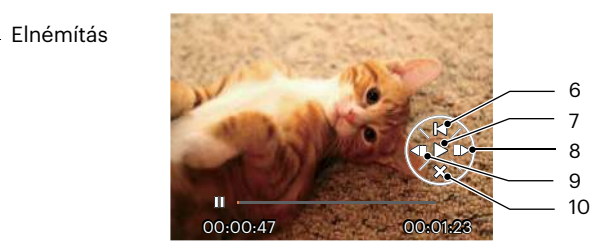

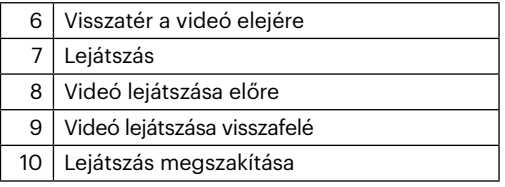

# **Miniatűr nézet**

Lejátszási módban nyomia meg a Zoom gomb egyik végét **W**  $\bullet$  a fényképek vagy a videók miniatűr képeinek kijelzőn való megjelenítéséhez.

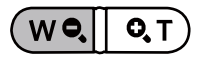

- 1. Mozgassa a Nagyítás gomb a 3 x 3-as és 4 x 4-es miniatűr képek közötti váltáshoz.
- 2. Ha a 3 x 3 vagy 4 x 4 miniatűrkép látható, nyomja meg a nyílgombokat a megtekintendő kép vagy videoklip kiválasztásához.

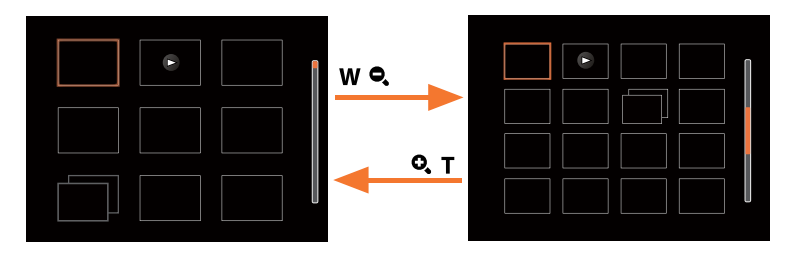

3. Nyomia meg a nyílgombokat a megtekintendő kép vagy videoklip kiválasztásához, majd nyomia meg a ® gombot az eredeti méretre történő visszaállításához.

![](_page_195_Picture_7.jpeg)

Ha a  $\triangleright$  visszajelző megjelenik az LCD-n, akkor éppen a mozi fájl megjelenítése történik.

Nyomja meg a (EF) gombot az előnézet ikon visszaállításához az eredeti képméretére.

# **Nagyítás használata visszajátszáskor (csak pillanatfelvételeknél)**

Fotók lejátszása közben használhatja a zoom csúszkát is, hogy a fotókat 2-től 8-szoros méretig nagyítsa.

![](_page_196_Picture_2.jpeg)

- 1. Nyomja meg a  $\left[ \right. \left( \left. \bullet \right) \right]$   $\left. \bullet \right)$  gombot a nagyítandó kép kiválasztásához.
- 2. Nyomja meg a zoom gomb  $\mathbf{Q}$ ,  $\mathbf{T}$  egyik végét a nagyításhoz.
- 3. A képernyő jobb alsó sarkában látható a nagyítás mértéke és a fotó nagyított része.

![](_page_196_Picture_6.jpeg)

- 4. Nyomja meg a nyílgombokat a kép nagyítandó részének kiválasztásához.
- 5. Nyomia meg a  $\overline{\text{sn}}$  gombot a kép visszaállításához az eredeti méretére.

![](_page_196_Picture_79.jpeg)

A videókat nem lehet nagyítani.

![](_page_196_Picture_11.jpeg)

Kérjük, vegye figyelembe: ennek a fényképezőgépnek az LCD-kijelzője a tényleges fotó- vagy videófájl részletének és felbontásának csak töredékét képes megjeleníteni. Miután letöltötte a fényképeket/ videókat a számítógépére, látni fogja a rögzített fotó/videófájl teljes felbontását.

# **Diavetítés**

Ez a beállítás lehetővé teszi, hogy az összes tárolt képet diavetítésként megtekintse.

- 1. Nyomja meg a  $\circled{1}$  gombot a visszajátszási képernyő elindításához.
- 2. Nyomja meg a (sm) gombot a csúsztatási opcióhoz.
- 3. Nyomja meg a  $[ \blacktriangleleft \mathcal{Z} ]/[ \blacktriangleright \frac{1}{2} ]$ gombot a diabemutató kiválasztásához, vagy a [Mégse] gombot, hogy visszatérjen a lejátszás képernyőre.

![](_page_197_Picture_5.jpeg)

Diavetítés indítása

Effektus 1

Diavetítés indítása

Effektus 2

Diavetítés indítása

- Effektus 3
- 4. Nyomia meg a (sE) gombot a beállítás megerősítéséhez.

# **Fotók és videók törlése**

Lejátszás módban nyomia meg a [  $\blacktriangledown$   $\blacktriangledown$  ] gombot a fotók és videók kiválasztásához.

Képek vagy videók törléséhez:

- 1. Nyomia meg a  $\Box$  gombot a lejátszási módra való visszalépéshez.
- 2. Nyomja meg a  $\left[\right. \right]$   $\left| \right|$   $\left| \right|$   $\left| \right|$  gombot a törlendő fotók és videók kiválasztásához.
- 3. Nyomja meg a  $\lceil \bullet \right)$  gombot, amire megjelenik a törlés képernyő.

![](_page_198_Picture_6.jpeg)

4. Nyomja meg a [ △ pisp. ]/[  $\blacktriangledown \equiv \circlearrowright$  ] gombot az [Egy törlése] vagy [Kilépés] elem kiválasztásához. maid nyomja meg a (str) gombot megerősítésképpen.

![](_page_198_Picture_8.jpeg)

A törölt fotók/videók nem állíthatók helyre.

![](_page_198_Picture_10.jpeg)

Kérjük, nézze meg a 57. oldalon található utasításokat a törlés menü opciókra vonatkozóan.

# **A MENÜK HASZNÁLATA**

# **Állókép menü**

 $M$  san  $\equiv$   $\langle \delta \rangle$ Mód: 0 P

- 1. Fényképezés módban nyomia meg a  $\Box$ gombot a fényképezés menü megjelenítéséhez.
- 2. Nyomja meg a  $[$  **A** pisp.  $]$ / $[$   $\blacktriangledown$   $\div$   $\Diamond$   $]$  gombot a beállítandó fényképezési menü kiválasztásához.
- 3. Nyomia meg a  $\left[ \begin{array}{cc} -1 \\ -1 \end{array} \right]$  aombot a beállítandó fényképezési menü kiválasztásához, majd nyomja meg a (ser) gombot megerősítésképpen.

![](_page_199_Picture_6.jpeg)

# **Fénymérés**

Ezzel a beállítással meghatározhatja a mérési mező méretét.

![](_page_199_Picture_9.jpeg)

- AiAE (Artificial Intelligence AE)
- Automatikusan központi és perifériás fénymérést választ a megfelelő érték súlyozással történő kiválasztásához..
- 

Pontszerű A pontmérés egy kis területen mér a fényképezőgép látómezejének közepén.

Középre súlyozott A középsúlyos mérés egy kicsit nagyobb területen mér a fényképezőgép látómezejének közepén.

### **Méret**

A méret beállítás a pixelekben megadott képfelbontásra vonatkozik. A nagyobb képfelbontás lehetővé teszi a kép nagyobb méretekben történő kinyomtatását a kép minőségének rontása nélkül.

![](_page_200_Picture_2.jpeg)

- 16M: 4608 x 3456
- 14M: 4608 x 3072 (3:2)
- $\cdot$  12m: 4608 x 2592 (16:9)
- $10M: 3648 \times 2736$
- $5M: 2592 \times 1944$
- $3M: 2048 \times 1536$
- 2M: 1920 x 1080 (16:9)
- $VGA: 640 \times 480$

![](_page_200_Picture_11.jpeg)

Minél nagyobb a felvett pixelek száma, annál jobb lesz a kép minősége. Amint csökken a felvett pixelek száma, Ön több képkockát tud a memóriakártyáján rögzíteni.

### **Folyamatos AF**

Egedélyezze a folyamatos AF funkciót a folyamatos élesítéshez fényképezés közben.

![](_page_200_Picture_15.jpeg)

- Folyamatos AF: Ki
- Folyamatos AF: Be

### **Folyamatos felvétel**

Használja ezt a beállítást a folyamatos felvétel készítéséhez. A módban a funkció használatához nyomja folyamatosan le a zárszerkezet gombot.

![](_page_201_Picture_2.jpeg)

- Egyszeres
- Foly. felvétel
- 3 felvétel
- Gyorsított (30 mp/1 perc/5 perc/10 perc)

![](_page_201_Picture_7.jpeg)

A tervezés szerint a vaku nem működik Folyamatos felvétel módban, hogy lehetővé tegyük a gyors egymás utáni felvételeket.

![](_page_201_Picture_9.jpeg)

Nyomja meg az exponáló gombot a folyamatos felvétel indításához.

# **Arcszépítő**

![](_page_201_Picture_12.jpeg)

- Effektus 1 Bőrlágyítás
- Effektus 2 Bőrlágyítás + Szemkiemelés
- Effektus 3 愁。 Bőrlágyítás + Szemkiemelés + Szemnagyítás

## **Fókuszálási beállítások**

Fókuszálási módszerek különböző módok által is ki tud választani.

![](_page_202_Picture_2.jpeg)

- Egyszeri AF ( ํ ∘ ) | A fókusz keret az LCD közepén jelenik
	- meg a motívumra való fókuszáláshoz. Több AF
- ဖြစ်ပါ A kamera egy széles területen automatikusan fókuszál a motívumra, hogy megtalálja a fókuszt.
- Témakövetés 殿 A mozgásban lévő téma intelligens követése élesítés közben.

![](_page_202_Picture_7.jpeg)

Ha a  $\circled{r}$  engedélyezve van, a Témakövetés funkció nem érhető el.

![](_page_202_Picture_9.jpeg)

Használja ezt a beállítást a széles dinamikus kép arány beállításához, amennyiben statikus képet készít. A világos oldal ragyogó, a sötét oldalon, képesnek kell lennie megkülönböztetni a fényképezendő tárgy körvonalát, és mélységét. (Állvány használata javasolt)

![](_page_202_Picture_11.jpeg)

- HDR: KI
- $\cdot$  HDR: BE

![](_page_202_Picture_14.jpeg)

Nagy fénykontrasztú környezetben (túl világos vagy túl sötét) ezzel a funkcióval lehet megfelelő képeket készíteni.

### **Fehéregyensúly beállítása**

A fehéregyensúly lehetővé teszi, hogy a felhasználó különböző fényforrás esetén beállítsa a színhőmérsékletet az élethű színvisszaadáshoz.

![](_page_203_Picture_2.jpeg)

- 
- 
- 
- 
- $H^{max}$ CWF fénycső

![](_page_203_Picture_8.jpeg)

- AWB Izzófény
	-
- Napfény **Manuális fehéregy.**

(Nyomja le teljesen az exponáló gombot a fehéregyensúly méréséhez.) Felhős

![](_page_203_Picture_13.jpeg)

# Fénycső **Színhőmérs.** (1900K~10000K)

Nyomja meg a  $[$  **A** pisp.  $]/[$   $\blacktriangledown$   $\div$   $\Diamond$   $]$  gombot a "K érték beállítása" elem megnyitásához. Nyomia meg a  $\left[ \right. \rightleftharpoons$  1 gombot a K érték menü bezárásához.

# **Szín hatás**

Képek színes beállításánál különböző színes effektusokat készíthet.

![](_page_204_Picture_2.jpeg)

- 
- ৻৻৻৵
- 
- Szépia (S)  $\bullet$

![](_page_204_Picture_7.jpeg)

- 
- Élénk Vignettálás
- Fekete-fehér **Salon** Salon

Ha a HDR vagy a Folyamatos felvétel funkció be van kapcsolva, az Álomszerű, a Vignettálás és a Salon nem jelenik meg.

# **Jelenet**

Jelenetmódot választ Jelenetmód ( SCN ) alatt. További információkért forduljon a "Jelenetmód" részhez a 23. oldalon.

![](_page_205_Picture_2.jpeg)

A Wódban az automatikus fényképezés beállításához nyomja meg a [  $\blacktriangledown$   $\rightarrow$  0 ] gombot a fényképezési képernyőn.

![](_page_205_Picture_4.jpeg)

# **Fényképezési beállítások menü**

![](_page_205_Picture_6.jpeg)

Nyomja meg a gombot a menübe történő belépéshez.

![](_page_205_Figure_8.jpeg)

#### **Minőség**

A Minőség beállítás segítségével beállíthatja a képtömörítési arányt.

![](_page_206_Picture_2.jpeg)

- Legjobb 16M Áltagos fájlméret: 4.0 MB  $\bullet$
- Jó 16M Áltagos fájlméret: 2.3 MB
- Normál 16M Áltagos fájlméret: 2.0 MB

### **AF segédfény**

Sötétebb környezetben az AF segédfényt bekapcsolhatja a hatékonyabb élességállítához.

![](_page_206_Picture_8.jpeg)

#### **Digitális zoom**

Ez a beállítás a digitális méretváltoztatás módosításához szükséges. Ha a funkció le van tiltva, akkor csak az optikai méretváltoztatás használható.

![](_page_206_Picture_11.jpeg)

#### **Dátum bevésés**

Beilleszt egy Dátum / Idő pecsétet a fotóba.

![](_page_207_Picture_2.jpeg)

![](_page_207_Picture_3.jpeg)

#### **Gyorsnézet**

Ez az opció lehetővé teszi a fotók azonnali visszanézését, amint elkészülnek. Az egIgen fotók a kiválasztott ideig maradnak láthatók az LCDkijelzőn.

![](_page_207_Picture_6.jpeg)

#### **Arcfelismerés**

Arc észleléséhez és fókuszálásához, hogy fényképezési üzemmódban az összes arc a lehető legtisztább legyen.

![](_page_207_Picture_9.jpeg)

# **Film menü**

Mód· T

1. Nyomja a (MODE gombot kiválasztáshoz válassza a  $\Box$  módot, maid nyomia meg a  $\Box$ gombot, hogy belépjen a Film menübe.

![](_page_208_Picture_3.jpeg)

- 2. Nyomia meg a  $[$   $\triangle$  pise,  $]/[$   $\blacktriangledown$   $\Rightarrow$   $\Diamond$  1 gombot a beállítandó Film menü kiválasztásához.
- 3. Nyomja meg a  $[$   $\blacktriangleleft \mathcal{X}$   $]/[$   $\blacktriangleright$   $\frac{1}{2}$  gombot a beállítandó Film menü kiválasztásához majd nyomja meg a (sr) gombot megerősítésképpen.

# **Fénymérés**

Ezzel a beállítással meghatározhatja a mérési mező méretét.

![](_page_208_Picture_8.jpeg)

- AiAE (Artificial Intelligence AE)
	- Automatikusan központi és perifériás fénymérést választ a megfelelő érték súlyozással történő kiválasztásához..
- 
- Pontszerű A pontmérés egy kis területen mér a fényképezőgép látómezejének közepén.
- Középre súlyozott

A középsúlyos mérés egy kicsit nagyobb területen mér a fényképezőgép látómezejének közepén.

#### **Videó minőség**

Állítsa be a videofelvétel rögzítéséhez használandó képfelbontást.

![](_page_209_Picture_2.jpeg)

SD kártya írási és olvasási sebesség igénye nagy képpont szám esetén:

![](_page_209_Picture_153.jpeg)

![](_page_209_Picture_5.jpeg)

\* Egyszerre a leghosszabb felvételi idő 29 perc.

![](_page_209_Picture_154.jpeg)

Ha nagy képpont arányt rögzít, akkor a gép felmelegszik, aminek eredménye a felvétel megszakadása, de ez nem jelent hibát.

![](_page_209_Picture_155.jpeg)

Ha a video beállítás 640×480 (120fps), a felvételi idő 30 másodperc, a lejátszási idő 2 perc.

A 640x480 (120fps) képkocka/másodperc kiválasztása esetén a hangrögzítés tiltva van.

## **Szín hatás**

Képek színes beállításánál különböző színes effektusokat készíthet.

![](_page_210_Picture_2.jpeg)

- **B** Normál  $\ddot{\phantom{a}}$
- **S** Élénk
- **B** Fekete-fehér
- ිමි Szépia

# **Filmbeállítások menü**

![](_page_210_Picture_8.jpeg)

Nyomja meg a (sET) gombot a menübe történő belépéshez.

![](_page_210_Picture_10.jpeg)

### **AF segédfény**

Sötétebb környezetben az AF segédfényt bekapcsolhatja a hatékonyabb élességállítához.

![](_page_211_Picture_2.jpeg)

#### **Digitális zoom**

Ez a beállítás a digitális méretváltoztatás módosításához szükséges. Ha a funkció le van tiltva, akkor csak az optikai méretváltoztatás használható.

![](_page_211_Picture_5.jpeg)

### Opciók felvétel módban: (O: Elérhető X: Nem elérhető)

![](_page_212_Picture_248.jpeg)

# **Lejátszás menü**

## Mód: D

1. Nyomja meg a  $\circled{r}$  gombot a lejátszás képernyő megjelenítéséhez, majd a  $\Box$ gombot a menübe történő belépéshez.

![](_page_213_Picture_3.jpeg)

- 2. Nyomja meg a  $[$  **A** pise,  $]/[$   $\blacktriangledown$  **j**  $\odot$  l gombot a beállítandó lejátszás menü kiválasztásához, majd nyomja meg a gombot a belépéshez.
- 3. Nyomja meg a  $[$  **A** pisp.  $]$ / $[$   $\blacktriangledown$   $\stackrel{\rightarrow}{\blacktriangledown}$   $\stackrel{\rightarrow}{\sim}$   $]$  vagy  $[$   $\blacktriangleleft$   $\stackrel{\rightarrow}{\sim}$   $]$ /[ ▶ ↓ ] gombot egy lehetőség kiválasztásához, majd nyomia meg a (set) gombot megerősítésképpen.

### **Megjelenítési mód**

![](_page_213_Picture_7.jpeg)

![](_page_213_Picture_8.jpeg)

Normál mód:

összes kép megjelenítése.

- 圃
	- Dátum mód: dátum szerint rendezve.

![](_page_213_Picture_13.jpeg)

A dátum mappa a fényképezés időpontjának megfelelően jeleníti meg a felvételeket.

## **HDR**

A HDR funkcióval a rögzített képek expozíciójának homogenizálását lehet elvégezni. A művelet lényege, hogy a kép túl világos vagy túl sötét foltként megjelenő részeit optimalizáljuk, így a felvétel részletgazdagabb és térhatású lesz.

![](_page_214_Picture_2.jpeg)

- HDR
- ╳ Mégse

![](_page_214_Picture_5.jpeg)

A HDR funkció használata után, a változások egy új képfájlba lesznek elmentve, az eredeti fájl a memóriában tárolódik.

# **Retusálás**

A lejátszási szépség funkció lehetővé teszi a szépítést három önálló effektus használatával.

![](_page_214_Picture_9.jpeg)

- Vörösszem-eltávolítás
- Bőrlágyítás
- Szemkiemelés
- Szemnagyítás
- ╳ Mégse

### **Elforgatás**

Ezt a beállítást a kép tájolásának megváltozatására használhatia.

![](_page_215_Picture_2.jpeg)

- € Elforgat jobbra
- Elforgat balra
- $\hat{\chi}$ Mégse  $\ddot{\phantom{0}}$

![](_page_215_Picture_6.jpeg)

A panoráma kép és videó nem fordítható meg.

![](_page_215_Picture_8.jpeg)

A módosított fájl felülírja az eredetit.

# **Átméretezés**

Ez a beállítás lehetővé teszi, hogy a képet átméretezze egy megadott felbontásba, és új képként mentse.

![](_page_215_Picture_12.jpeg)

- Átméretez erre: 1024 x 768  $1024$  $\overline{\phantom{a}}$
- Átméretez erre: 640 x 480  $640$
- $\chi$ Mégse

![](_page_215_Picture_16.jpeg)

Csak magas felbontású képeknek az alacsony felbontású képekhez történő módosítása.

![](_page_215_Picture_18.jpeg)

Panoráma módban készült fotók mérete vagy elforgatási szöge nem módosítható.
## **Szín hatás**

Ez a beállítás lehetővé teszi önnek, hogy a kép szín hatását beállítsa. Ez, mint egy új kép kerül elmentésre, és a memóriában eltárolásra kerül új képként.

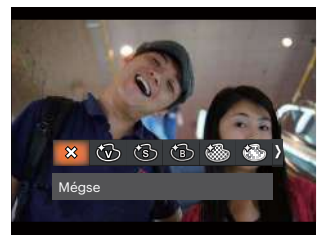

- $\times$ Mégse  $\bullet$
- ᠻᢅᢦᠠᠫ Élénk
- Szépia
- Fekete-fehér
- Szemcséssé
- Álomszerű
- Vignettálás
- Salon

# **Lejátszási beállítások menü**

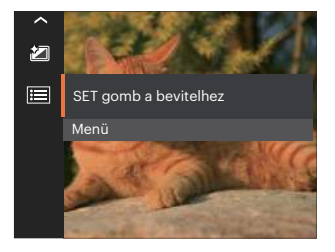

Nyomja meg a gombot a menübe történő belépéshez.

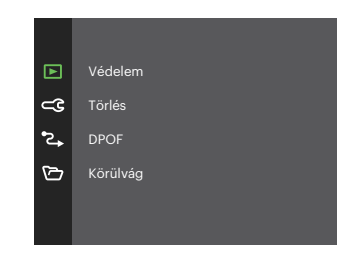

#### **Védelem**

Használja a beállítást a képek és videók véletlen törlésének megakadályozásához az egIgen vagy összes fájl zárolásához.

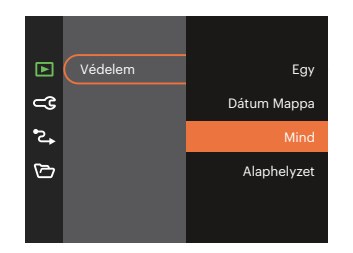

- Egy A kijelölt fotó vagy videó lezárása, ha nincsenek levédve; a kijelölt fotó vagy videó kioldása, ha védettek.
- Dátum Mappa A Dátum mappa összes elemének zárolásához.
- Mind Az összes fotó vagy videó zárolásához.
- Alaphelyzet Az összes lezárt fotó vagy videó kioldásához.

#### **Törlés**

Egy vagy az összes fotó-/ video fájl törlése lehetséges.

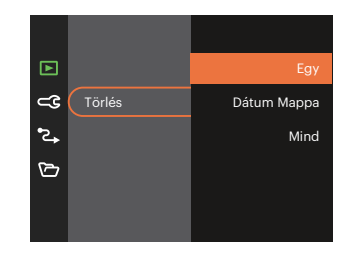

- Egy Egy fotó- vagy videofájl törléséhez.
- Dátum Mappa A Dátum mappa összes elemének törléséhez.
- Mind Az összes fotó vagy videó törléséhez.
- A "  $\mathbb{Q}_n$ " visszajelző azt jelenti, hogy a fájl védett. A fájlvédelmet el kell távolítani, mielőtt a fájl törölhető lenne.
- 

A fájlok törlése a DPOF beállítások visszaállítását idézi elő.

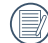

Ha egy fotó védett a Dátum mappában, az megmarad, de a többi fotó törlésre kerül.

#### **DPOF (Digitális Nyomtatási Sorrend Formátum)**

A DPOF lehetővé teszi, hogy Ön rögzítse képeket, amelyeket kiválasztott és ki akar nyomtatni, és menti kiválasztottakat a memóriakártyáját, hogy a memóriakártyáját egyszerűen átadhassa egy fotó boltnak anélkül, hogy meg kellene mondania személIgenen, mely fotókat szeretné kinyomtatni.

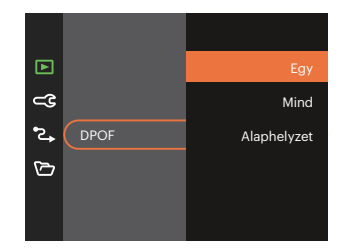

A nyomtatáshoz DPOF-funkciót támogató nyomtató szükséges.

#### **Vágás**

A Vágás beállítás lehetővé teszi, hogy megvágja a fényképeket, és új képként mentse el azokat.

1. Válassza az [Igen] elemet a kivágás megerősítéséhez. Válassza ki a levágandó részt a zoom gombot és a nyílgombok segítségével vágja körül a fotót.

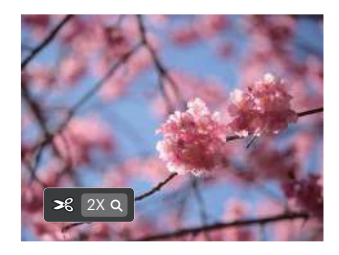

2. Nyomja meg a (set) gombot, amire megjelenik a [Menti a változtatásokat?] parancssor. Válassza a  $\lceil \sqrt{2} \rceil$  elemet a módosításhoz és a kép mentéséhez. Válassza a [  $\frac{6}{2}$  ] elemet a módosítások elvetéséhez és a kivágás parancssor képernyőre történő visszalépéshez.

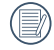

A kép nem vágható ki újra, ha 640x480 pixeles a felbontása.

# **Általános beállítások**

 $Mód: \cap \cap \mathbb{P}$  $M \rightarrow$  san  $\equiv$  40  $\triangleright$ 

- 1. Nyomja meg a  $\Box$  gombot, nyomja meg a  $\left| \right|$   $\Delta$  pise  $\left| \right|$   $\sqrt{2}$   $\sqrt{2}$  gombot a  $\boxed{=}$  elem kiválasztásához, majd nyomia meg a  $\overline{\text{sn}}$  gombot a menübe történő belépéshez.
- 2. Nyomja meg a  $[$  **A** pisp.  $]$ / $[$   $\blacktriangledown$   $\div$   $\Diamond$   $]$  gombot a  $\subset \mathbf{R}$  elem kiválasztásához, majd nyomia meg a  $\overline{\text{sn}}$ /  $\blacktriangleright$  | gombot a menübe történő belépéshez.

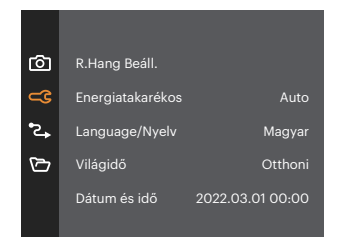

- 3. Nyomja meg a  $\left[$   $\triangle$  pise,  $\frac{1}{\sqrt{2}}$   $\Rightarrow$   $\frac{1}{\sqrt{2}}$  gombot a beállítandó elem kiválasztásához, majd nyomja meg a  $\left( \sin \right) / \left( \right)$   $\blacktriangleright$  1 gombot a menübe történő belépéshez.
- 4. Nyomja meg a  $[$  **A** pisp.  $]/[$   $\blacktriangledown$   $\vec{r}$   $\uplus$   $]$  vagy [  $\blacktriangleleft$  & 1 aombot egy lehetőség kiválasztásához, majd nyomja meg a (sm) gombot megerősítésképpen.

## **R.Hang Beáll.**

Ezzel a beállítással módosíthatja a hangerőt

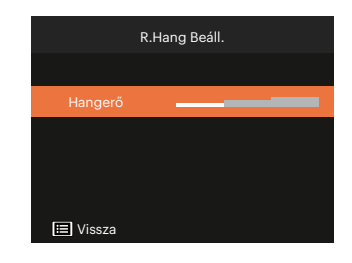

#### **Energiatakarékos**

Ez a beállítás lehetővé teszi, hogy áramot takarítson meg és az akkuja részére a maximális üzemidőt biztosítsa.

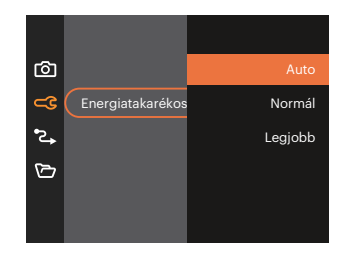

#### **Language/Nyelv**

További információkért forduljon a "Nyelv beállítása" részhez a 16. oldalon.

## **Világóra**

Az időzóna beállítás különösképpen a külföldi utazásoknál hasznos. Ez a jellemző lehetővé teszi, hogy az LCD képernyőn megjelenjen a helyi idő.

- 1. Nyomja meg a  $[$  **A** pise,  $]/[$   $\blacktriangledown$   $\div$   $\Diamond$  ] gombot az indulási hely  $\left( \bigoplus \right)$  és célállomás ( $\circledR$ ) mezők kiválasztásához.
- 2. Nyomja meg a  $\left[ \begin{array}{cc} -\frac{1}{2} & 1/\frac{1}{2} \\ 0 & \frac{1}{2} \end{array} \right]$  gombot a mező időzónájában lévő város kiválasztásához. Nyomja meg a (ser) gombot a beállítások megerősítéshez.

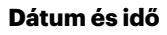

További információkért forduljon a "Dátum/Idő átállítása" részhez a 17. oldalon.

## **LCD fénIgenség**

Alkalmazza ezt a beállítást az LCD képernyője fényerejének beállítására.

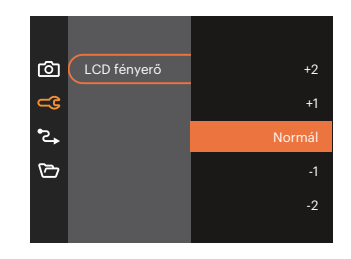

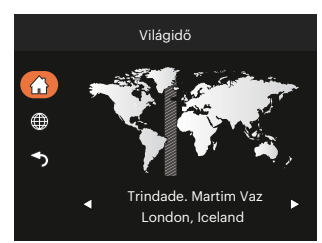

# **Kapcsolati beállítások**

Mód:  $\odot$  P M  $\Box$  SCN  $\boxdot$   $\Diamond$   $\Box$ 

- 1. Nyomja meg a  $\boxed{p}$  gombot, nyomja meg a  $[$   $\blacktriangle$  pisp.  $]$ / $[$   $\blacktriangledown$   $\frac{1}{2}$  gombot a  $\boxed{p}$  elem kiválasztásához, majd nyomja meg a gombot a menübe történő belépéshez.
- 2. Nyomja meg a  $[\triangle_{\text{DISP}}] / [\triangle_{\text{P}}]$  gombot a  $\text{P}_{\text{P}}$  elem kiválasztásához, majd nyomja meg a  $\text{F} / [\triangle_{\text{P}}]$ gombot a menübe történő belépéshez.
- 3. Válassza az [USB] lehetőséget, majd nyomja meg a  $\circledast$  / [ $\blacktriangleright$  ] gombot a menübe történő belépéshez.

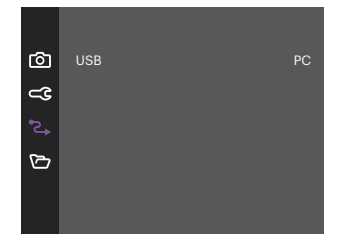

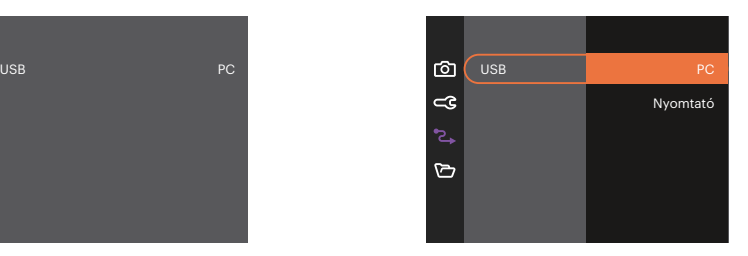

4. Nyomja meg a  $[\triangle]$ pisp.  $]/[\triangledown]$   $\blacktriangledown$  gombot egy lehetőség kiválasztásához, majd nyomja meg a  $\text{F}$ gombot megerősítésképpen.

#### **Csatlakoztatás PC-hez**

Használhatja az USB kábelt a kamerához való csatlakoztatáshoz, ahhoz hogy a fotókat át tudja másolni (továbbítani tudja a számítógépre).

#### **Az USB mód beállítása**

Nyomja meg a  $[\triangle_{\text{DISP}}] / [\triangledown_{\blacksquare} \triangledown_{\blacksquare} ]$  gombot a [PC] elem kiválasztásához, majd nyomja meg a  $\textcircled{\tiny{sp}}$  gombot megerősítésképpen.

#### **Fájlok átvitele a PC-re**

A számítógép automatikusan felismeri a kamerát mint eltávolítható meghajtót. Duplán kattintson a Számítógép ikonra a tálcán, hogy megtalálja az eltávolítható meghajtót és másolja át a mappákat és fájlokat a PC-n lévő könyvtárba, ahogyan egy PC-n tenné egy tipikus mappával és fájllal.

Kövesse az alábbi lépéseket, hogy a kamerát egy PC-hez csatlakoztassa.

- 1. Biztosítsa, hogy a kamera és a PC be legyen kapcsolva.
- 2. Csatlakoztassa a mellékelt USB kábel egyik végét az USB porthoz a kamerán.
- 3. Csatlakoztassa a kábel másik végét egy szabad USB porthoz a PC-n.
- 4. Miután sikeresen megtörtént az átvitel, válassza le az USB-kábelt az USB-eszközök biztonságos leválasztásával kapcsolatos utasításoknak megfelelően.

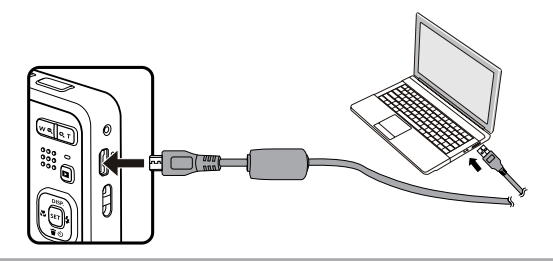

#### **Csatlakozás egy nyomtatóhoz**

#### **Az USB mód beállítása**

Nyomja meg a  $[\triangle_{\text{DISP}}] / [\blacktriangledown_{\blacksquare}^* \lozenge]$ gombot a [Nyomtató] elem kiválasztásához, majd nyomja meg a  $\text{F}$ gombot megerősítésképpen.

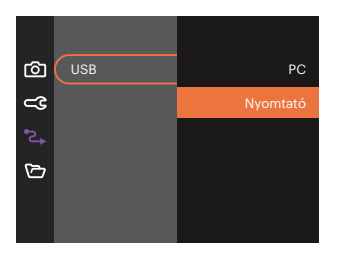

A kamera a resetelés után automatikusan átvált PC módra az USB módból.

#### **Nyomtató csatlakoztatása**

- 1. Biztosítsa, hogy a kamera és a PC be legyen kapcsolva.
- 2. Csatlakoztassa az mellékelt USB kábel egyik végét az USB porthoz a kamerán.
- 3. Csatlakoztassa a kábel másik végét az USB porthoz a nyomtatón.

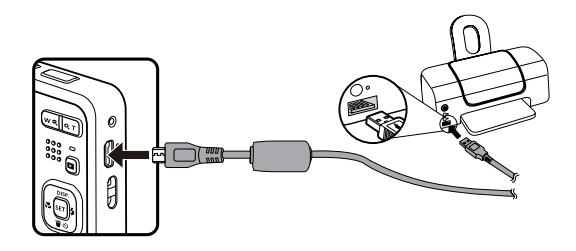

Ha a kamera nem kapcsolódik a nyomtatóhoz, a következő hibaüzenet jelenik meg az LCD kijelzőn.

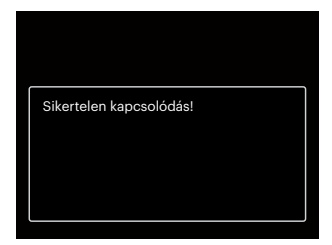

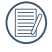

A fenti hibaüzenet akkor is megjelenik, ha az USB mód helytelenül van beállítva, amely esetben ki kell húznia az USB kábelt, ellenőrizze az USB mód beállításokat, biztosítsa, hogy a Nyomtató be legyen kapcsolva és próbálja újra csatlakoztatni az USB kábelt.

# **Fájl beállítások**

 $\mathbb{P}$  $M \rightarrow$  san  $\equiv$  40  $\triangleright$ Mód: o

- 1. Nyomja meg a  $\boxed{B}$  gombot, nyomja meg a  $[$   $\blacktriangle$  pisp.  $]/[$   $\blacktriangledown$   $\frac{1}{2}$  gombot a  $\boxed{B}$  elem kiválasztásához, majd nyomja meg a (set) gombot a menübe történő belépéshez.
- 2. Nyomja meg a  $[$  **A** pisp.  $] / [$   $\blacktriangledown$   $\stackrel{\rightarrow}{\sim}$  gombot a  $\stackrel{\rightarrow}{\sim}$  elem kiválasztásához, majd nyomja meg a  $\binom{3}{2}$   $/$   $\blacktriangleright$   $\blacktriangle$  1 gombot a menübe történő belépéshez.

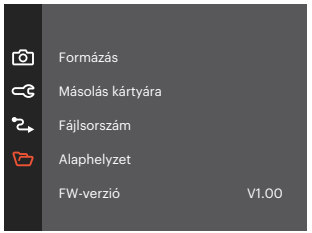

- 3. Nyomja meg a [  $\triangle$  pisp. ]/[  $\blacktriangledown \equiv \circlearrowright$  ] gombot a beállítandó elem kiválasztásához, maid nyomia meg a  $\circledast$  /  $\mathsf{F} \blacktriangleright \mathsf{2}$  1 gombot a menübe történő belépéshez.
- 4. Nyomja meg a  $[\triangle]$  pisp.  $]/[\triangledown]$   $\triangledown]$  gombot egy lehetőség kiválasztásához, maid nyomia meg a  $\binom{5}{5}$ gombot megerősítésképpen.

#### **Formázás**

Megjegyzés: A memória formatálása funkció törli az összes adatot a memóriakártyáról és a kamera beépített memóriájáról, ideértve a védett fájlokat is.

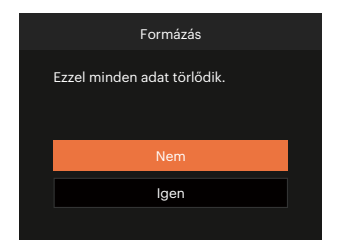

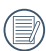

Ha nincs memóriakártya a fényképezőgépben, a beépített memóriát formázza. Ha van benne memóriakártya, csak a memóriakártya formázható.

#### **Másolás kártyára**

Használja ezt a beállítást, hogy a belső memóriában tárolt fájlokat a memóriakártyára másolja.

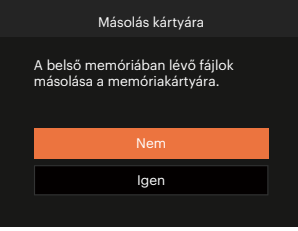

Ha nincs a kamerában a memóriakártya, ez a funkció nem mutatható.

#### **Fájlsorszám**

Miután rögzített egy képet vagy videót, azt a kamera elmenti fájlként, amelynek neve egy sorozatszámra végződik. Az opció felhasználható annak meghatározásához, hogy a fájl sorozatszámozása folytatódjon vagy újra 1-el kezdődjön, ill. arra, hogy a fájl a memóriakártya másik könyvtárában legyen elmentve.

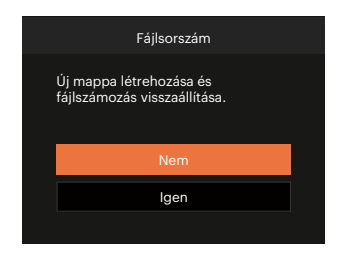

#### **Alaphelyzet**

Használja e beállítást a kamera alaphelyzetbe való visszaállításához.

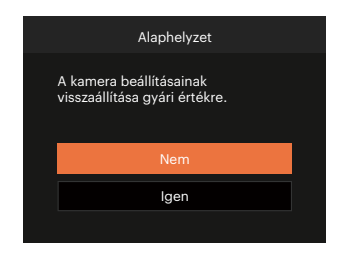

#### **FW-verzió**

Használja ezt a beállítást, hogy megjelenítse a kamera firmware verzióját.

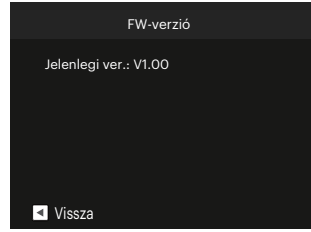

Amennyiben új firmware-verzió van az SD-kártyán, válassza az [Igen] elemet a frissítéséhez.

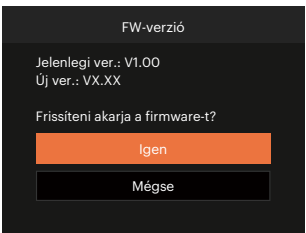

# **FÜGGELÉK**

# **Műszaki leírás**

()

"A termék megjelenését és műszaki adatait külön értesítés nélkül is módosíthatjuk."

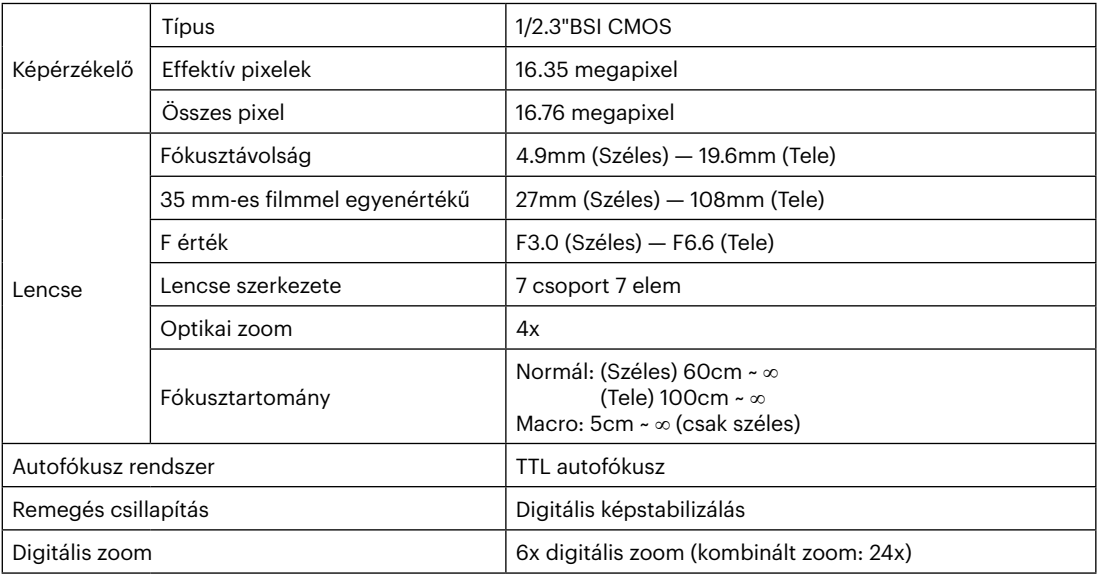

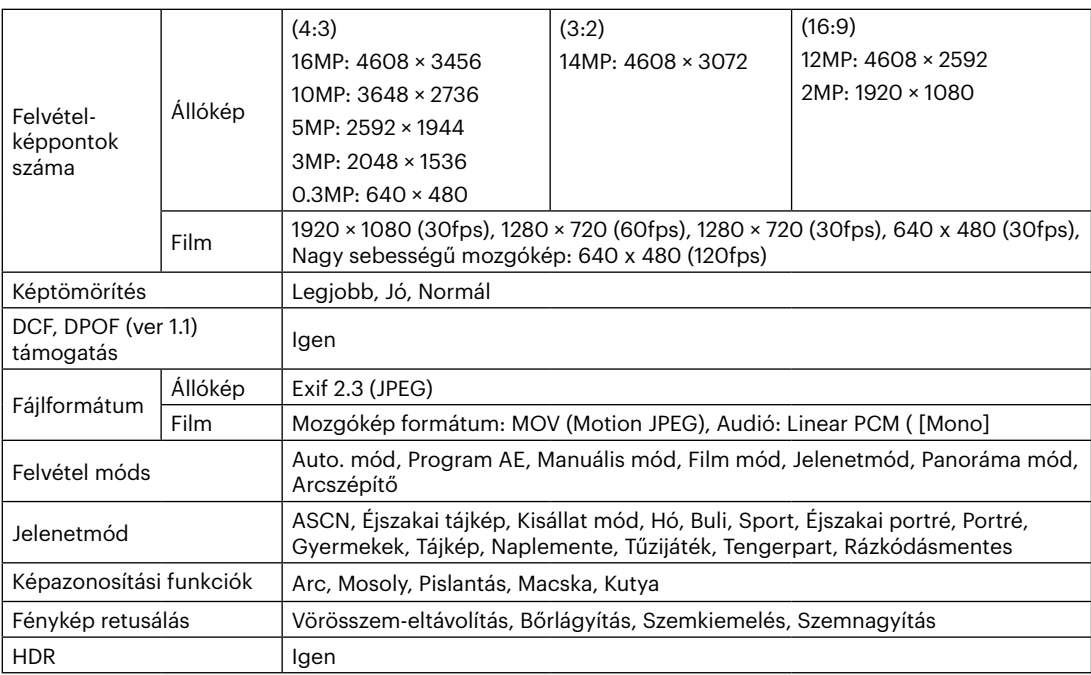

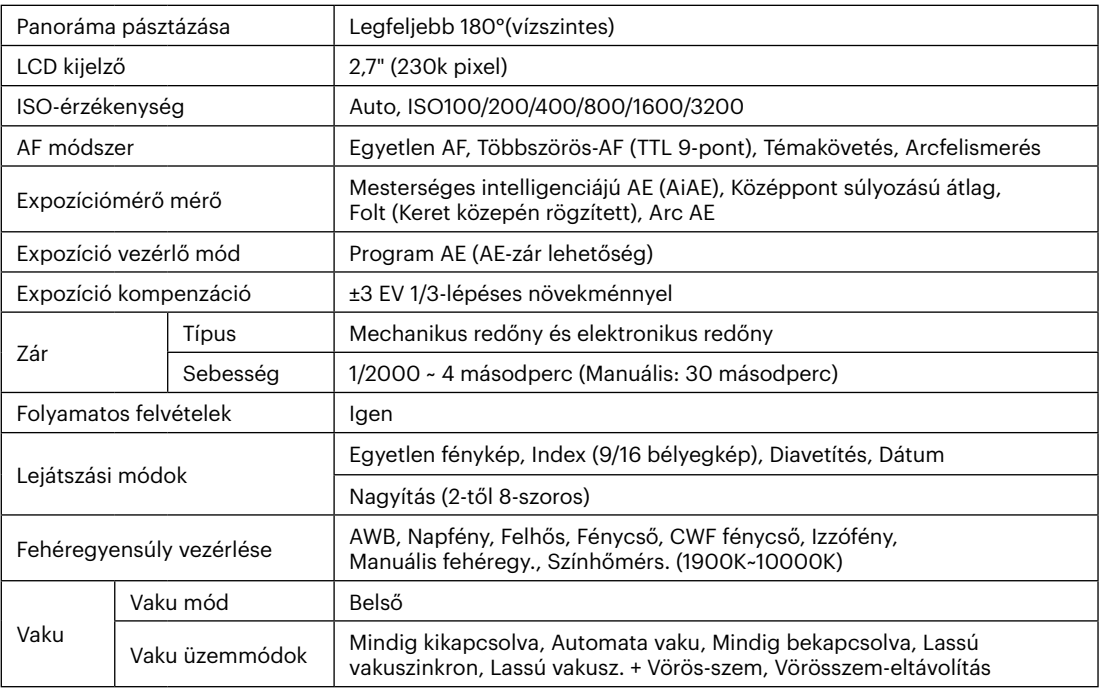

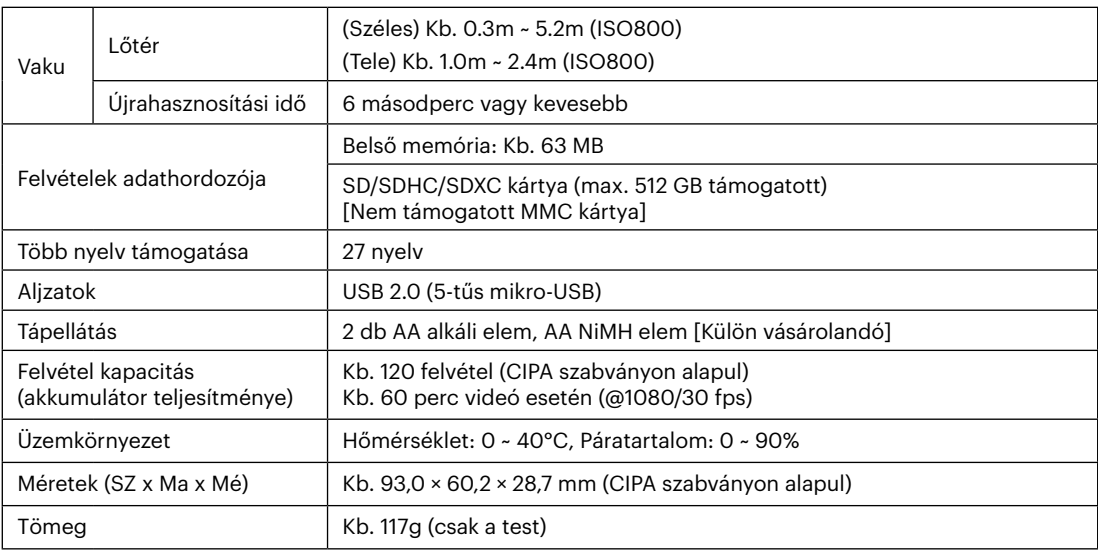

**In** 

# **Parancssorok és figyelmeztető üzenetek**

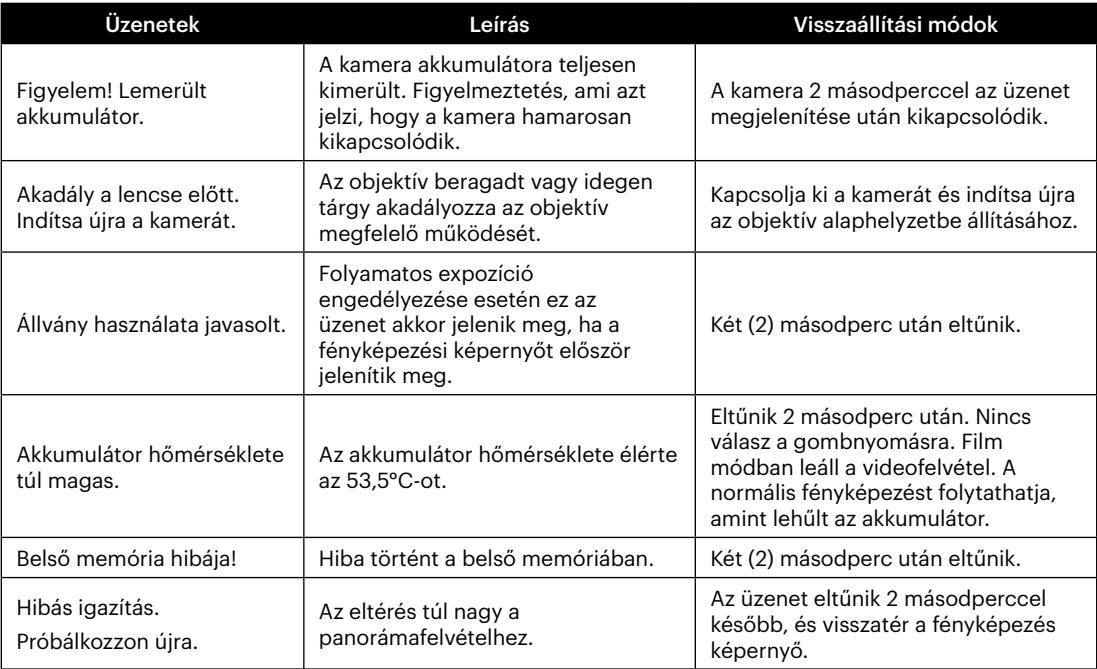

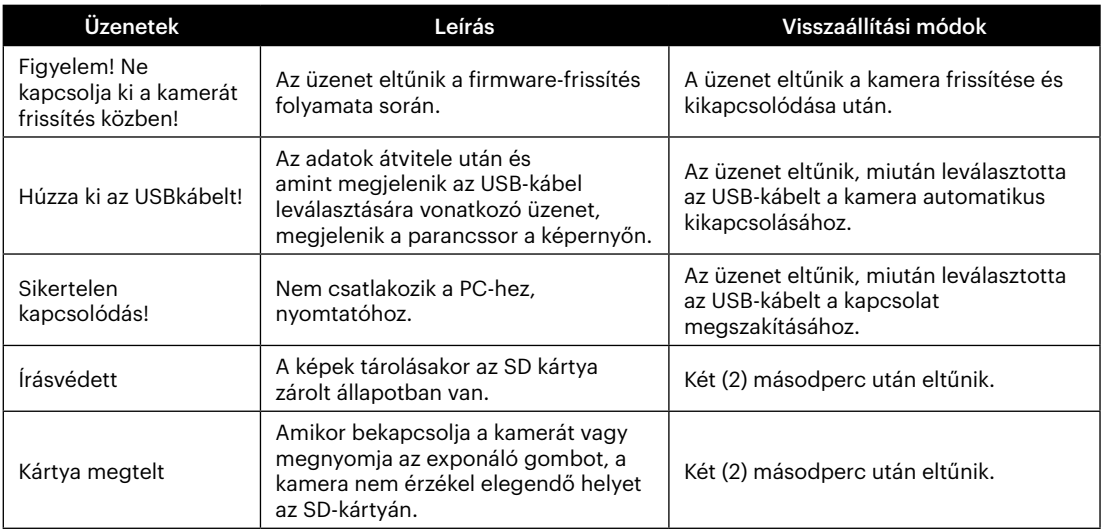

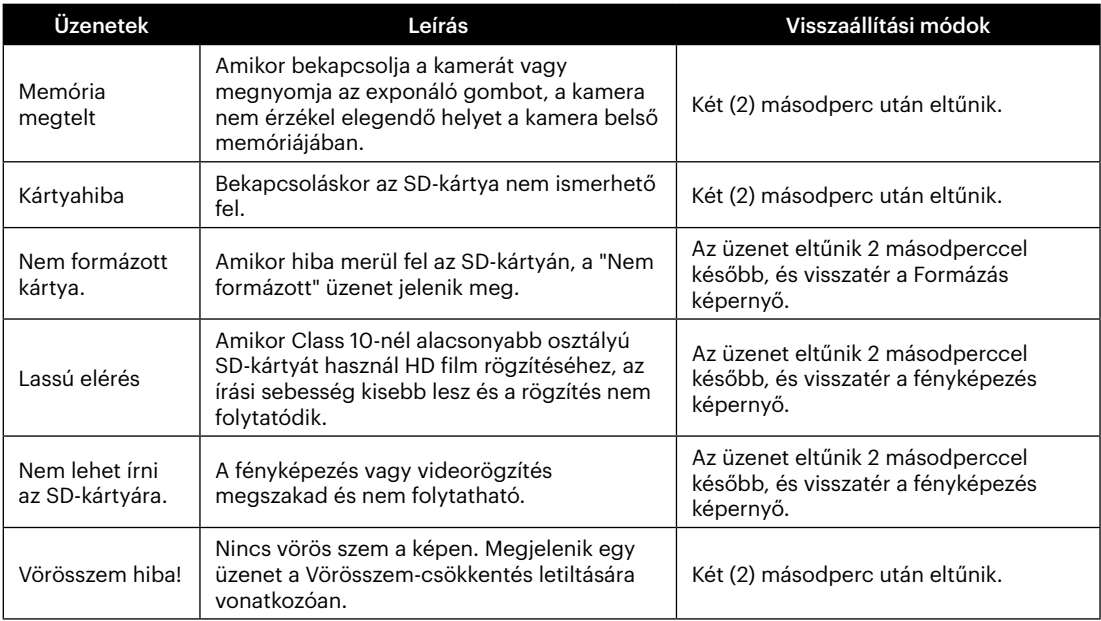

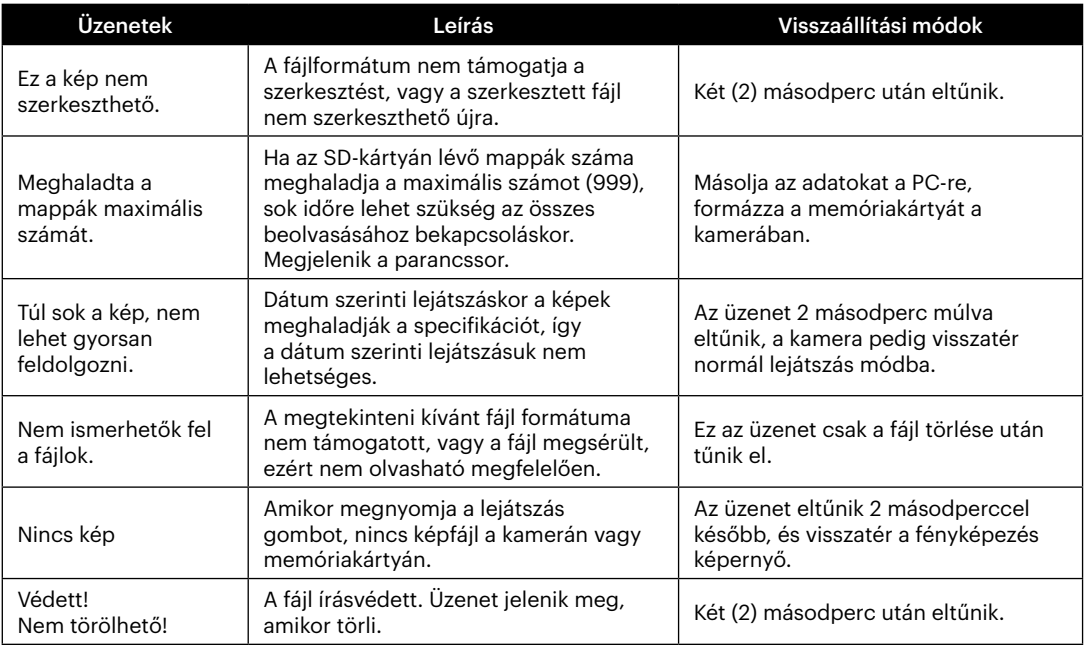

# **Hibaelhárítás**

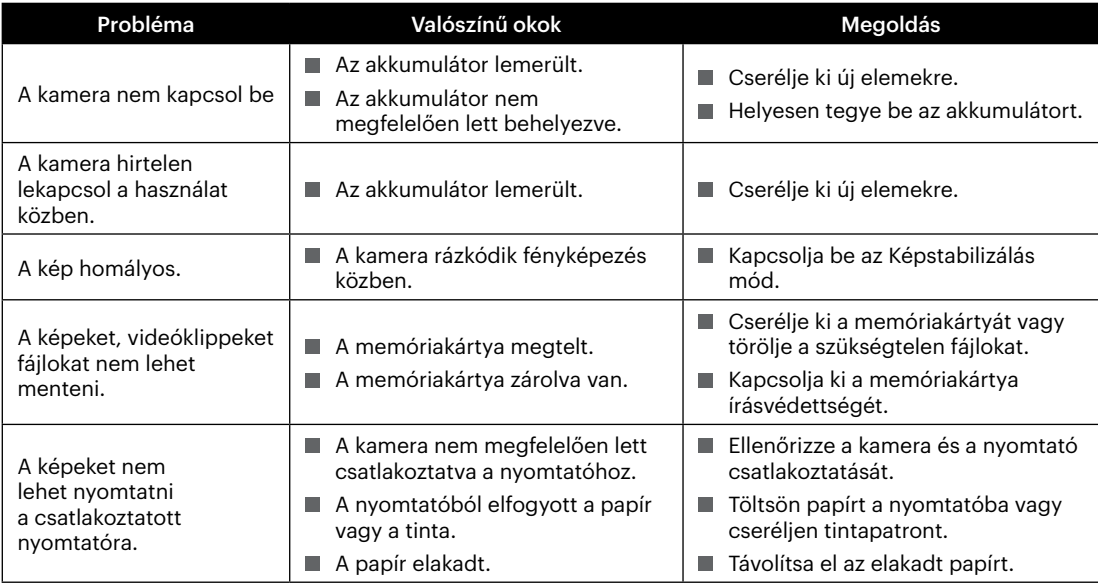

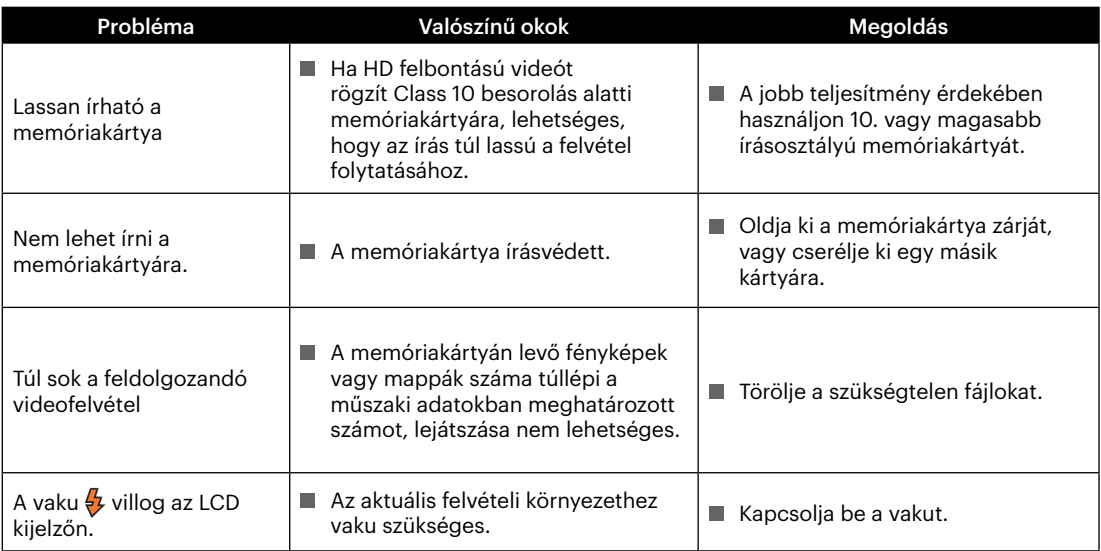

**In** 

# **Memóriakártya kompatibilitás**

• A fényképezőgéppel kompatibilis memóriakártyák (√ : Kompatibilis X: Nem kompatibilis)

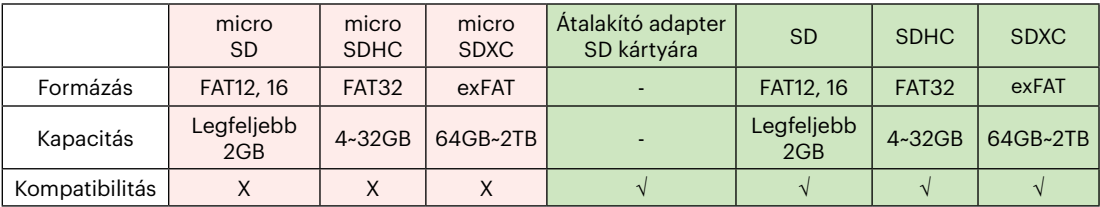

Ez azt jelzi, hogy az írási sebesség osztály megjelenik a memóriakártyán.

Használjon a rögzítési videofelvételi módnak megfelelő írási sebességű memóriakártyát. (O: Ajánlott X: Nem ajánlott)

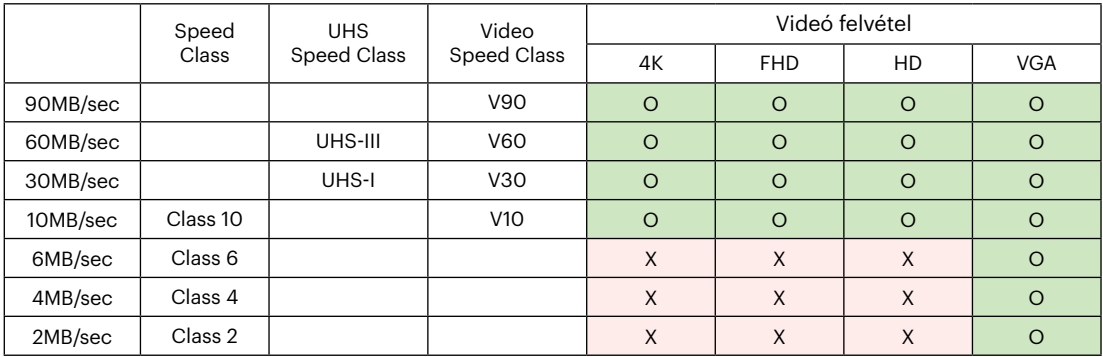

© 2022 JK Imaging Ltd. All Rights Reserved.

A Kodak márkajelzés, embléma és kereskedelmi jelzés használata a Eastman Kodak Company engedélyével történik.

Minden egyéb logó, termék- vagy cégnév, mely ebben a dokumentumban található, márkanév, márkajelzés vagy tulajdonosai által bejegyzett márka. A tulajdonosok nem állnak kapcsolatban a JK Imaging Ltd.-vel, és a weboldalunkon található termékekkel.

JK Imaging Ltd., 17239 So. Main Street, Gardena, CA 90248 USA

kodakpixpro.com Made in Myanmar (Burma)

Document No/Sequence: U.DIS.0063.0822.hu.03

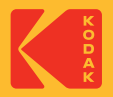